# ORDINATEUR PORTABLE IDEAPAD S340-15API 81NC002VFR LENOVO

## MANUEL D'UTILISATION

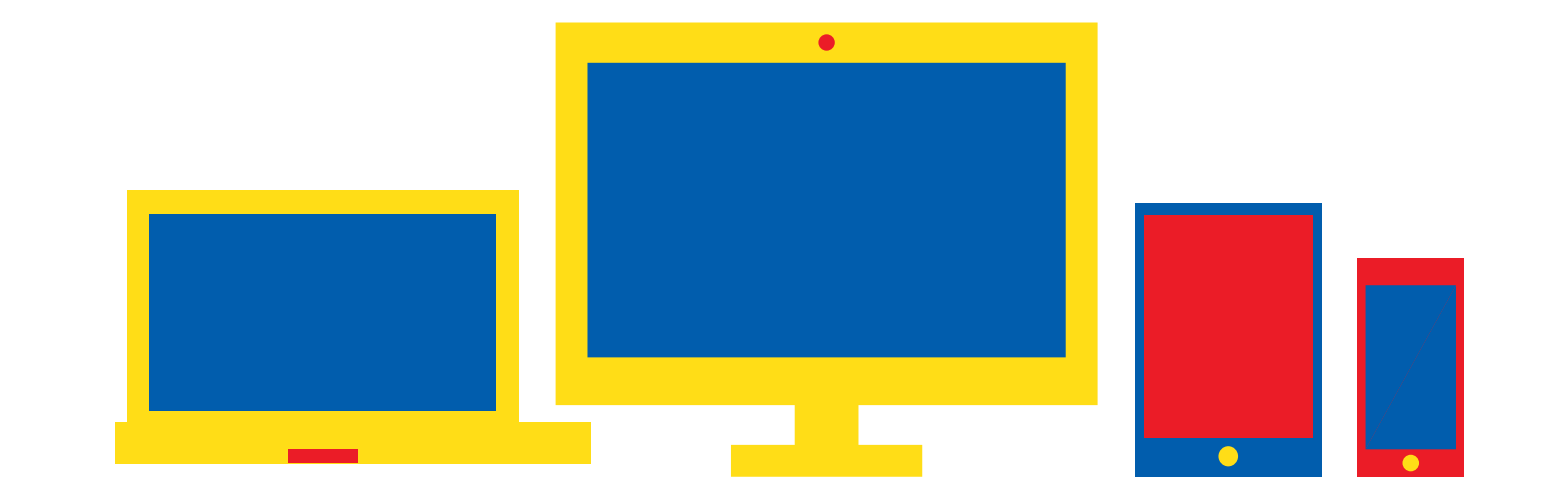

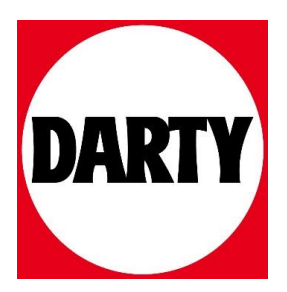

Besoin d'aide ? Rendez-vous sur votre communauté https://sav.darty.com

## Série Lenovo IdeaPad S340 Guide d'utilisation

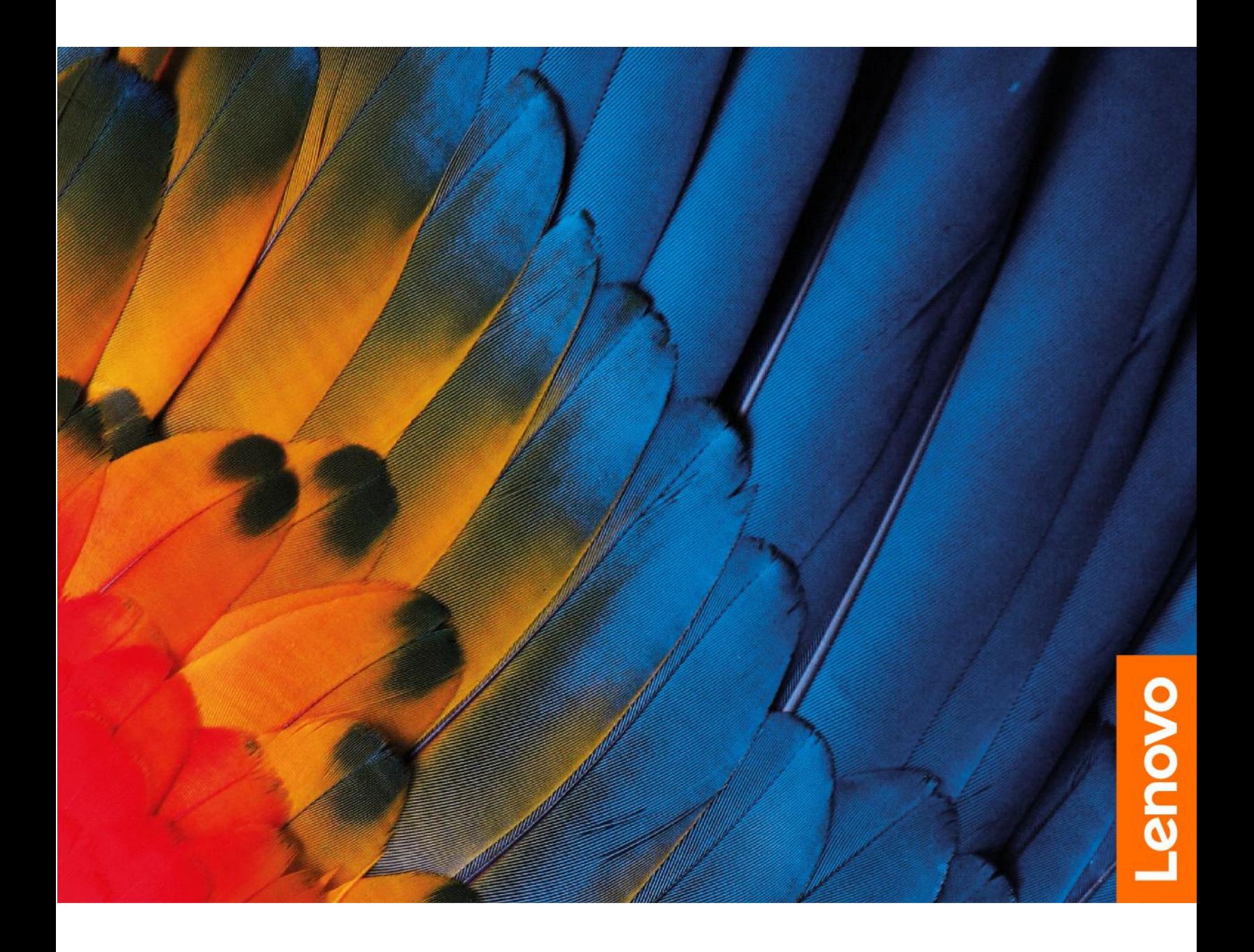

#### **À lire en premier**

Avant d'utiliser cette documentation et le produit associé, prenez connaissance des informations suivantes :

- [Annexe A « Consignes de sécurité importantes » à la page 35](#page-41-0)
- Consignes de sécurité et déclaration de garantie
- Guide de configuration

**Première édition (Décembre 2018)**

**© Copyright Lenovo 2018.** 

## **Table des matières**

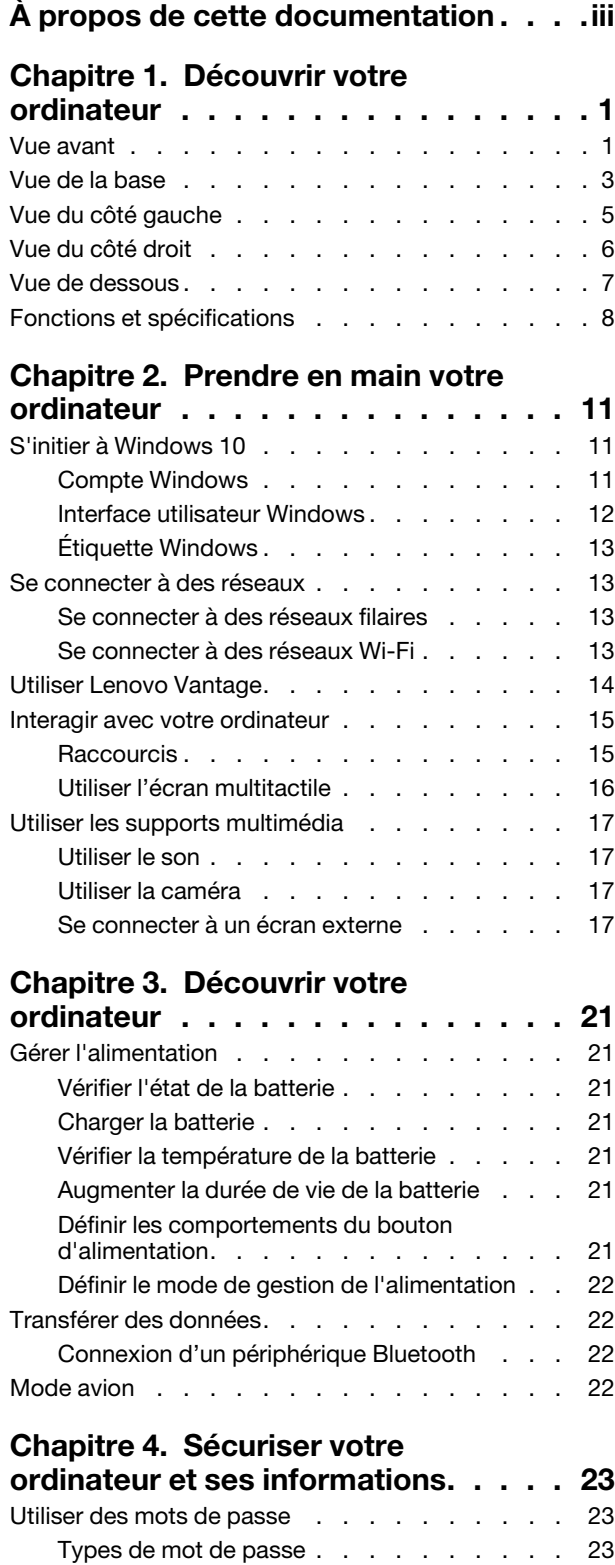

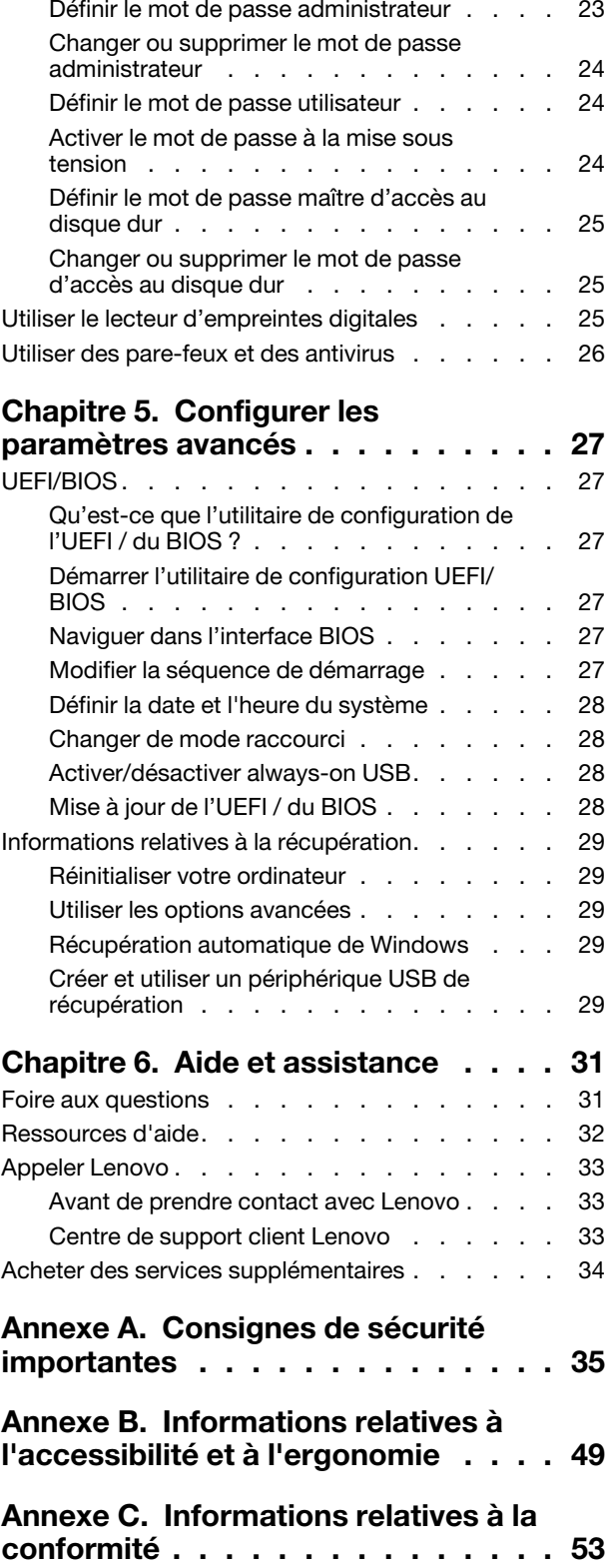

**[Annexe D. Avis et marques](#page-71-0) . . . . . . 65**

## <span id="page-5-0"></span>**À propos de cette documentation**

- Les illustrations présentées dans cette documentation peuvent différer de votre produit.
- Selon le modèle de votre ordinateur, certains accessoires, fonctionnalités et logiciels peuvent ne pas être disponibles.
- Selon la version des systèmes d'exploitation, certaines instructions pour l'interface utilisateur peuvent ne pas être applicables à votre ordinateur.
- Le contenu de la documentation est susceptible d'être modifié sans préavis. Lenovo améliore constamment la documentation de votre ordinateur, y compris ce guide d'utilisation. Pour obtenir la dernière documentation à jour, accédez à la page<https://support.lenovo.com>.
- Microsoft® apporte des changements de fonction périodiques au système d'exploitation Windows® grâce à Windows Update. Par conséquent, certaines informations de cette documentation peuvent devenir obsolètes. Consultez les ressources de Microsoft pour plus d'informations.

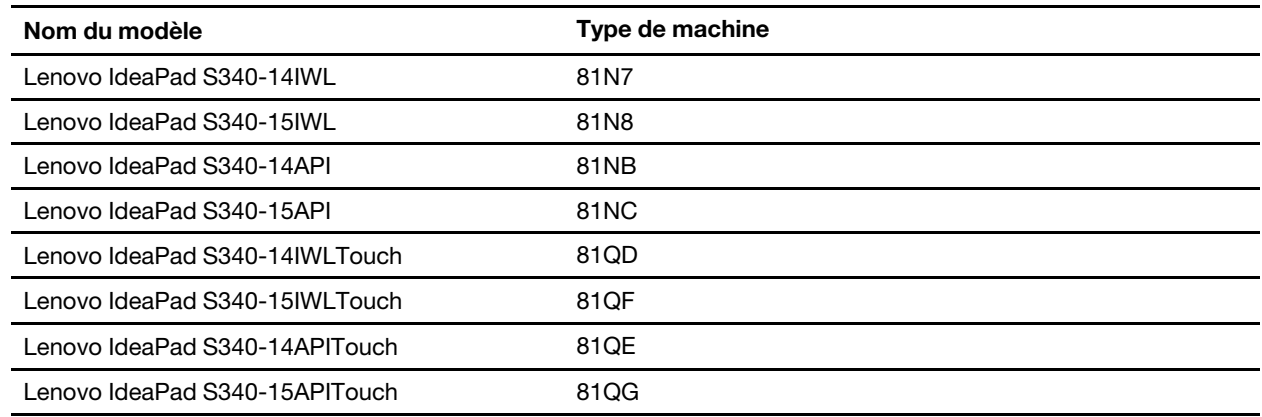

• Cette documentation est valable pour les modèles de produits suivants.

## <span id="page-7-1"></span><span id="page-7-0"></span>**Chapitre 1. Découvrir votre ordinateur**

## **Vue avant**

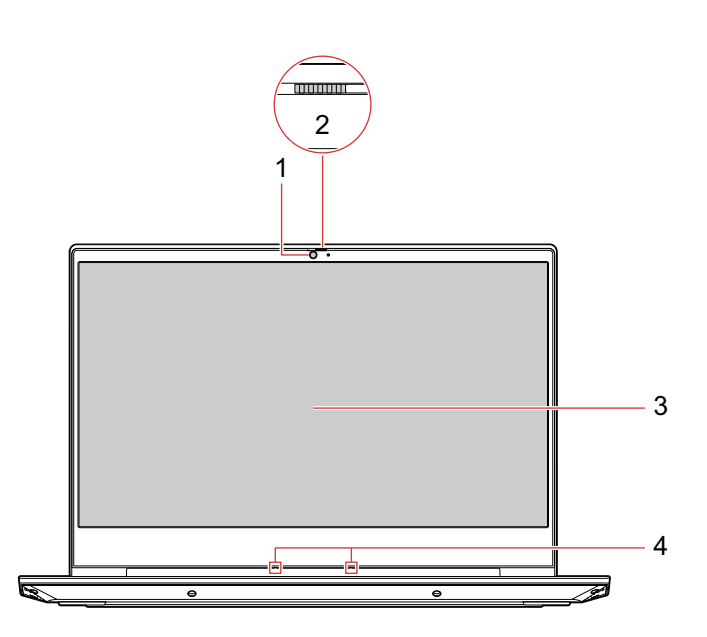

Figure 1. Série Lenovo IdeaPad S340-14 – Vue avant

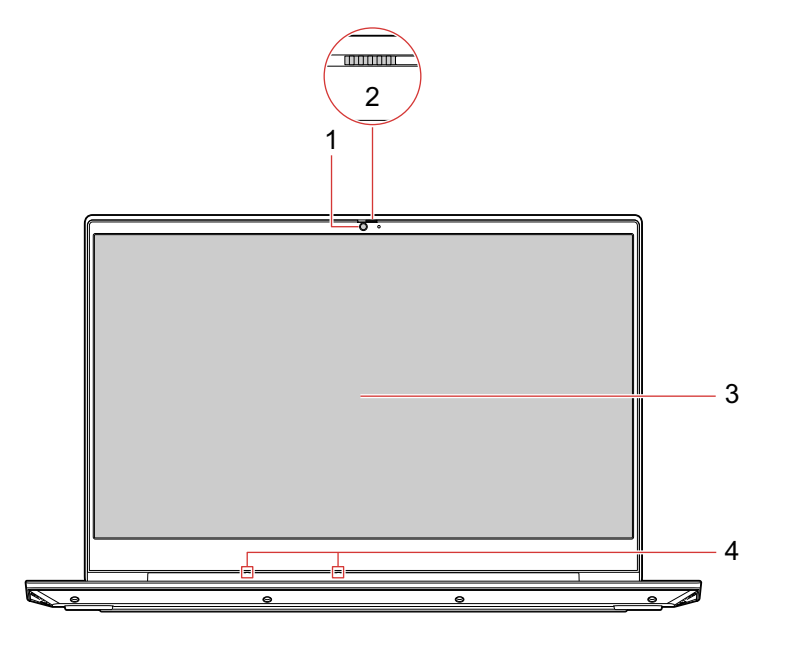

Figure 2. Série Lenovo IdeaPad S340-15 – Vue avant

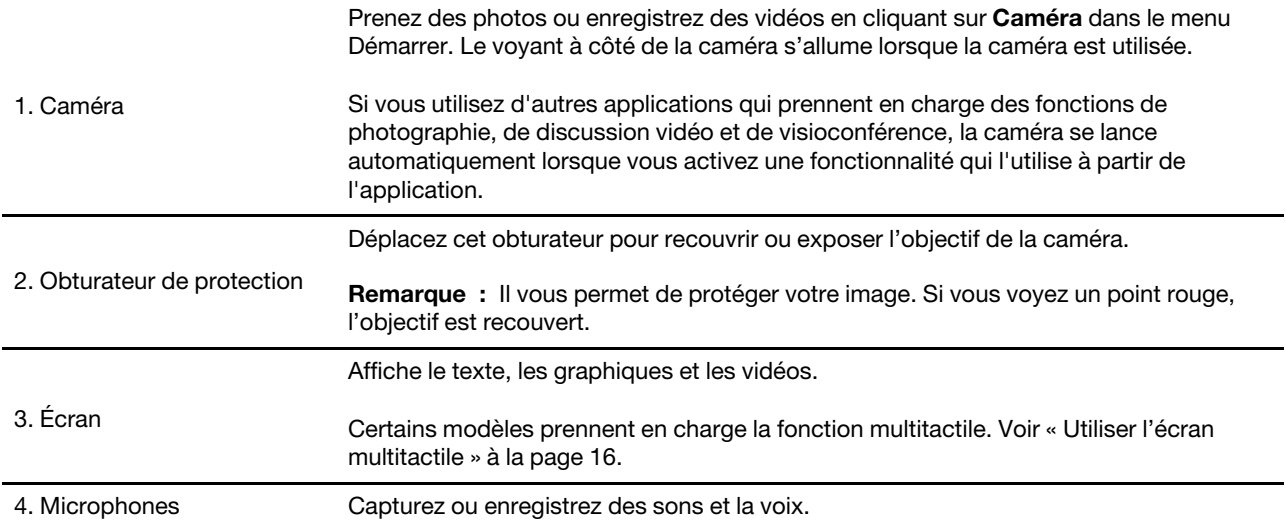

## <span id="page-9-0"></span>**Vue de la base**

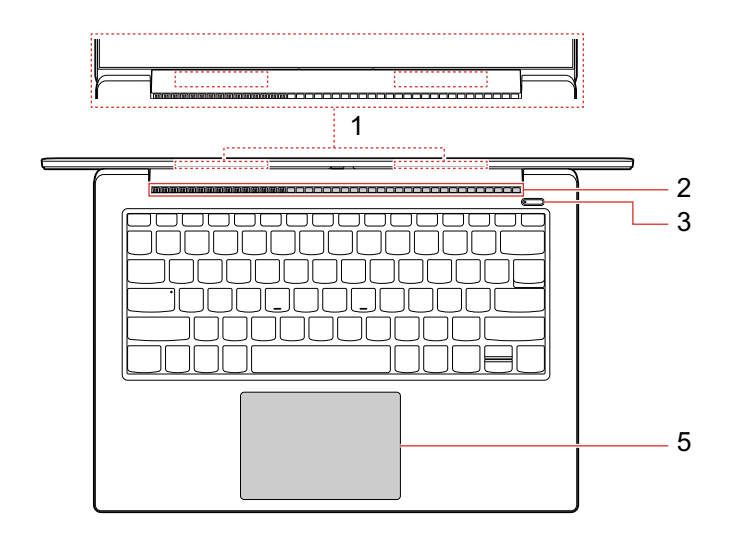

Figure 3. Série Lenovo IdeaPad S340-14 – Vue de la base

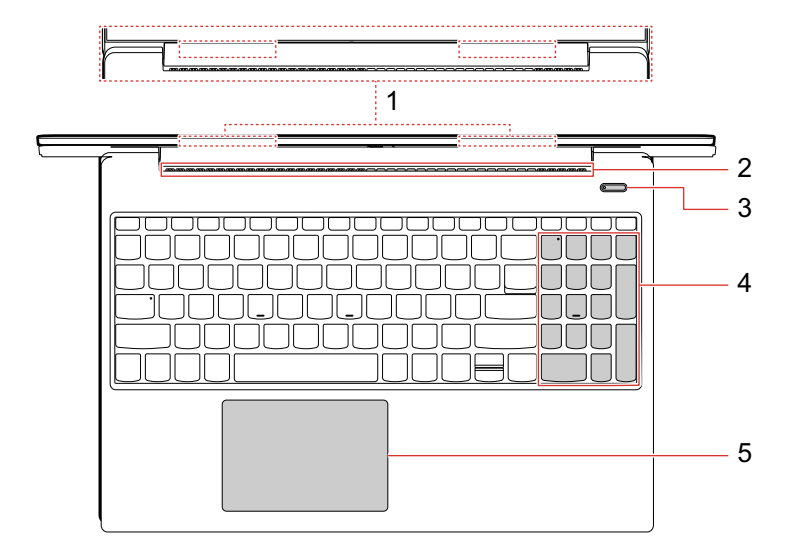

Figure 4. Série Lenovo IdeaPad S340-15 – Vue de la base

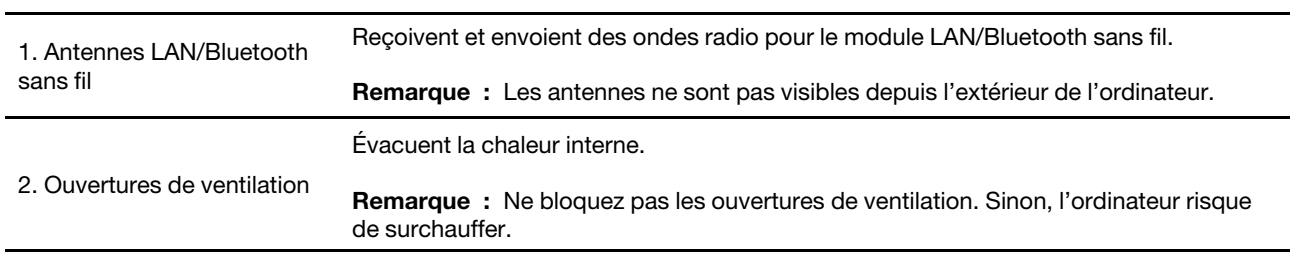

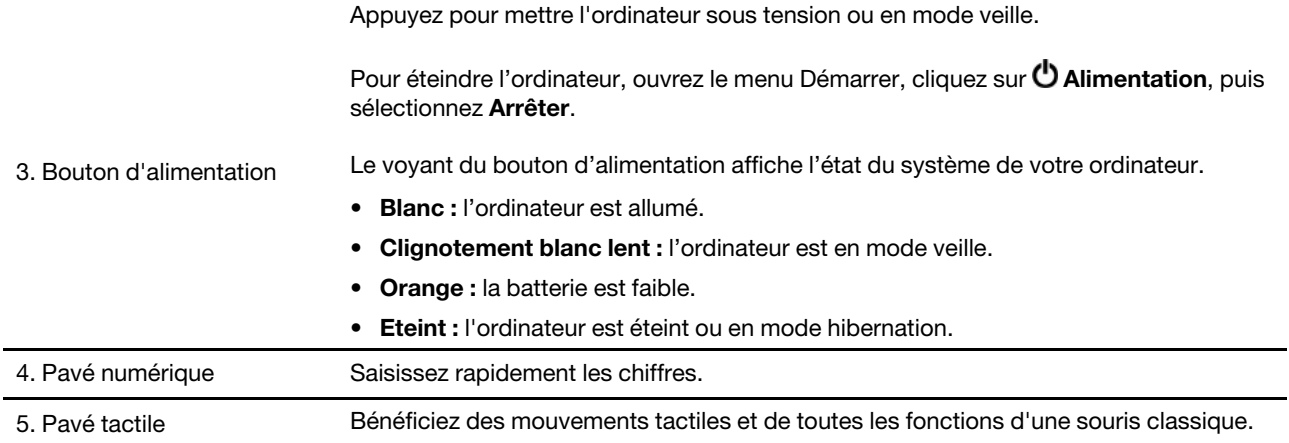

## <span id="page-11-0"></span>**Vue du côté gauche**

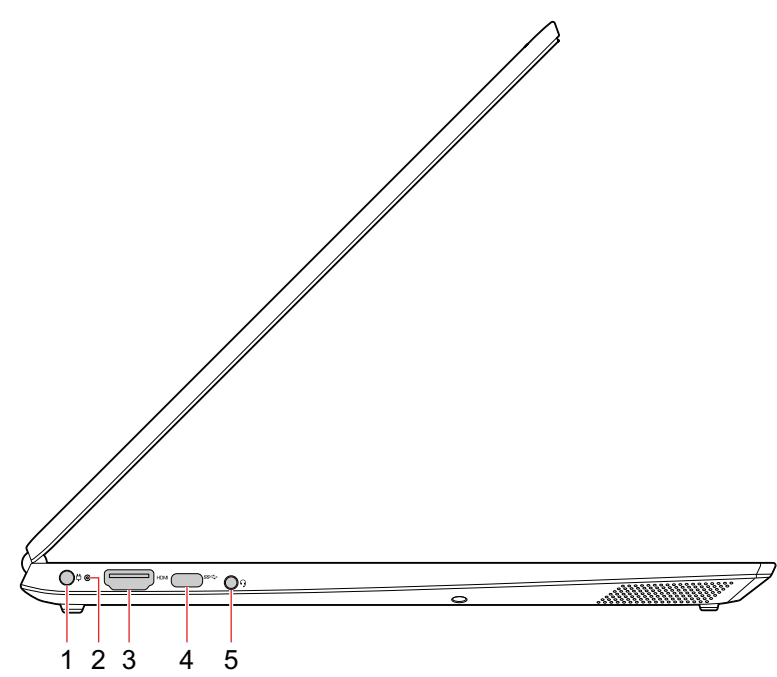

Figure 5. Série Lenovo IdeaPad S340-14/15 – Vue du côté gauche

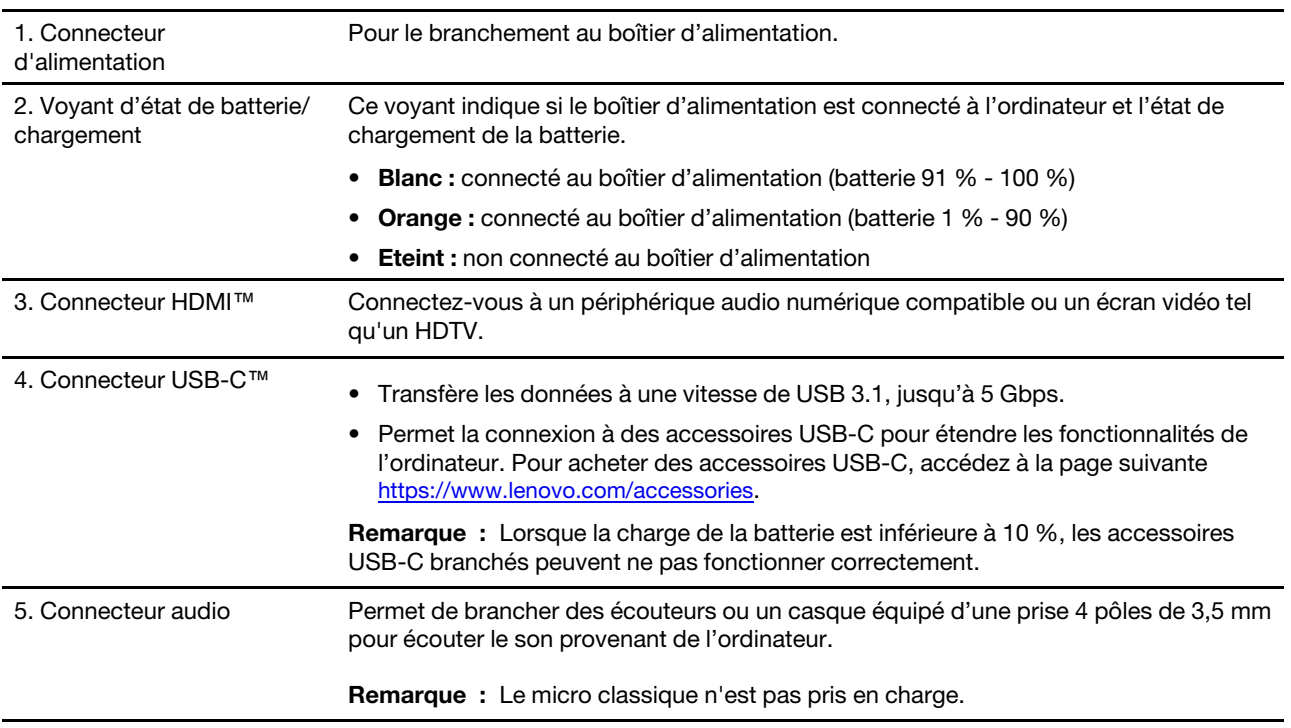

## <span id="page-12-0"></span>**Vue du côté droit**

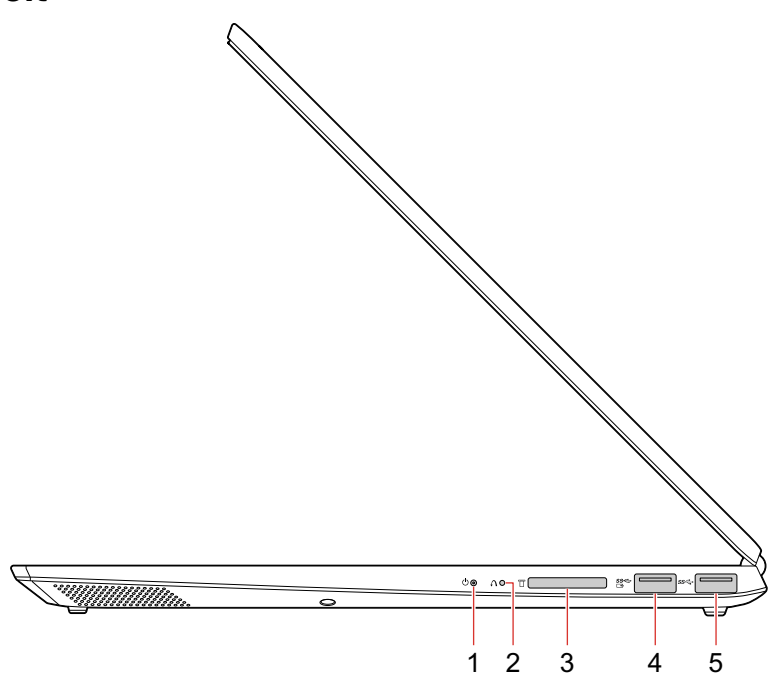

Figure 6. Série Lenovo IdeaPad S340-14/15 – Vue du côté droit

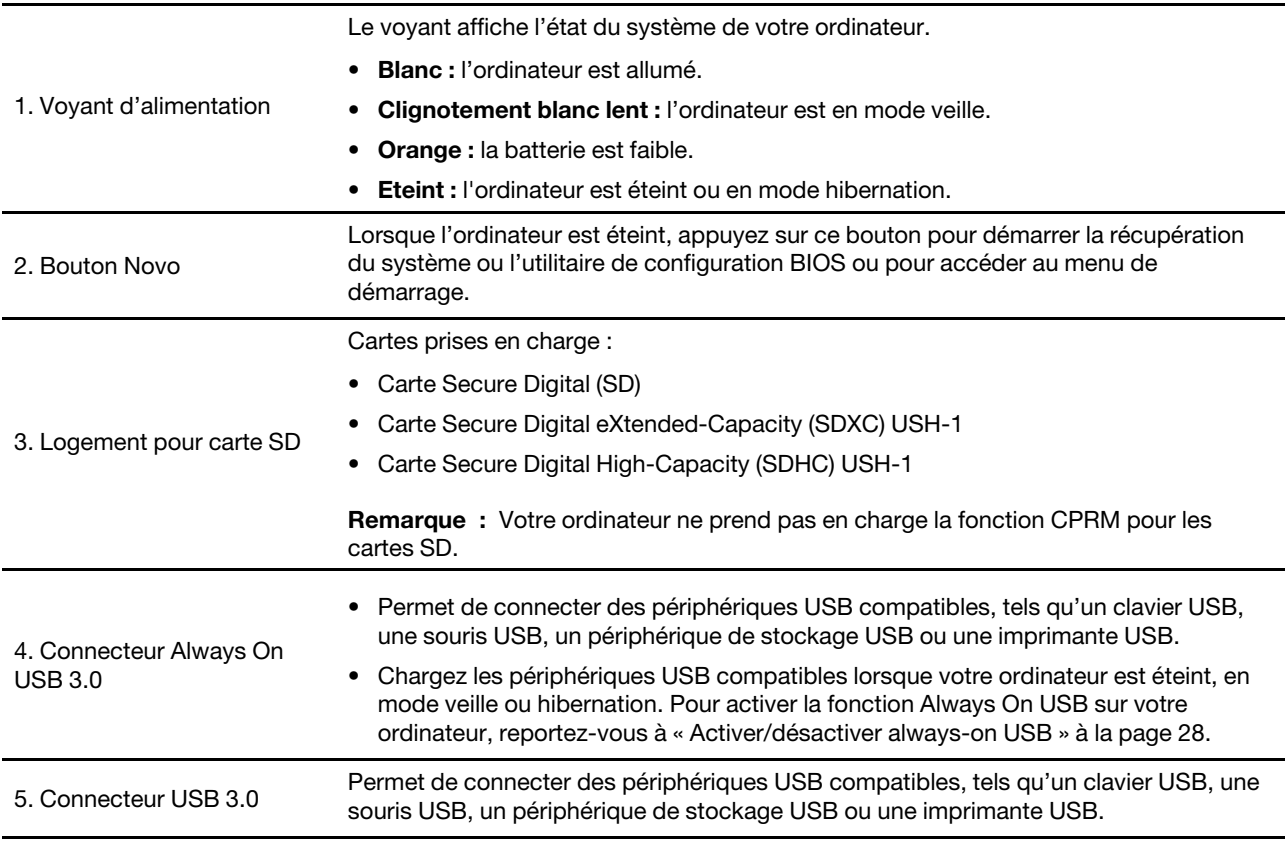

## <span id="page-13-0"></span>**Vue de dessous**

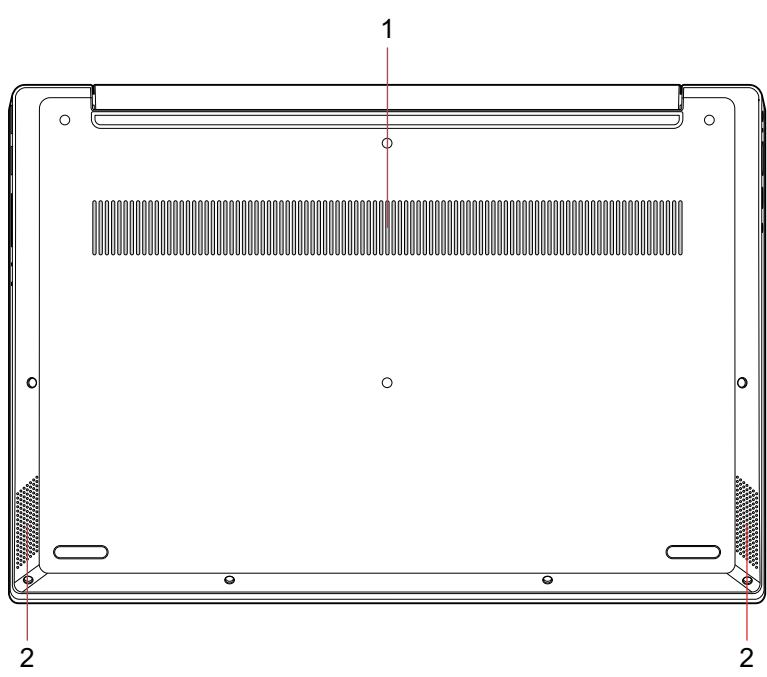

Figure 7. Série Lenovo IdeaPad S340-14/15 – Vue de dessous

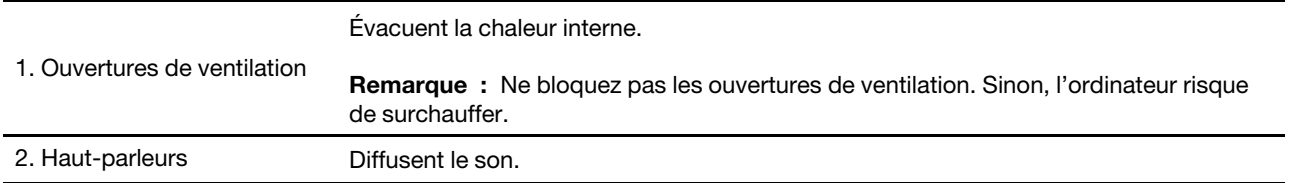

## <span id="page-14-0"></span>**Fonctions et spécifications**

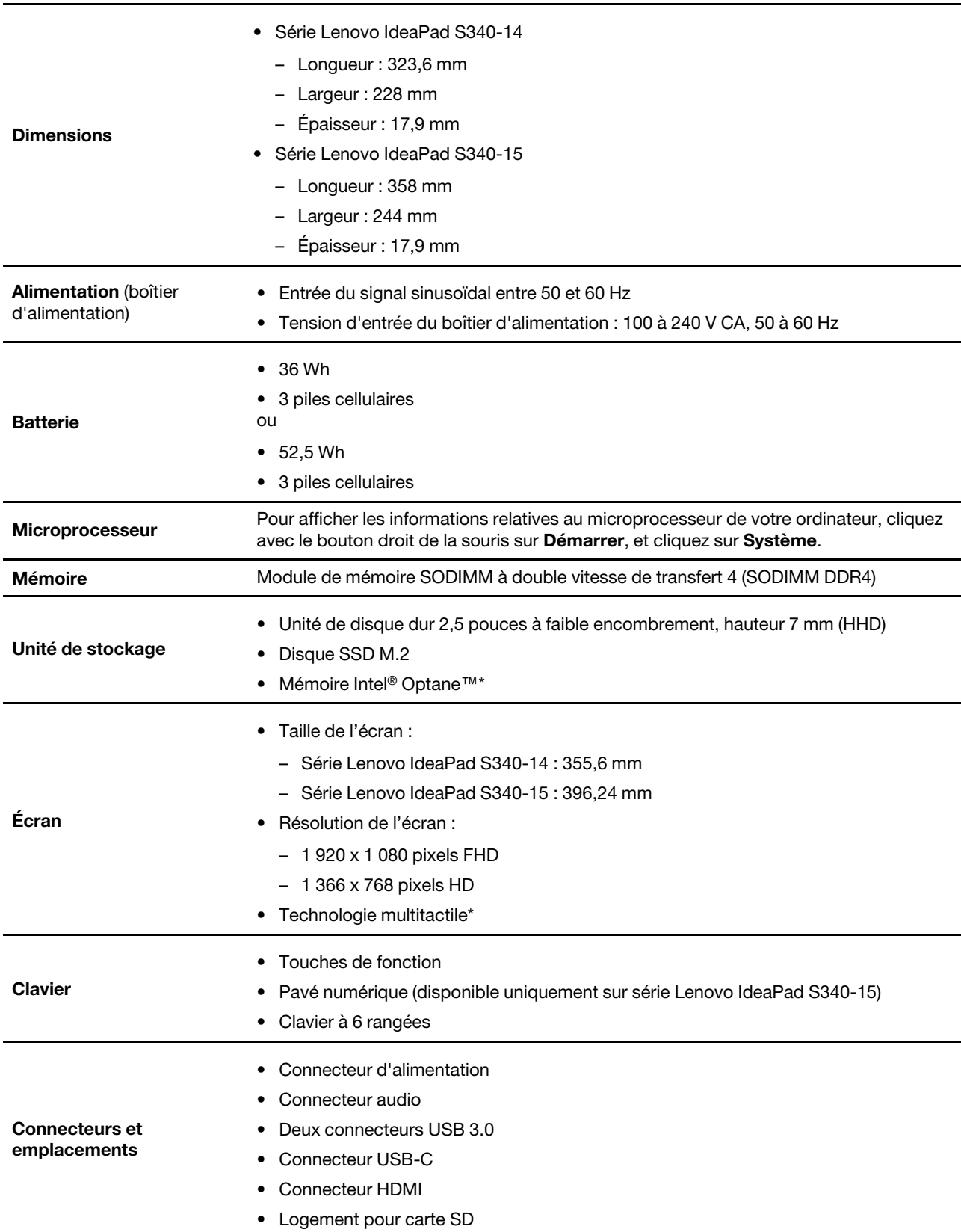

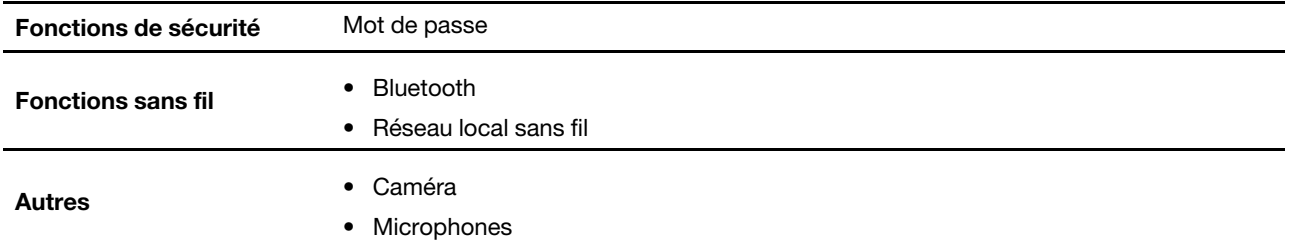

\* sur certains modèles

**Remarque :** La capacité de la batterie est la capacité type ou moyenne telle que mesurée dans un environnement test spécifique. Les capacités mesurées dans d'autres environnements peuvent différer mais ne seront pas inférieures à la capacité nominale (voir étiquette du produit).

## <span id="page-17-1"></span><span id="page-17-0"></span>**Chapitre 2. Prendre en main votre ordinateur**

## **S'initier à Windows 10**

Découvrir Windows 10 et commencer à l'utiliser immédiatement. Pour plus d'informations concernant Windows 10, reportez-vous aux informations d'aide de Windows.

## <span id="page-17-2"></span>**Compte Windows**

Un compte d'utilisateur est nécessaire pour utiliser le système d'exploitation Windows. Il peut s'agir d'un compte utilisateur Windows ou d'un compte Microsoft.

#### **Compte utilisateur Windows**

Lorsque vous démarrez Windows pour la première fois, vous êtes invité à créer un compte utilisateur Windows. Ce premier compte que vous avez créé est de type « Administrateur ». Avec un compte Administrateur, vous pouvez créer des comptes utilisateur supplémentaires ou modifier les types de compte en procédant comme suit :

- 1. Ouvrez le menu Démarrer et sélectionnez **Paramètres** ➙ **Comptes** ➙ **Autres personnes**.
- 2. Suivez les instructions à l'écran.

#### **Compte Microsoft**

Vous pouvez également vous connecter au système d'exploitation Windows avec un compte Microsoft.

Pour créer un compte Microsoft, accédez à la page de connexion de Microsoft à l'adresse [https://](https://signup.live.com/) [signup.live.com/](https://signup.live.com/) et suivez les instructions à l'écran.

Avec un compte Microsoft, vous pouvez :

- Profiter d'une connexion unique si vous utilisez d'autres services Microsoft, tels que OneDrive, Skype et Outlook.com.
- Synchroniser les paramètres personnalisés sur d'autres périphériques Windows.

## <span id="page-18-0"></span>**Interface utilisateur Windows**

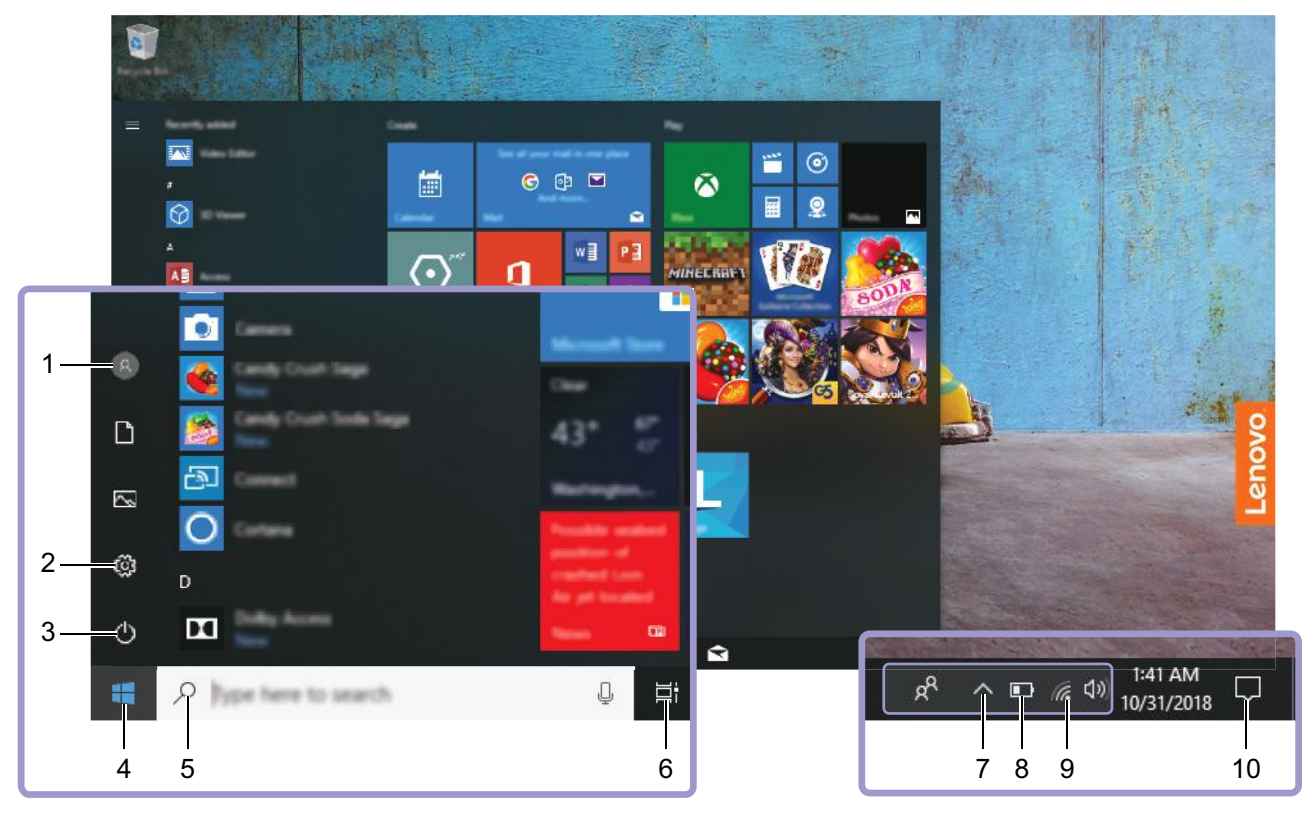

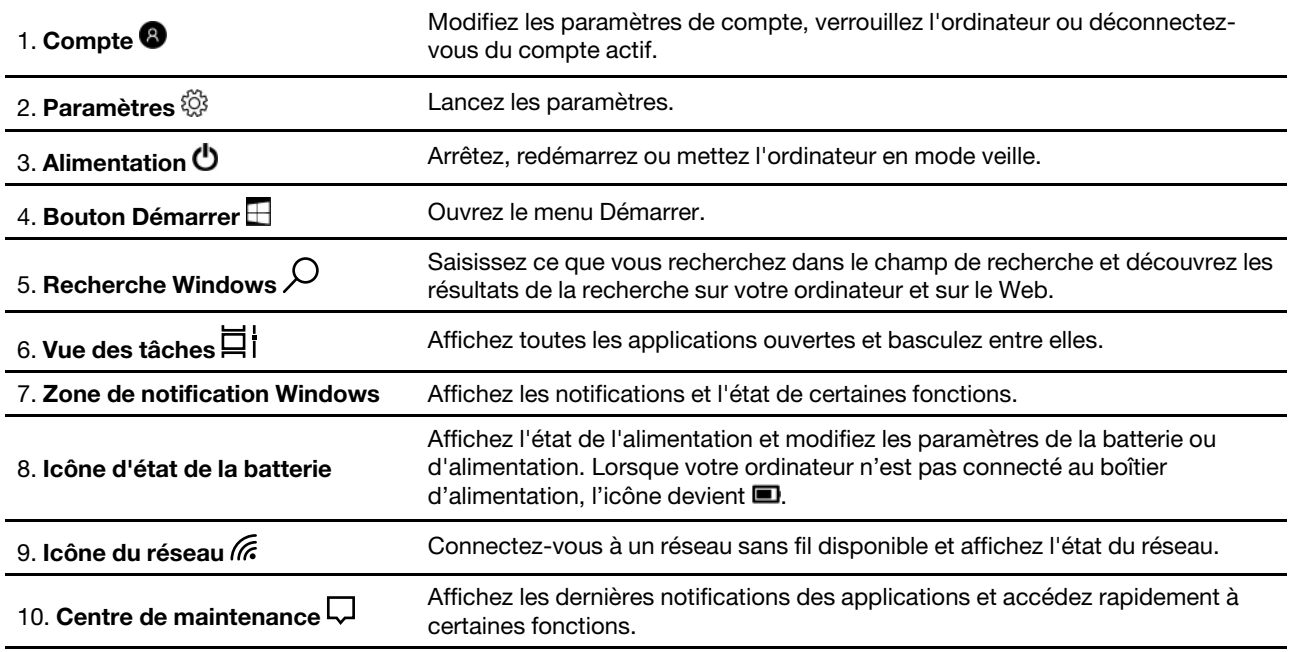

#### **Ouvrir le menu Démarrer**

- Cliquez sur le bouton **Démarrer**.
- Appuyez sur la touche logo Windows sur le clavier.

#### **Accéder au Panneau de configuration**

- Ouvrez le menu Démarrer et cliquez sur **Système Windows** ➙ **Panneau de configuration**.
- Utilisez la recherche Windows.

#### **Lancer une application**

- Ouvrez le menu Démarrer et sélectionnez l'application que vous souhaitez lancer.
- Utilisez la recherche Windows.

## <span id="page-19-0"></span>**Étiquette Windows**

Une étiquette produit authentique Microsoft Windows 10 peut être apposée sur le carter de l'ordinateur en fonction des facteurs suivants :

- Votre région géographique
- L'édition de Windows 10 préinstallée

Consultez la page <https://www.microsoft.com/en-us/howtotell/Hardware.aspx> pour voir des images des différents types d'étiquette produit authentique Microsoft.

- En République populaire de Chine, l'étiquette produit authentique Microsoft est requise sur tous les modèles d'ordinateur dans lesquels est installée une version de Windows 10.
- Dans d'autres pays ou régions, l'étiquette produit authentique Microsoft est requise uniquement sur les modèles d'ordinateur disposant d'une licence Windows 10 Professionnel.

L'absence d'étiquette produit authentique Microsoft ne signifie pas que la version préinstallée de Windows n'est pas authentique. Pour savoir comment déterminer l'authenticité d'un produit Windows préinstallé, reportez-vous aux informations fournies par Microsoft à l'adresse [https://www.microsoft.com/en-us/howtotell/](https://www.microsoft.com/en-us/howtotell/default.aspx)  [default.aspx](https://www.microsoft.com/en-us/howtotell/default.aspx)

Aucun indicateur visuel ou externe n'indique l'ID de produit ou la version Windows concédée sous licence pour cet ordinateur. En revanche, l'ID de produit est enregistré dans le microprogramme de l'ordinateur. Si un produit Windows 10 est installé, le programme d'installation vérifiera si le microprogramme de l'ordinateur est valide, en faisant correspondre l'ID de produit afin de finaliser l'activation.

Dans certains cas, une version antérieure de Windows peut être installée et être assujettie aux termes des droits de mise à niveau vers la version antérieure contenus dans la licence Windows 10 Professionnel.

## <span id="page-19-1"></span>**Se connecter à des réseaux**

Votre ordinateur vous permet de vous connecter via un réseau câblé ou sans fil.

## <span id="page-19-2"></span>**Se connecter à des réseaux filaires**

Si votre ordinateur est doté d'un connecteur Ethernet (RJ-45), vous pouvez utiliser un câble Ethernet pour connecter votre ordinateur à un réseau filaire.

## <span id="page-19-3"></span>**Se connecter à des réseaux Wi-Fi**

- 1. Cliquez sur l'icône du réseau dans la zone de notification Windows. Une liste des réseaux sans fil disponibles s'affiche.
- 2. Sélectionnez un réseau pour vous y connecter. Indiquez les informations requises si nécessaire.

## <span id="page-20-0"></span>**Utiliser Lenovo Vantage**

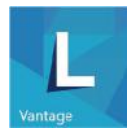

Le programme Lenovo Vantage préinstallé est une solution unique personnalisée pour vous aider à maintenir votre ordinateur avec des mises à jour et des correctifs automatiques, à configurer les paramètres matériels et à obtenir une assistance personnalisée.

#### **Accéder à Lenovo Vantage**

Ouvrez le menu Démarrer et cliquez sur **Lenovo Vantage**. Vous pouvez également introduire Lenovo Vantage dans le champ de recherche.

Pour télécharger la dernière version de Lenovo Vantage, accédez à Microsoft Store et recherchez le nom de l'application.

#### **Principales fonctions**

Lenovo Vantage effectue des mises à jour périodiques des fonctions pour optimiser sans cesse votre expérience avec votre ordinateur.

**Remarque :** Les fonctions disponibles varient selon le modèle de l'ordinateur.

#### • **Mise à jour système**

Téléchargez et installez les mises à jour de microprogramme et de pilote pour garder votre ordinateur à jour. Vous pouvez configurer les options pour que les mises à jour soient installées automatiquement lorsqu'elles sont disponibles.

#### • **Paramètres matériels**

Configurez des paramètres intelligents pour le matériel suivant afin que votre ordinateur soit plus intuitif à utiliser :

- Always On USB
- Batterie
- Caméra
- Écran
- Clavier
- Microphone
- Haut-parleurs
- Pavé tactile
- **Intégrité et support**

Surveillez l'intégrité et obtenez une assistance personnalisée pour votre ordinateur. Vous pouvez :

- Scanner le matériel de l'ordinateur.
- Rechercher l'état de la garantie de l'ordinateur (en ligne).
- Accéder au Guide d'utilisation.
- Lire des articles de conseils et astuces personnalisés pour votre ordinateur.

#### • **Sécurité Wi-Fi Lenovo**

Protégez votre ordinateur contre les réseaux Wi-Fi malveillants.

## <span id="page-21-0"></span>**Interagir avec votre ordinateur**

Votre ordinateur propose différentes manières de naviguer sur l'écran.

## <span id="page-21-1"></span>**Raccourcis**

Certaines touches du clavier comportent une icône. Ces touches sont des raccourcis et vous pouvez appuyer sur une de ces touches ou les combiner avec la touche Fn pour accéder rapidement à certaines fonctions ou certains paramètres Windows. Les fonctions des raccourcis sont symbolisées par les icônes figurant dessus.

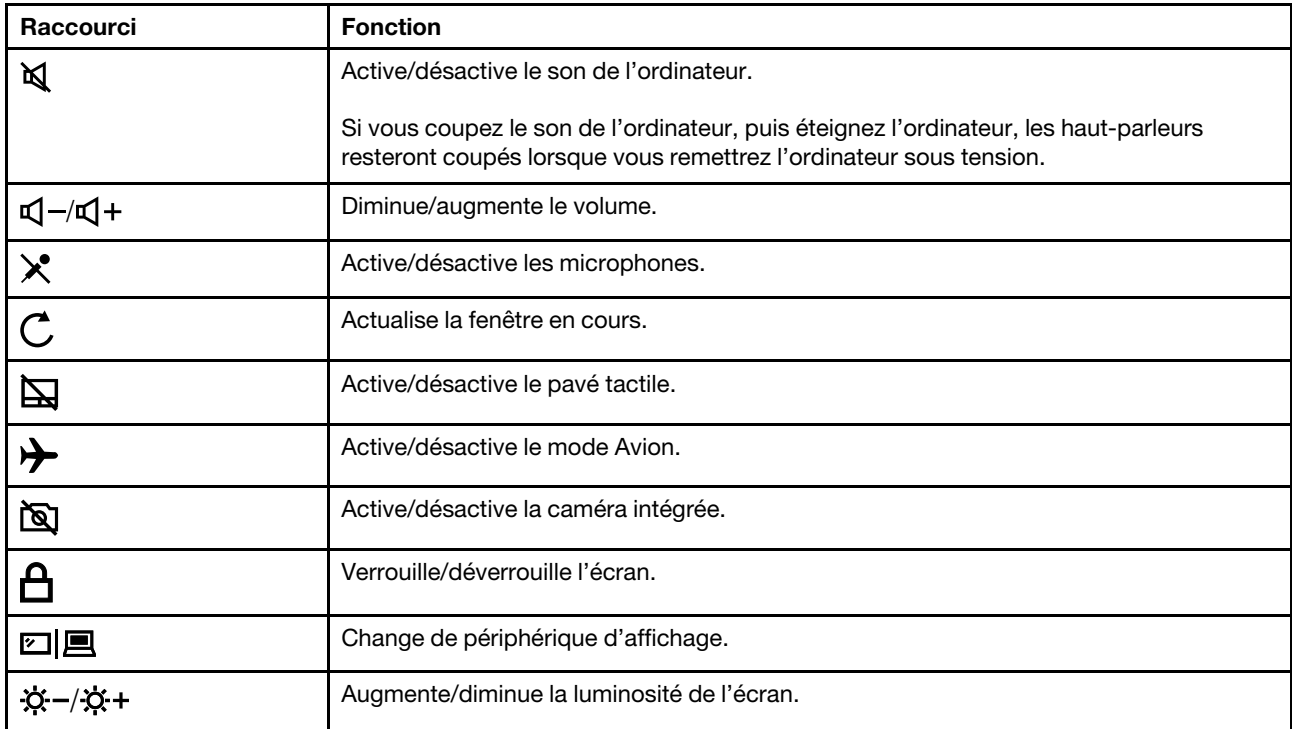

#### **Mode raccourci**

Certains raccourcis partagent des touches avec les touches de fonction (F1 à F12). Le mode raccourci est un paramètre UEFI/BIOS qui détermine la façon dont les raccourcis (ou les touches de fonction) sont utilisés.

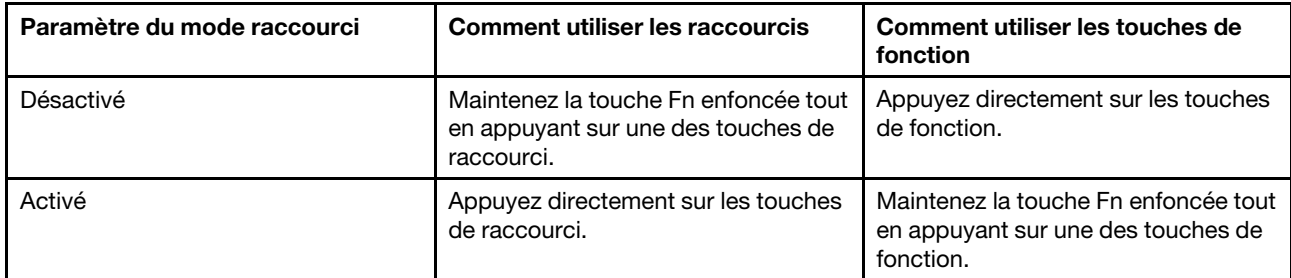

**Remarque :** Les raccourcis qui ne partagent pas de touches avec les touches de fonction ne sont pas modifiés par le paramètre du mode raccourci. Ils doivent toujours être utilisés avec la touche Fn.

## <span id="page-22-0"></span>**Utiliser l'écran multitactile**

Si l'écran de votre ordinateur prend en charge la fonction multitactile, vous pouvez parcourir l'écran avec des commandes gestuelles simples.

**Remarque :** Certains mouvements tactiles peuvent ne pas être disponibles selon l'application que vous utilisez.

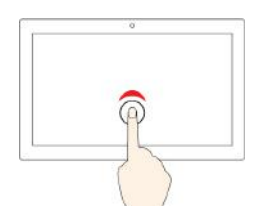

#### **Appuyez une fois**

- Depuis le menu Démarrer : Ouvrez une application ou un élément.
- Depuis le bureau : Sélectionnez une application ou un élément.
- Dans une application ouverte : Effectuez une action telle que **Copier**, **Enregistrer** et **Supprimer**, en fonction de l'application.

#### **Appuyez deux fois rapidement**

Ouvrez une application ou un élément à partir du bureau.

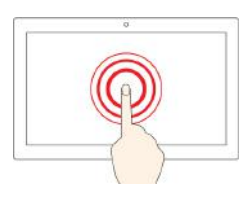

Ouvrez un menu contextuel.

**Appuyer et maintenir**

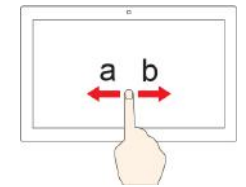

#### **Faites glisser votre doigt**

Faire défiler des éléments tels que des listes, des pages et des photos.

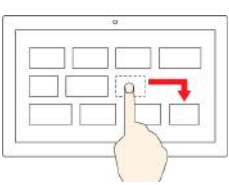

## **Faites glisser un élément à l'emplacement souhaité**

Déplacer un objet.

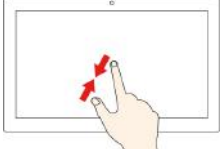

#### **Rapprochez deux doigts l'un de l'autre**

Zoom arrière.

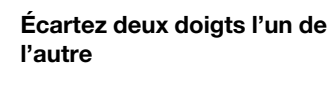

Zoom avant.

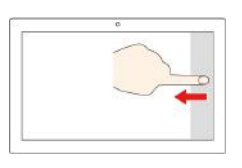

#### **Faites glisser votre doigt à partir du bord droit**

Ouvrez le centre d'actions pour vous permettre de voir vos notifications et actions rapides.

• **Faites glisser votre doigt rapidement à partir du bord supérieur de l'écran (pour une application en plein écran ou quand votre ordinateur est en mode tablette)**

Affichez une barre de titre masquée.

• **Glissez depuis le bord supérieur vers le bord inférieur (lorsque votre ordinateur est en mode tablette)**

Fermer l'application en cours.

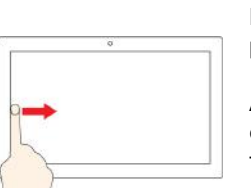

## **Faites glisser votre doigt à partir du bord gauche**

Affiche toutes vos fenêtres ouvertes dans l'affichage par tâche.

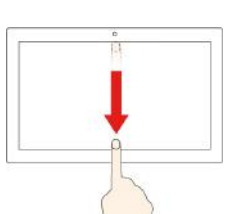

#### **Conseils**

- Mettez l'ordinateur hors tension avant de nettoyer l'écran multitactile.
- Utilisez un chiffon sec doux et non pelucheux ou un morceau de coton absorbant pour enlever les empreintes de doigt ou la poussière de l'écran multitactile. N'appliquez aucun produit solvant sur le chiffon.
- L'écran multitactile est un panneau de verre couvert d'un film plastique. N'appliquez aucune pression et ne placez aucun objet métallique sur l'écran, vous risqueriez d'endommager le pavé tactile ou d'altérer son fonctionnement.
- Ne vous servez pas de vos ongles, de gants ou d'objets pour interagir avec l'écran.
- <span id="page-23-0"></span>• Calibrez régulièrement la précision d'entrée de votre doigt pour éviter tout décalage.

## **Utiliser les supports multimédia**

Utilisez votre ordinateur pour le travail ou pour vos loisirs avec les composants intégrés (caméra, hautparleurs et fonctions audio) ou des périphériques externes connectés (projecteur externe, écran et HDTV).

## <span id="page-23-1"></span>**Utiliser le son**

Pour améliorer votre expérience d'écoute, branchez des haut-parleurs, des écouteurs ou un casque équipé d'une prise 4 pôles de 3,5 mm sur le connecteur audio.

#### **Modifier les paramètres audio**

- 1. Allez sur le Panneau de configuration et visualisez ce dernier par catégorie.
- 2. Cliquez sur **Matériel et son** ➙ **Son**.
- 3. Modifiez les paramètres à votre convenance.

## <span id="page-23-2"></span>**Utiliser la caméra**

Vous pouvez utiliser la caméra intégrée pour prendre des photos ou enregistrer des vidéos. Le voyant à côté de la caméra s'allume lorsque la caméra est activée.

Pour prendre des photos ou enregistrer une vidéo :

- 1. Ouvrez le menu Démarrer et cliquez sur **Caméra**.
- 2. Pour prendre une photo, cliquez sur l'icône de la caméra. Si vous souhaitez enregistrer une vidéo, cliquez sur l'icône vidéo pour passer en mode vidéo.

Si vous utilisez d'autres programmes qui proposent des fonctions de photographie, de capture vidéo et de visioconférence, la caméra se lance automatiquement lorsque vous activez une fonctionnalité qui l'utilise.

Pour configurer les paramètres de la caméra, ouvrez le menu Démarrer et cliquez ensuite sur **Lenovo Vantage** ➙ **Paramètres matériels** ➙ **Audio/Visuel**. Trouvez la section **Caméra**, puis suivez les instructions à l'écran pour configurer les paramètres de la caméra.

## <span id="page-23-3"></span>**Se connecter à un écran externe**

Connectez votre ordinateur à un projecteur ou un écran pour effectuer des présentations ou pour développer votre espace de travail.

#### **Connexion à un écran câblé**

1. Branchez l'écran externe sur un connecteur vidéo approprié de votre ordinateur, tel que le connecteur Mini DisplayPort ou HDMI.

- 2. Branchez l'écran externe sur une prise de courant.
- 3. Allumez l'écran externe.

Si l'ordinateur ne parvient pas à détecter l'écran externe, cliquez avec le bouton droit sur une zone vide sur le bureau, puis cliquez sur **Paramètres d'affichage** ➙ **Détecter**.

#### **Résolution prise en charge**

Votre ordinateur prend en charge la résolution vidéo suivante si l'écran externe prend également en charge la résolution.

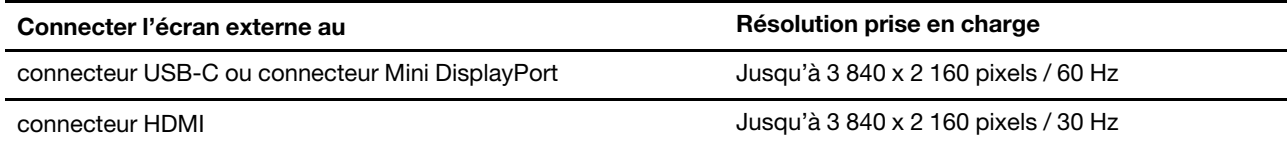

**Connexion à un affichage sans fil (pour les ordinateurs et les écrans externes prenant en charge Miracast®)**

- Ouvrez le menu Démarrer et cliquez sur **Paramètres** ➙ **Périphériques** ➙ **Périphériques connectés** ➙ **Ajouter un périphérique**.
- Cliquez sur l'icône du centre d'actions  $\overline{\boxdot}$  dans la zone de notification Windows et cliquez sur **Connecter**. Sélectionnez l'écran sans fil et suivez les instructions à l'écran.

#### **Définir le mode d'affichage**

Appuyez sur la touche  $\square \square$  puis sélectionnez le mode d'affichage souhaité.

• **Écran PC uniquement** : affiche la sortie vidéo uniquement sur votre écran d'ordinateur.

**Remarque :** Selon la situation, les options **Déconnexion**, **Écran PC uniquement**, **Ordinateur uniquement** ou **Déconnecter le projecteur** peuvent s'afficher.

- **Dupliquer** : affiche la même sortie vidéo sur votre écran d'ordinateur et sur un écran externe.
- **Étendre** : étend la sortie vidéo de votre écran d'ordinateur vers un écran externe. Vous pouvez faire glisser et déplacer des éléments entre les deux écrans.
- **Deuxième écran** : affiche la sortie vidéo uniquement sur un écran externe.

**Remarque :** Selon la situation, les options **Projecteur uniquement** ou **Deuxième écran uniquement**  peuvent s'afficher.

Si vous affichez des programmes à l'aide de DirectDraw ou de Direct3D® en mode plein écran, seul l'écran principal affiche la sortie vidéo.

#### **Modification des paramètres d'affichage**

- 1. Cliquez avec le bouton droit de la souris sur une zone vide sur le bureau, puis sélectionnez **Paramètres d'affichage**.
- 2. Sélectionnez l'écran que vous souhaitez configurer.
- 3. Modifiez les paramètres d'affichage de votre choix.

Vous pouvez modifier les paramètres de l'écran de l'ordinateur et de l'écran externe. Par exemple, vous pouvez définir celui qui est l'écran principal et celui qui est l'écran secondaire. Vous pouvez également modifier la résolution et l'orientation.

**Remarque :** Si vous définissez une résolution pour l'écran de l'ordinateur supérieure à celle de l'écran externe, seule une partie de l'écran peut être affichée sur l'écran externe.

## <span id="page-27-1"></span><span id="page-27-0"></span>**Chapitre 3. Découvrir votre ordinateur**

## **Gérer l'alimentation**

Utilisez les informations de cette section pour obtenir le meilleur équilibre entre les performances et l'efficacité énergétique.

## <span id="page-27-2"></span>**Vérifier l'état de la batterie**

L'icône d'état de la batterie **D** ou **la** se trouve dans la zone de notification Windows. Elle vous permet de vérifier l'état de la batterie, d'afficher le mode de gestion de l'alimentation actuel et d'accéder aux paramètres correspondants rapidement.

Cliquez sur l'icône d'état de la batterie pour afficher le pourcentage d'énergie restante et changer le mode d'alimentation. Un message d'avertissement s'affiche lorsque le niveau de charge de la batterie est faible.

## <span id="page-27-3"></span>**Charger la batterie**

Lorsque l'énergie restante est faible, chargez la batterie en branchant votre ordinateur sur l'alimentation secteur.

La batterie se recharge entièrement en quatre à huit heures environ. Le temps de chargement dépend de la taille de la batterie, de l'environnement physique et si vous utilisez votre ordinateur. Si le boîtier d'alimentation fourni avec votre ordinateur prend en charge la fonction de charge rapide, la batterie est chargée à 100 % au bout de 2 heures lorsque l'ordinateur est hors tension.

Le chargement de la batterie est également affecté par sa température. La plage de températures recommandée pour charger la batterie est comprise entre 10 °C et 35°C.

**Remarque :** Pour augmenter la durée de vie de la batterie, l'ordinateur ne commence pas à recharger la batterie si l'alimentation restante est supérieure à 95 %.

## <span id="page-27-4"></span>**Vérifier la température de la batterie**

- 1. Ouvrez le menu Démarrer et cliquez sur Lenovo Vantage.
- 2. Cliquez sur **Paramètres matériels** ➙ **Alimentation**.
- 3. Trouvez la section **État de l'alimentation**, puis cliquez sur **Afficher les détails** pour afficher la température de la batterie.

## <span id="page-27-5"></span>**Augmenter la durée de vie de la batterie**

- Réduisez la luminosité de l'écran de l'ordinateur.
- Désactivez les fonctions sans fil lorsque vous n'utilisez l'appareil.
- Utilisez la batterie jusqu'à ce qu'elle soit déchargée.
- Rechargez la batterie complètement avant de l'utiliser.

## <span id="page-27-6"></span>**Définir les comportements du bouton d'alimentation**

Vous pouvez définir l'action du bouton d'alimentation selon vos préférences. Par exemple, en appuyant sur le bouton d'alimentation, vous pouvez mettre l'ordinateur hors tension ou le placer en mode veille ou hibernation.

Pour modifier l'action du bouton d'alimentation :

- 1. Cliquez avec le bouton droit sur l'icône d'état de la batterie dans la zone de notification Windows.
- 2. Cliquez sur **Options d'alimentation** ➙ **Choisir l'action des boutons d'alimentation**.
- 3. Modifiez les paramètres à votre convenance.

## <span id="page-28-0"></span>**Définir le mode de gestion de l'alimentation**

Pour les ordinateurs compatibles ENERGY STAR®, le mode de gestion de l'alimentation suivant prend effet lorsque vos ordinateurs sont restés inactifs pendant un certain temps :

Tableau 1. Mode de gestion de l'alimentation par défaut (paramètres lorsque l'appareil est branché sur le boîtier d'alimentation)

- Arrêt de l'écran : après 10 minutes
- Mise en veille de l'ordinateur : après 30 minutes

Pour réinitialiser le mode de gestion de l'alimentation afin d'obtenir le meilleur équilibre entre les performances et les économies d'énergie :

- 1. Cliquez avec le bouton droit de la souris sur l'icône d'état de la batterie et sélectionnez **Options d'alimentation**.
- <span id="page-28-1"></span>2. Choisissez ou personnalisez un mode de gestion de l'alimentation, selon votre préférence.

## **Transférer des données**

Partagez rapidement vos fichiers à l'aide de la technologie Bluetooth intégrée entre périphériques possédant les mêmes fonctionnalités.

## <span id="page-28-2"></span>**Connexion d'un périphérique Bluetooth**

Vous pouvez connecter tous les types de périphériques Bluetooth sur votre ordinateur, par exemple un clavier, une souris, un smartphone ou des haut-parleurs. Les périphériques doivent se trouver à proximité, généralement 10 mètres, de l'ordinateur.

- 1. Ouvrez le menu Démarrer et cliquez sur **Paramètres** ➙ **Périphériques** ➙ **Bluetooth et autres périphériques**. Activez le curseur **Bluetooth**.
- 2. Cliquez sur **Ajouter un appareil Bluetooth ou un autre appareil** ➙ **Bluetooth**.
- 3. Sélectionnez un périphérique Bluetooth et suivez les instructions qui s'affichent à l'écran.

Votre périphérique Bluetooth et votre ordinateur se connecteront automatiquement la prochaine fois s'ils sont à portée l'un de l'autre et que le Bluetooth est activé. Vous pouvez utiliser le Bluetooth pour le transfert de données ou le contrôle à distance et la communication.

## <span id="page-28-3"></span>**Mode avion**

Lorsque le mode avion est activé, toutes les fonctions sans fil sont désactivées.

Pour activer ou désactiver le mode avion :

- 1. Ouvrez le menu Démarrer.
- 2. Cliquez sur **Paramètres** ➙ **Réseau et Internet** ➙ **Mode avion**.
- 3. Activez ou désactivez le curseur **Mode avion**.

## <span id="page-29-1"></span><span id="page-29-0"></span>**Chapitre 4. Sécuriser votre ordinateur et ses informations**

### **Utiliser des mots de passe**

Cette section présente les types de mots de passe dans l'interface UEFI (Unified Extensible Firmware Interface) ou BIOS (Basic Input/Output System) et explique comment définir, modifier et supprimer un mot de passe.

## <span id="page-29-2"></span>**Types de mot de passe**

Vous pouvez paramétrer plusieurs mots de passe dans l'utilitaire de configuration de l'UEFI / du BIOS.

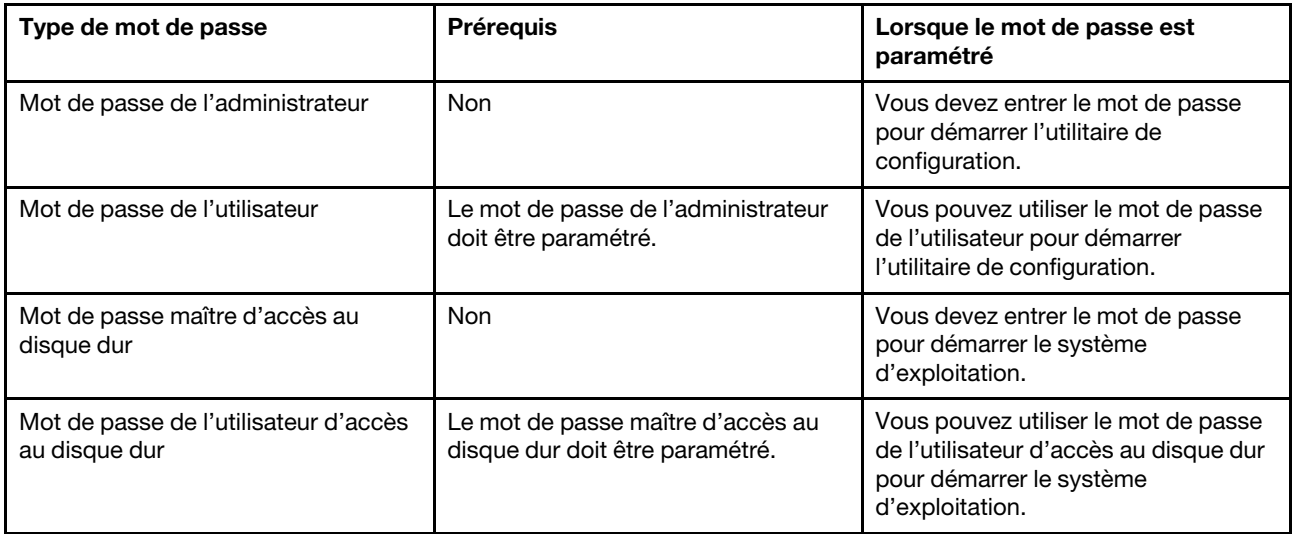

#### **Remarques :**

- Tous les mots de passe paramétrés dans l'utilitaire de configuration sont composés de caractères alphanumériques uniquement.
- Si vous démarrez l'utilitaire de configuration à l'aide du mot de passe de l'utilisateur, vous ne pouvez modifier que quelques paramètres.

## <span id="page-29-3"></span>**Définir le mot de passe administrateur**

Le mot de passe administrateur est défini pour empêcher un accès non autorisé à l'utilitaire de configuration UEFI/BIOS.

**Attention :** Si vous oubliez le mot de passe administrateur, un prestataire de services agréé Lenovo ne sera pas en mesure de le réinitialiser. Si cela vous arrive, portez votre ordinateur à un prestataire de services agréé Lenovo ou un partenaire commercial Lenovo afin qu'il remplace la carte mère. Une preuve d'achat vous sera demandée et des frais vous seront facturés pour les pièces et le service.

- Etape 1. Démarrez l'utilitaire de configuration UEFI/BIOS.
- Etape 2. Sélectionnez **Security** ➙ **Set Administrator Password** et appuyez sur Entrée.
- Etape 3. Entrez une chaîne de mot de passe contenant uniquement des lettres et des chiffres. Appuyez ensuite sur Entrée.
- Etape 4. Entrez de nouveau le mot de passe et appuyez sur Entrée.

Etape 5. Sélectionnez **Exit** ➙ **Exit Saving Changes**.

La prochaine fois que vous allumerez l'ordinateur, vous devrez entrer le mot de passe administrateur pour démarrer l'utilitaire de configuration. Si **Power on Password** est activé, vous devez entrer le mot de passe administrateur ou utilisateur pour démarrer l'ordinateur.

## <span id="page-30-0"></span>**Changer ou supprimer le mot de passe administrateur**

Seul l'administrateur peut changer ou supprimer le mot de passe administrateur.

- Etape 1. Démarrez l'utilitaire de configuration UEFI/BIOS à l'aide du mot de passe administrateur.
- Etape 2. Sélectionnez **Security** ➙ **Set User Password** et appuyez sur Entrée.
- Etape 3. Saisissez le mot de passe actuel.
- Etape 4. Dans la zone de texte **Enter New Password**, saisissez le nouveau mot de passe.
- Etape 5. Dans la zone de texte **Confirm New Password**, saisissez le nouveau mot de passe une seconde fois.

**Remarque :** Si vous souhaitez supprimer le mot de passe, appuyez sur Entrée dans les deux zones de texte et ne saisissez aucun caractère.

Etape 6. Sélectionnez **Exit** ➙ **Exit Saving Changes**.

Si vous supprimez le mot de passe administrateur, le mot de passe utilisateur est aussi supprimé.

## <span id="page-30-1"></span>**Définir le mot de passe utilisateur**

Avant de pouvoir définir le mot de passe utilisateur, vous devez avoir défini le mot de passe administrateur.

L'administrateur de l'utilitaire de configuration peut avoir besoin de définir un mot de passe utilisateur qui sera utilisé par d'autres personnes.

- Etape 1. Démarrez l'utilitaire de configuration UEFI/BIOS à l'aide du mot de passe administrateur.
- Etape 2. Sélectionnez **Security** ➙ **Set User Password** et appuyez sur Entrée.
- Etape 3. Entrez une chaîne de mot de passe contenant uniquement des lettres et des chiffres. Appuyez ensuite sur Entrée.

**Remarque :** Le mot de passe utilisateur doit être différent du mot de passe administrateur.

Etape 4. Entrez de nouveau le mot de passe et appuyez sur Entrée.

Etape 5. Sélectionnez **Exit** ➙ **Exit Saving Changes**.

## <span id="page-30-2"></span>**Activer le mot de passe à la mise sous tension**

Si le mot de passe administrateur n'a pas été défini, vous pouvez définir un mot de passe de mise sous tension pour renforcer la sécurité.

- Etape 1. Démarrez l'utilitaire de configuration UEFI/BIOS.
- Etape 2. Sélectionnez **Security** ➙ **Power on Password** et appuyez sur Entrée.

**Remarque :** Le mot de passe administrateur doit être défini au préalable.

- Etape 3. Définissez le paramètre sur **Enabled**.
- Etape 4. Sélectionnez **Exit** ➙ **Exit Saving Changes**.

Si le mot de passe à la mise sous tension est activé, une invite s'affiche à l'écran chaque fois que vous allumez l'ordinateur. Vous devez entrer le mot de passe administrateur ou utilisateur pour démarrer l'ordinateur.

## <span id="page-31-0"></span>**Définir le mot de passe maître d'accès au disque dur**

Vous pouvez définir un mot de passe d'accès au disque dur dans l'utilitaire de configuration pour empêcher un accès non autorisé à vos données.

**Attention :** Faites très attention lorsque vous définissez un mot de passe d'accès au disque dur. Si vous oubliez le mot de passe d'accès au disque dur, un prestataire de services agréé Lenovo ne peut pas le réinitialiser ni récupérer les données du disque dur. Si cela vous arrive, portez votre ordinateur à un prestataire de services agréé Lenovo ou un partenaire commercial Lenovo afin qu'il remplace le disque dur. Une preuve d'achat vous sera demandée et des frais vous seront facturés pour les pièces et le service.

- Etape 1. Démarrez l'utilitaire de configuration UEFI/BIOS.
- Etape 2. Sélectionnez **Security** ➙ **Set Hard Disk Password** et appuyez sur Entrée.

**Remarque :** Si vous démarrez l'utilitaire de configuration à l'aide du mot de passe utilisateur, vous ne pouvez pas définir le mot de passe d'accès au disque dur.

Etape 3. Suivez les instructions affichées à l'écran pour définir les mots de passe maître et utilisateur.

**Remarque :** Les mots de passe maître et utilisateur d'accès au disque dur doivent être définis en même temps.

Etape 4. Sélectionnez **Exit** ➙ **Exit Saving Changes**.

Si le mot de passe d'accès au disque dur est défini, vous devez saisir le mot de passe correct pour démarrer le système d'exploitation.

## <span id="page-31-1"></span>**Changer ou supprimer le mot de passe d'accès au disque dur**

- Etape 1. Démarrez l'utilitaire de configuration UEFI/BIOS.
- Etape 2. Sélectionnez **Security**.
- Etape 3. Changez ou supprimez le mot de passe d'accès au disque dur.

Pour changer ou supprimer le mot de passe maître, sélectionnez **Change Master Password**, puis appuyez sur Entrée.

**Remarque :** Si vous supprimez le mot de passe maître d'accès au disque dur, le mot de passe utilisateur d'accès au disque dur est aussi supprimé.

Pour changer le mot de passe utilisateur, sélectionnez **Change User Password**, puis appuyez sur Entrée.

**Remarque :** Le mot de passe utilisateur d'accès au disque dur ne peut pas être supprimé séparément.

<span id="page-31-2"></span>Etape 4. Sélectionnez **Exit** ➙ **Exit Saving Changes**.

## **Utiliser le lecteur d'empreintes digitales**

Si votre ordinateur est doté d'un lecteur d'empreintes digitales, vous pouvez l'utiliser pour enregistrer vos empreintes digitales. Après enregistrement, vous pouvez faire glisser vos doigts ou toucher le lecteur d'empreintes digitales pour vous identifier sous Windows.

#### **Enregistrer vos empreintes digitales**

Ouvrez le menu Démarrer et cliquez sur **Paramètres** ➙ **Comptes** ➙ **Options de connexion**. Puis, suivez les instructions à l'écran pour terminer l'enregistrement.

Pendant l'enregistrement, les empreintes digitales sont automatiquement associées au mot de passe Windows. Il est recommandé d'enregistrer plusieurs empreintes digitales en cas de blessure à l'un de vos doigts.

#### **Entretenir le lecteur d'empreintes digitales**

Pour vous assurer que le lecteur d'empreintes digitales fonctionne correctement :

- Ne grattez pas la surface du lecteur à l'aide d'un objet dur.
- <span id="page-32-0"></span>• N'utilisez ou ne touchez pas le lecteur avec un doigt humide, sale, fripé ou blessé.

## **Utiliser des pare-feux et des antivirus**

Votre ordinateur peut être livré avec un programme de pare-feu. Le pare-feu protège l'ordinateur contre les menaces de sécurité liées à Internet, les accès non autorisés, les intrusions et les attaques via Internet. Il protège également la confidentialité de vos données.

Une version complète du programme antivirus est fournie avec un abonnement gratuit de 30 jours. Au terme de ces 30 jours, vous devrez renouveler la licence pour continuer à recevoir les mises à jour du programme antivirus.

Pour plus d'informations, reportez-vous au système d'aide du programme.

## <span id="page-33-0"></span>**Chapitre 5. Configurer les paramètres avancés**

Ce chapitre fournit des informations sur l'UEFI/le BIOS, la restauration, l'installation du système d'exploitation et la gestion du système.

## <span id="page-33-1"></span>**UEFI/BIOS**

Cette section indique ce qu'est l'interface UEFI/BIOS et les opérations que vous pouvez y effectuer.

## <span id="page-33-2"></span>**Qu'est-ce que l'utilitaire de configuration de l'UEFI / du BIOS ?**

Le système UEFI/BIOS est le premier programme que l'ordinateur exécute à son démarrage. Le système UEFI/BIOS initialise les composants matériels et charge le système d'exploitation ainsi que d'autres programmes. Votre ordinateur peut comporter un programme de configuration (utilitaire de configuration) grâce auquel vous pouvez modifier les paramètres UEFI/BIOS.

## <span id="page-33-3"></span>**Démarrer l'utilitaire de configuration UEFI/BIOS**

Etape 1. Mettez l'ordinateur sous tension ou redémarrez-le.

Etape 2. Lorsque le logo Lenovo apparaît sur l'écran, appuyez plusieurs fois sur F2.

**Remarque :** Pour les ordinateurs sur lesquels le mode Raccourci est activé, appuyez sur Fn+F2.

## <span id="page-33-4"></span>**Naviguer dans l'interface BIOS**

Vous pouvez naviguer dans l'interface BIOS en appuyant sur les touches suivantes :

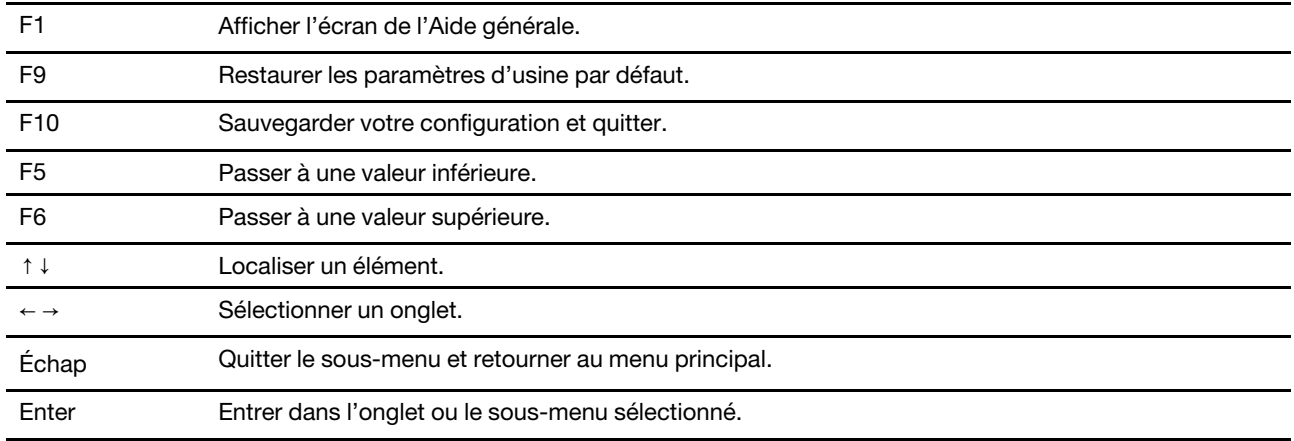

## <span id="page-33-5"></span>**Modifier la séquence de démarrage**

- 1. Démarrez l'utilitaire de configuration de l'UEFI/du BIOS.
- 2. Sélectionnez **Startup** ➙ **Boot**. Appuyez ensuite sur Entrée. La liste de l'ordre des périphériques par défaut s'affiche.

**Remarque :** Le menu **Boot** s'affiche si le système ne peut pas démarrer à partir d'un périphérique ou si le système d'exploitation est introuvable.

- 3. Définissez la séquence d'amorçage à votre convenance.
- 4. Appuyez sur la touche F10 pour sauvegarder les modifications et redémarrer l'ordinateur.

Pour modifier la séquence d'amorçage temporairement :

1. Redémarrez l'ordinateur. Lorsque l'écran d'accueil du logiciel s'affiche, appuyez sur la touche F12.

**Remarque :** Pour les ordinateurs sur lesquels le mode Raccourci est activé, appuyez sur Fn+F12.

2. Sélectionnez le périphérique à partir duquel vous souhaitez que l'ordinateur démarre et appuyez sur Entrée.

## <span id="page-34-0"></span>**Définir la date et l'heure du système**

- 1. Démarrez l'utilitaire de configuration de l'UEFI/du BIOS.
- 2. Sélectionnez **Date/Time** et définissez la date et l'heure du système à votre convenance.
- 3. Appuyez sur F10 pour enregistrer les modifications et quitter.

## <span id="page-34-1"></span>**Changer de mode raccourci**

- Etape 1. Démarrez l'utilitaire de configuration UEFI/BIOS.
- Etape 2. Sélectionnez **Configuration** ➙ **Hotkey Mode**, appuyez sur Entrée et définissez le paramètre sur **Disabled** ou **Enabled**.
- Etape 3. Sélectionnez **Exit** ➙ **Exit Saving Changes**.

## <span id="page-34-2"></span>**Activer/désactiver always-on USB**

Sur certains ordinateurs Lenovo avec connecteurs always-on, la fonction always-on peut être activée/ désactivée dans l'utilitaire de configuration UEFI/BIOS.

- Etape 1. Démarrez l'utilitaire de configuration UEFI/BIOS.
- Etape 2. Sélectionnez **Configuration** ➙ **Always On USB**, appuyez sur Entrée et définissez le paramètre sur **Disabled** ou **Enabled**.
- Etape 3. Sélectionnez **Exit** ➙ **Exit Saving Changes**.

**Remarque :** Si Lenovo Vantage (logiciel) est pré-installé sur votre ordinateur, vous pouvez aussi y activer/ désactiver la fonction always-on.

## <span id="page-34-3"></span>**Mise à jour de l'UEFI / du BIOS**

Lorsque vous installez un nouveau programme, un pilote de périphérique ou un composant matériel, vous devrez peut-être mettre à jour le système UEFI/BIOS.

Téléchargez et installez le dernier module de mise à jour UEFI/BIOS grâce à l'une des méthodes suivantes :

- Depuis Lenovo Vantage :
	- 1. Ouvrez Lenovo Vantage. Voir [« Utiliser Lenovo Vantage » à la page 14](#page-20-0).
	- 2. Cliquez sur **Mise à jour système**. Dans la section **Lenovo System Update (Mise à jour du système Lenovo)**, cliquez sur **Rechercher les mises à jour**. Les modules de mise à jour disponibles sont affichés et classés selon les critères critique, recommandé ou facultatif.
	- 3. Si le dernier module de mise à jour UEFI/BIOS est disponible, sélectionnez le module et cliquez sur **installer sélection**. Ensuite, le module de mise à jour est téléchargé et installé automatiquement.
- Sur le site Web du support Lenovo :

Accédez à<https://support.lenovo.com> et sélectionnez l'entrée correspondant à votre ordinateur. Ensuite, suivez les instructions à l'écran pour télécharger et installer la dernière version du module de mise à jour UEFI BIOS.

## <span id="page-35-0"></span>**Informations relatives à la récupération**

Cette section présente les informations de récupération de Lenovo sous Windows 10. Veillez à bien lire et à suivre les instructions de récupération à l'écran. Les données présentes sur votre ordinateur peuvent être supprimées au cours du processus de récupération. Afin d'éviter toute perte de données, faites une copie de sauvegarde de toutes les données que vous souhaitez conserver.

## <span id="page-35-1"></span>**Réinitialiser votre ordinateur**

Pendant le processus de réinitialisation, vous pouvez choisir de conserver ou de supprimer vos fichiers lorsque vous réinstallez le système d'exploitation.

**Remarque :** Les éléments de l'interface utilisateur graphique peuvent être modifiés sans préavis.

- 1. Ouvrez le menu Démarrer et cliquez sur **Paramètres** ➙ **Mise à jour et sécurité** ➙ **Récupération**.
- 2. Dans la section **Réinitialiser ce PC**, cliquez sur **Prise en main**.
- 3. Suivez les instructions à l'écran pour réinitialiser votre ordinateur.

## <span id="page-35-2"></span>**Utiliser les options avancées**

**Remarque :** Les éléments de l'interface utilisateur graphique peuvent être modifiés sans préavis.

- 1. Ouvrez le menu Démarrer et cliquez sur **Paramètres** ➙ **Mise à jour et sécurité** ➙ **Récupération**.
- 2. Dans la section **Démarrage avancé**, cliquez sur **Redémarrer maintenant** ➙ **Résolution des incidents**  ➙ **Options avancées**.
- 3. Sélectionnez l'option de votre choix dans la liste suivante et suivez les instructions à l'écran.
	- Restaurer le système d'exploitation Windows à partir d'un point de restauration enregistré sur votre ordinateur
	- Restaurer le système d'exploitation Windows à partir d'une image système spécifique
	- Résoudre les problèmes qui empêchent le chargement du système d'exploitation Windows
	- Utiliser l'invite de commande pour un dépannage avancé
	- Modifier les paramètres du microprogramme UEFI sur votre ordinateur
	- Modifier les paramètres de démarrage du système d'exploitation Windows
	- Revenir à la version précédente

## <span id="page-35-3"></span>**Récupération automatique de Windows**

**Remarque :** Assurez-vous que votre ordinateur est branché sur l'alimentation secteur pendant le processus de récupération.

L'environnement de récupération Windows de votre ordinateur fonctionne indépendamment du système d'exploitation Windows 10. Vous pouvez ainsi effectuer des opérations de récupération ou de réparation de votre système d'exploitation, même si vous ne parvenez pas à démarrer le système d'exploitation Windows 10.

Après deux tentatives de démarrage consécutives n'ayant pas abouti, l'environnement de récupération Windows démarre automatiquement. Vous pouvez ensuite choisir des options de réparation et de récupération en suivant les instructions à l'écran.

## <span id="page-35-4"></span>**Créer et utiliser un périphérique USB de récupération**

Il est recommandé de créer une clé USB de récupération dès que possible en sauvegarde pour les programmes de récupération Windows. Avec le lecteur de récupération USB, vous pouvez identifier et
résoudre les incidents même si les programmes de récupération préinstallés Windows sont endommagés. Si vous n'avez pas créé une clé USB de récupération par précaution, vous pouvez contacter le Centre de support client Lenovo et en acheter une auprès de Lenovo. Pour obtenir la liste des numéros de téléphone du support de Lenovo correspondant à votre pays ou à votre région, procédez comme suit :

#### <https://pcsupport.lenovo.com/supportphonelist>

#### **Créer un lecteur de récupération USB**

**Attention :** Le processus de création efface tout élément stocké sur l'unité USB. Afin d'éviter toute perte de données, faites une copie de sauvegarde de toutes les données que vous souhaitez conserver.

- 1. Assurez-vous que l'ordinateur est branché sur l'alimentation secteur.
- 2. Préparez un lecteur USB possédant au moins 16 Go de mémoire. La capacité USB réelle requise dépend de la taille de l'image de récupération.
- 3. Connectez le lecteur USB préparé à l'ordinateur.
- 4. Saisissez recovery dans la zone de recherche. Cliquez ensuite sur **Créer un lecteur de récupération**.
- 5. Cliquez sur **Oui** dans la fenêtre Contrôle de compte d'utilisateur pour permettre au programme Recovery Media Creator de démarrer.
- 6. Dans la fenêtre Lecteur de récupération, suivez ensuite les instructions à l'écran pour créer un lecteur de récupération USB.

#### **Utiliser le lecteur de récupération USB**

- 1. Assurez-vous que l'ordinateur est branché sur l'alimentation secteur.
- 2. Connectez le lecteur de récupération USB à l'ordinateur.
- 3. Mettez l'ordinateur sous tension ou redémarrez-le. Lorsque l'écran d'accueil du logiciel s'affiche, appuyez sur la touche F12. La fenêtre Boot Menu s'ouvre.
- 4. Définissez le lecteur de récupération USB en tant que périphérique d'amorçage.
- 5. Cliquez sur **Résolution des incidents** pour afficher les solutions de récupération disponibles en option.
- 6. Sélectionnez une solution de récupération à votre convenance. Suivez ensuite les instructions à l'écran pour terminer le processus.

## <span id="page-37-0"></span>**Chapitre 6. Aide et assistance**

### **Foire aux questions**

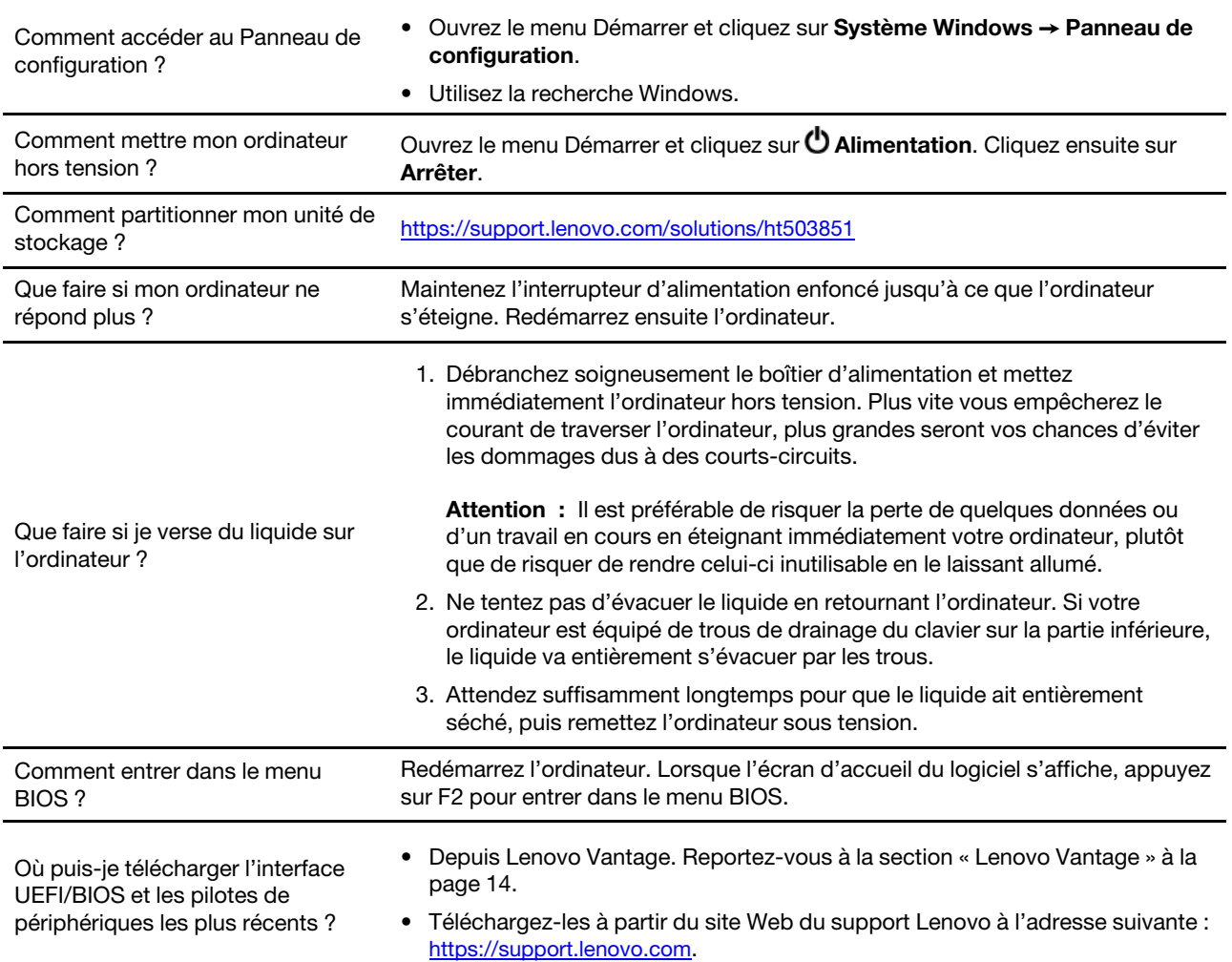

### **Ressources d'aide**

Utilisez les ressources d'aide suivantes pour en savoir plus sur l'ordinateur et résoudre les problèmes.

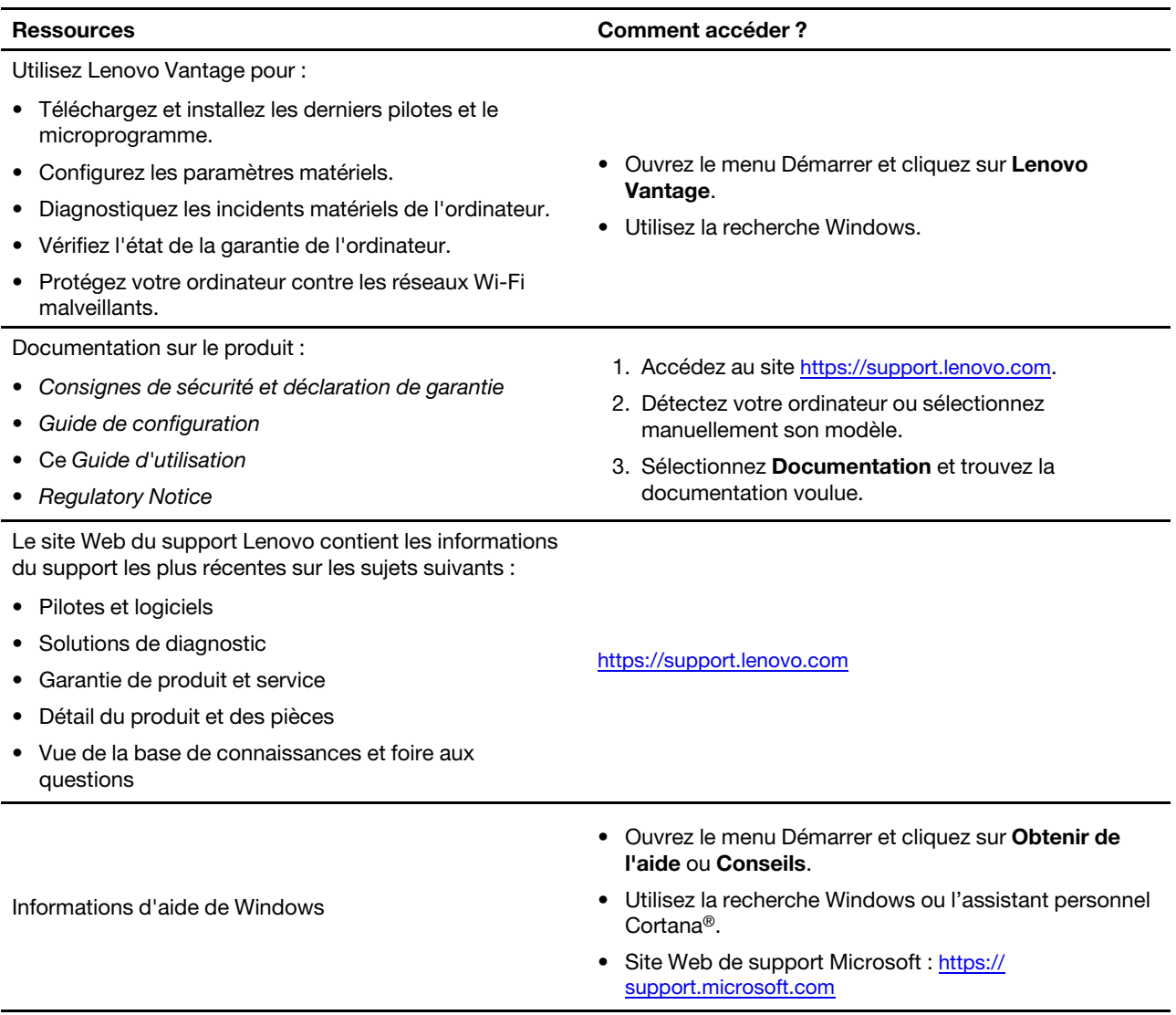

### **Appeler Lenovo**

Si vous avez essayé de résoudre le problème vous-même et avez toujours besoin d'aide, appelez le Centre de support client Lenovo.

### **Avant de prendre contact avec Lenovo**

Préparez les éléments suivants avant de contacter Lenovo :

- 1. Enregistrez les symptômes et les caractéristiques de l'incident :
	- Quelle est la nature de l'incident ? Est-il continuel ou ponctuel ?
	- Tout message d'erreur ou code d'erreur ?
	- Quel système d'exploitation utilisez-vous ? Quelle version ?
	- Quelles applications étaient en cours de fonctionnement au moment de l'incident ?
	- Pouvez-vous reproduire l'incident ? Si oui, comment ?
- 2. Enregistrez les informations système :
	- Nom du produit
	- Type de machine et numéro de série

L'image suivante montre l'emplacement de l'étiquette indiquant le type de machine et le numéro de série de votre ordinateur.

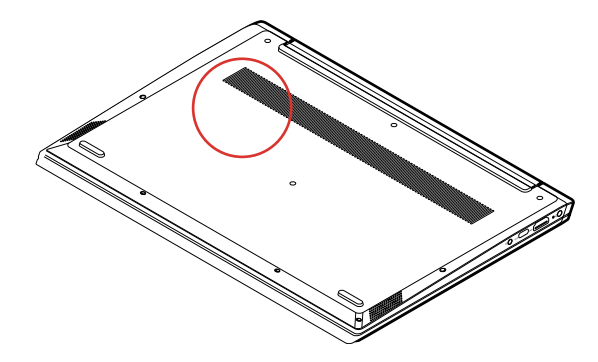

#### **Centre de support client Lenovo**

Pendant la période de garantie, vous pouvez appelez le Centre de support client Lenovo pour obtenir de l'aide.

#### **Numéros de téléphone**

Pour obtenir la liste des numéros de téléphone du support Lenovo correspondant à votre pays ou à votre région :

- Accédez à<https://pcsupport.lenovo.com/supportphonelist> pour connaître les numéros de téléphone à jour.
- Reportez-vous au document Consignes de sécurité et déclaration de garantie fourni avec l'ordinateur.

**Remarque :** Ces numéros de téléphone sont susceptibles d'être modifiés sans préavis. Si le numéro relatif à votre pays ou votre région n'est pas indiqué, prenez contact avec votre revendeur ou partenaire commercial Lenovo.

#### **Ces services sont disponibles pendant la période de garantie**

• Identification des incidents - Un personnel qualifié est à votre service pour vous aider à déterminer s'il s'agit d'un incident matériel et à choisir l'action nécessaire pour y remédier.

- Réparation matérielle S'il s'avère que l'incident provient d'un matériel Lenovo sous garantie, un personnel de maintenance qualifié est disponible pour assurer le niveau de service adéquat.
- Gestion de modifications techniques Occasionnellement, il peut arriver que des modifications postérieures à la vente d'un produit soient nécessaires. Lenovo ou votre revendeur, s'il est agréé par Lenovo, effectuera les modifications techniques (EC) applicables à votre matériel.

#### **Services non couverts**

- Remplacement ou utilisation de pièces non fabriquées pour ou par Lenovo, ou pièces non garanties par Lenovo
- Identification des incidents d'origine logicielle
- Configuration de l'UEFI/BIOS dans le cadre d'une installation ou d'une mise à jour
- Changements, modifications ou mises à niveau des pilotes de périphérique
- Installation et maintenance de systèmes d'exploitation de réseau (NOS)
- Installation et maintenance des programmes

Pour plus d'informations sur les dispositions relatives à la Garantie applicable à votre matériel Lenovo, reportez-vous à la section « Informations relatives à la garantie » du document Consignes de sécurité et déclaration de garantie fourni avec votre ordinateur.

### **Acheter des services supplémentaires**

Pendant et après la période de garantie, vous pouvez acquérir des services supplémentaires auprès de Lenovo à l'adresse<https://www.lenovo.com/services>.

Les noms et la disponibilité des services varient selon les pays.

### <span id="page-41-0"></span>**Annexe A. Consignes de sécurité importantes**

### **Consignes de sécurité**

Les consignes qui suivent vous permettent d'utiliser votre ordinateur en toute sécurité. Suivez et conservez toutes les instructions fournies avec votre ordinateur. Les informations du présent document ne modifient pas les dispositions de votre contrat de vente ou de la Déclaration de Garantie. Pour plus d'informations, consultez la section « Informations relatives à la garantie » du document Consignes de sécurité et déclaration de garantie fourni avec votre ordinateur.

La sécurité des clients est au cœur des préoccupations de Lenovo. Nos produits sont développés dans une optique de sécurité et d'efficacité. Cependant, les ordinateurs personnels sont des périphériques électroniques. Les cordons d'alimentation, les adaptateurs d'alimentation et d'autres dispositifs présentent un danger potentiel pour la sécurité et peuvent provoquer des blessures ou des dommages matériels, surtout s'ils sont mal utilisés. Pour réduire ces risques, suivez les instructions accompagnant votre produit, respectez tous les avertissements figurant sur le produit ainsi que dans les instructions d'utilisation et lisez soigneusement les informations de ce document. Ce faisant, vous vous prémunirez contre les risques et vous renforcerez la sécurité de l'environnement de travail informatique.

**Remarque :** Ces informations comprennent des références aux blocs d'alimentation et aux batteries. En outre, certains produits (haut-parleurs et écrans, par exemple) sont accompagnés de boîtiers d'alimentation externes. Si vous possédez un tel produit, ces informations sont applicables. En outre, les produits informatiques contiennent une pile interne de la taille d'une pièce de monnaie qui fournit une alimentation à l'horloge système même lorsque l'ordinateur est débranché. Les consignes de sécurité concernant les piles s'appliquent donc à tous les produits informatiques.

### **Informations importantes sur l'utilisation de l'ordinateur**

Veillez à respecter les conseils suivants afin de tirer le meilleur parti de votre ordinateur. En cas de non respect de ces conseils, vous vous exposez à des risques de blessure ou de gêne ou risquez d'entraîner un dysfonctionnement de l'ordinateur.

#### **Protégez-vous contre la chaleur que dégage votre ordinateur.**

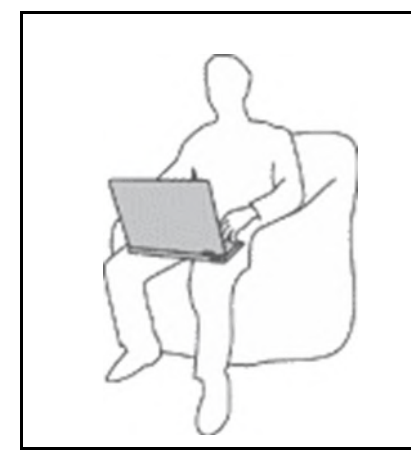

Lorsque l'ordinateur est sous tension ou que la batterie est en charge, la base, le repose-mains et certaines autres parties peuvent chauffer. La température atteinte dépend de l'activité système et du niveau de charge de la batterie.

Un contact prolongé avec votre peau, même à travers des vêtements, peut provoquer des lésions, voire des brûlures.

- Évitez tout contact prolongé des mains, genoux ou toute autre partie du corps avec ces derniers pendant une période prolongée.
- Interrompez-vous régulièrement lors de l'utilisation du clavier en retirant vos mains du repose-mains.

#### **Protégez-vous contre la chaleur que dégage le boîtier d'alimentation.**

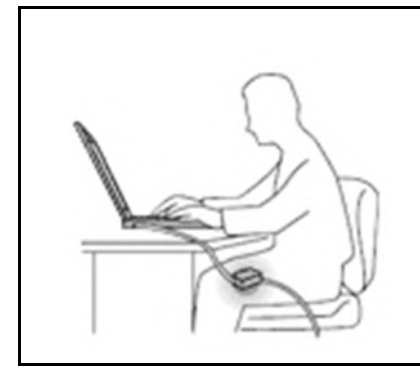

Lorsque le boîtier d'alimentation est branché sur une prise électrique et qu'il est connecté à l'ordinateur, il dégage de la chaleur.

Un contact prolongé avec votre peau, même à travers des vêtements, risque de provoquer des brûlures.

- Ne placez pas le boîtier d'alimentation en contact avec une partie de votre corps lorsqu'il est en fonctionnement.
- Ne l'utilisez jamais pour vous réchauffer.
- N'enroulez pas les cordons autour du boîtier d'alimentation pendant l'usage.

#### **Protégez votre ordinateur contre l'humidité.**

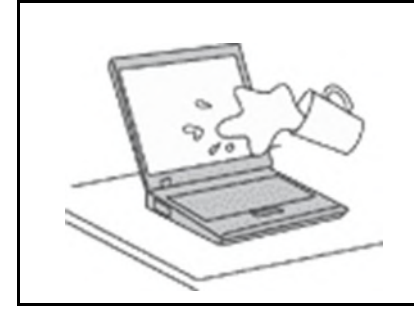

Afin d'éviter tout risque de choc électrique et de renverser du liquide sur l'ordinateur, éloignez tout récipient contenant un liquide.

#### **Protégez et prenez soin des câbles.**

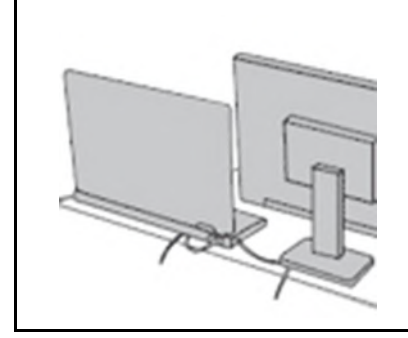

Ne tirez pas sur les câbles pour éviter de les endommager ou de les rompre.

Acheminez les câbles de communication ou les câbles du boîtier d'alimentation, de la souris, du clavier, de l'imprimante ou de tout autre périphérique électronique de manière à ce qu'ils ne soient ni coincés, ni piétinés, ni soumis à des dégradations susceptibles d'altérer le fonctionnement de votre ordinateur.

#### **Protégez votre ordinateur et vos données lors de vos déplacements.**

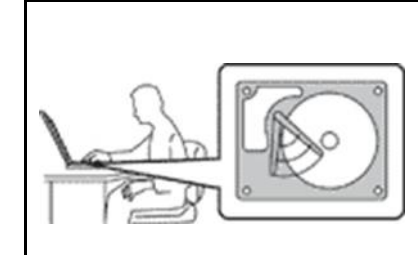

Avant de déplacer un ordinateur équipé d'une unité de disque dur, exécutez l'une des actions suivantes :

- Mettez l'ordinateur hors tension.
- Mettez-le en mode veille.
- Mettez-le en mode hibernation.

Cela permet d'éviter toute détérioration de l'ordinateur et toute perte de données.

#### **Manipulez votre ordinateur avec précaution.**

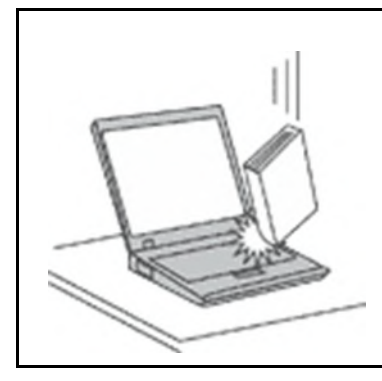

Ne laissez pas tomber votre ordinateur, votre écran ou vos périphériques externes, ne les rayez pas, ne leur faites subir aucun choc ni aucune torsion et n'appuyez pas ou ne posez pas d'objet dessus.

#### **Portez votre ordinateur correctement.**

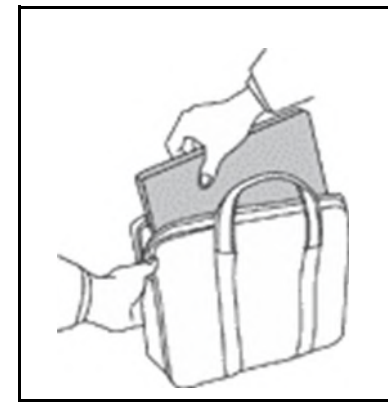

- Utilisez une mallette solide assurant une protection adéquate.
- Évitez de placer l'ordinateur dans un sac ou un emballage trop serré.
- Avant de placer l'ordinateur dans une mallette de transport, vérifiez qu'il est hors tension, en mode veille ou en mode hibernation. Ne placez pas un ordinateur sous tension dans une mallette.

### **Conditions nécessitant une intervention immédiate**

**Un produit peut être endommagé en raison d'une mauvaise utilisation ou d'une négligence. Certains dommages matériels sont suffisamment graves pour que le produit ne doive plus être utilisé tant qu'il n'a pas fait l'objet d'une inspection et, si nécessaire, d'une réparation par un agent de maintenance agréé.**

**Comme avec tout périphérique électronique, vous devez prêter une attention particulière au produit lors de sa mise sous tension.**

**Dans quelques rares cas, vous pourriez remarquer une odeur, de la fumée ou des étincelles en provenance de votre produit. Il se peut également que vous entendiez des claquements, des craquements ou des sifflements. Cela peut signifier simplement qu'un composant électronique interne est tombé en panne de façon contrôlée et sans conséquence pour votre sécurité. Mais cela peut aussi indiquer un danger potentiel. Ne prenez pas de risques et ne tentez pas de diagnostiquer vous-même l'incident. Pour obtenir de l'assistance, contactez le service client. Pour obtenir la liste des numéros de téléphone du support technique en ligne, accédez au site Web suivant :** 

#### **<https://pcsupport.lenovo.com/supportphonelist>**

**Inspectez fréquemment l'ordinateur et ses composants afin de détecter tout dommage, usure ou signe de danger. Si vous avez des doutes sur l'état d'un composant, n'utilisez pas le produit. Prenez contact avec le centre de support ou avec le fabricant du produit pour savoir comment diagnostiquer l'incident et, si nécessaire, faites réparer le produit.**

**Dans l'éventualité peu probable où vous constateriez l'une des manifestations décrites ci-après, ou en cas d'incidents remettant en cause la sécurité d'utilisation, cessez d'utiliser le produit et débranchez-le de sa source d'alimentation et des lignes téléphoniques jusqu'à ce que vous ayez pu obtenir des instructions du centre de support.**

- Cordons d'alimentation, prises, blocs d'alimentation, rallonges, dispositifs de protection contre les surtensions ou boîtiers d'alimentation fendus, cassés ou endommagés.
- Signes de surchauffe, fumée, étincelles.
- Pile ou batterie endommagée (par exemple, fentes, bosses ou plis), décharge en provenance d'une pile ou d'une batterie ou accumulation de substances étrangères sur une pile.
- Craquement, sifflement, bruit sec ou odeur forte émanant du produit.
- Signes que du liquide a été renversé ou qu'un objet est tombé sur l'ordinateur, le cordon d'alimentation ou le bloc d'alimentation.
- Exposition de l'ordinateur, du cordon d'alimentation ou du bloc d'alimentation à l'eau.
- Chute du produit ou tout autre dommage.
- Le produit ne fonctionne pas correctement lorsque vous suivez les instructions d'utilisation.

**Remarque :** Si vous constatez l'une de ces manifestations au niveau d'un produit non Lenovo (par exemple, une rallonge), cessez de l'utiliser tant que vous n'avez pas obtenu d'instructions auprès du fabricant ou que vous n'avez pas obtenu de pièce de rechange.

### **Maintenance et mises à niveau**

Ne tentez pas de réparer un produit vous-même, à moins d'y avoir été invité par le centre de support ou la documentation. Faites uniquement appel à un prestataire de services ayant reçu l'agrément pour réparer ce produit en particulier.

**Remarque :** Certains composants de l'ordinateur peuvent être mis à niveau ou remplacés par le client. Les mises à niveau sont généralement appelées des options. Les composants de rechange dont l'installation par le client est approuvée sont appelés des unités remplaçables par le client, ou CRU. Lenovo fournit une documentation qui contient des instructions indiquant dans quels cas le client peut installer des options ou remplacer des CRU. Vous devez suivre scrupuleusement toutes les instructions lorsque vous installez ou remplacez des composants. L'extinction d'un voyant d'alimentation ne signifie pas nécessairement que les niveaux de tension à l'intérieur d'un produit sont nuls. Avant de retirer les carters d'un produit équipé d'un cordon d'alimentation, vérifiez toujours qu'il est hors tension et débranché de toute source d'alimentation. Si vous avez des questions ou des doutes, adressez-vous au centre de support.

Bien qu'il n'y ait plus de pièce en mouvement dans votre ordinateur une fois le cordon d'alimentation débranché, les avertissements suivants sont requis pour votre sécurité.

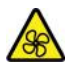

Tenez les doigts et d'autres parties de votre corps à l'écart de pièces mobiles dangereuses. Si vous subissez une blessure, demandez des soins médicaux immédiatement.

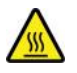

Évitez le contact avec les composants chauds à l'intérieur de l'ordinateur. Lors du fonctionnement, certains composants deviennent suffisamment chauds pour brûler la peau. Mettez l'ordinateur hors tension, débranchez l'alimentation et patientez environ 10 minutes jusqu'à son refroidissement avant d'ouvrir son carter.

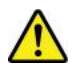

Après le remplacement d'une CRU, réinstallez tous les carters de protection, notamment le carter de l'ordinateur, avant de connecter l'alimentation et de remettre l'ordinateur sous tension. Il est important de suivre cette action afin d'éviter toute électrocution et de garantir l'endiguement d'un incendie qui peut se produire dans des conditions extrêmement rares.

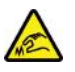

Lors du remplacement des CRU, faites attention aux bords ou coins tranchants qui pourraient vous blesser. Si vous subissez une blessure, demandez des soins médicaux immédiatement.

### **Cordons et blocs d'alimentation**

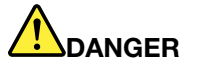

**N'utilisez que les cordons et les blocs d'alimentation fournis par le fabricant du produit.**

**Les cordons d'alimentation doivent être conformes aux normes de sécurité. En Allemagne, ils doivent être de type H03VV-F, 3G, 0,75 mm2 ou modèle ultérieur. Pour les autres pays, les types de cordons appropriés doivent être utilisés.**

**N'enroulez jamais un cordon d'alimentation autour du bloc d'alimentation ou de tout autre objet. Une telle contrainte risque d'effilocher, de fissurer ou de plisser le cordon. Cela peut représenter un danger pour la sécurité.**

**Disposez les cordons d'alimentation de manière à ce qu'ils ne soient pas piétinés, ni coincés.**

**Évitez d'exposer le cordon et les boîtiers d'alimentation à des liquides. Ainsi, ne laissez pas le cordon ou le bloc d'alimentation à proximité d'éviers, de bassines, de toilettes ou sur des sols nettoyés avec des détergents liquides. Les liquides risquent de provoquer des court-circuits, surtout si le cordon ou le bloc d'alimentation a été soumis à des contraintes résultant d'une mauvaise utilisation. Les liquides peuvent également entraîner une corrosion progressive des terminaisons du cordon d'alimentation ou des connecteurs susceptible de provoquer une surchauffe.**

**Assurez-vous que les connecteurs des cordons d'alimentation sont correctement connectés aux prises.**

**N'utilisez pas de boîtiers d'alimentation présentant des signes de corrosion sur les broches d'entrée C.A. ou des signes de surchauffe (déformation du plastique, par exemple) sur les broches d'entrée C.A. ou à tout autre endroit.**

**N'utilisez pas de cordons d'alimentation sur lesquels les contacts électriques à l'une ou l'autre des extrémités présentent des signes de corrosion ou de surchauffe, ou qui semblent être endommagés.**

**Pour empêcher toute surchauffe, ne couvrez pas le boîtier d'alimentation avec un vêtement ou autres objets lorsque le boîtier est branché sur une prise de courant.**

### **Rallonges et périphériques connexes**

Assurez-vous que les rallonges, les dispositifs de protection contre les surtensions, les blocs d'alimentation de secours et les multiprises que vous utilisez ont des caractéristiques de tension correspondant aux besoins électriques du produit. Ne surchargez jamais ces périphériques. Si vous utilisez des multiprises, la charge ne doit pas dépasser la tension d'entrée. Adressez-vous à un électricien pour plus de détails ou si vous avez des questions concernant les charges de courant, les besoins en alimentation et les tensions d'entrée.

### **Fiches électriques et prises de courants**

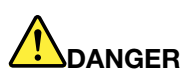

**Si une prise de courant destinée au matériel de votre ordinateur semble être endommagée ou corrodée, ne l'utilisez pas et attendez qu'elle soit remplacée par un électricien qualifié.**

**Ne tordez pas ou ne modifiez pas une fiche électrique. Si une fiche est endommagée, prenez contact avec le fabricant pour la remplacer.**

**Ne partagez pas une prise de courant avec d'autres appareils domestiques ou professionnels consommant une grande quantité d'électricité, car une tension instable risquerait d'endommager votre ordinateur, vos données ou les périphériques connectés.**

**Certains produits sont équipés d'une fiche à trois broches. Cette fiche s'adapte uniquement à une prise de courant mise à la terre. Il s'agit d'un dispositif de sécurité. Ne le désactivez pas en tentant d'insérer la fiche dans une prise non reliée à la terre. Si vous ne pouvez pas enfoncer la fiche dans la prise, demandez à un électricien de vous fournir un adaptateur de prise approuvé ou de remplacer la prise par une autre prise prenant en charge ce dispositif de sécurité. Ne surchargez jamais une prise de courant. La charge totale du système ne doit pas dépasser 80 pour cent de la tension du circuit de dérivation. Adressez-vous à un électricien pour plus de détails ou si vous avez des questions concernant les charges de courant et les tensions des circuits de dérivation.**

**Assurez-vous que la prise de courant utilisée est correctement câblée, facilement accessible et placée à proximité du matériel. Ne tendez pas complètement les cordons d'alimentation pour éviter toute contrainte.**

**Assurez-vous que la prise de courant délivre une tension et un courant adaptés au produit que vous installez.**

**Branchez et débranchez avec précaution le matériel de la prise de courant.**

#### **Instruction concernant le bloc d'alimentation**

Ne retirez jamais le cache d'un bloc d'alimentation ou d'un autre composant portant l'étiquette suivante.

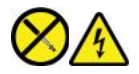

Les composants portant cette étiquette contiennent une tension, un courant électrique et des niveaux d'énergie dangereux. Aucune pièce de ces composants n'est réparable. Si vous pensez qu'un de ces composants présente un incident, contactez un technicien de maintenance.

### **Périphériques externes**

#### **ATTENTION :**

**Ne branchez ou ne débranchez pas de câbles de périphérique externe autres que des câbles USB (Universal Serial Bus) et 1394 quand l'ordinateur est sous tension, car vous risqueriez de l'endommager. Afin d'éviter d'endommager les périphériques connectés, patientez au moins cinq secondes après la mise hors tension de l'ordinateur pour débrancher les périphériques externes.**

### **Remarque générale sur la batterie**

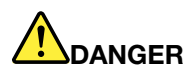

**La compatibilité des piles fournies par Lenovo en vue d'être utilisées avec votre produit a été testée. Ces piles doivent être uniquement remplacées par des composants agréés. Une batterie autre que celle spécifiée par Lenovo ou une batterie démontée ou modifiée n'est pas couverte par la garantie.**

**Un mauvais traitement ou une mauvaise utilisation de la batterie peut entraîner une surchauffe, une fuite de liquide ou une explosion. Pour éviter tout risque de blessure, procédez comme suit :** 

- **Ne tentez jamais d'ouvrir, de démonter ou de réparer une batterie.**
- **Ne tentez pas d'écraser ou de perforer la batterie.**
- **Ne mettez pas la batterie en court-circuit et ne l'exposez pas à l'eau ou à tout autre liquide.**
- **Tenez les enfants éloignés de la batterie.**
- **N'exposez pas la batterie au feu.**

**Arrêtez d'utiliser la batterie si elle est endommagée ou si vous remarquez qu'elle se décharge ou que des matériaux étrangers s'accumulent sur les plombs d'accus.**

**Stockez les batteries rechargeables ou les produits qui les contiennent à température ambiante, avec les batteries chargées à environ 30 à 50 % de leur capacité. Il est conseillé de charger les batteries environ une fois par an pour éviter tout risque de décharge excessive.**

**Ne la jetez pas à la poubelle ou à la décharge. Pour sa mise au rebut, reportez-vous à la réglementation en vigueur.**

### **Consigne relative aux batteries rechargeables amovibles**

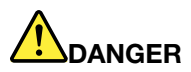

**Rechargez uniquement la batterie en vous conformant strictement aux instructions fournies dans la documentation du produit.**

**Si la batterie n'est pas correctement remplacée, il existe un risque d'explosion. Elle contient, en petite quantité, des substances toxiques.**

### **Consignes relatives aux batteries rechargeables intégrées**

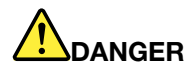

**Ne tentez pas de retirer ou de remplacer la batterie intégrée rechargeable. Son remplacement doit être réalisé par un service de réparation ou un technicien Lenovo agréé.**

**Rechargez uniquement la batterie en vous conformant strictement aux instructions fournies dans la documentation du produit.**

**Les services de réparation ou les techniciens Lenovo agréés recyclent les batteries conformément aux lois et réglementations du pays.**

### **Consigne relative à la pile cellulaire au lithium**

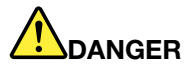

**Risque d'explosion en cas de remplacement incorrect de la pile.**

**Si la batterie à pile cellulaire n'est pas une CRU, n'essayez pas de la remplacer. Son remplacement doit être réalisé par un service de réparation ou un technicien Lenovo agréé.**

**Les services de réparation ou les techniciens Lenovo agréés recyclent les batteries conformément aux lois et réglementations du pays.**

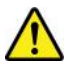

Remplacez la batterie à pile cellulaire au lithium usagée par une pile de type identique ou de type équivalent selon les recommandations du fabricant. La pile contient du lithium et peut exploser en cas de mauvaise utilisation, de mauvaise manipulation ou de mise au rebut inappropriée. L'ingestion de la batterie à pile cellulaire au lithium entraîne un étouffement ou des brûlures internes graves en seulement deux heures et peut même entraîner la mort.

Tenez les enfants éloignés des batteries. Si la batterie à pile cellulaire au lithium est avalée ou placée à l'intérieur de toute autre partie du corps, demandez des soins médicaux immédiatement.

#### **Ne pas :**

- La jeter à l'eau
- Exposer à une température supérieure à 100 °C
- Chercher à la réparer ou à la démonter
- Laisser dans un environnement à la pression atmosphérique extrêmement basse
- Laisser dans un environnement à la température extrêmement élevée
- Écraser, trouer, couper ou brûler

Ne pas mettre la pile à la poubelle. Pour la mise au rebut, se reporter à la réglementation en vigueur.

Les déclarations qui suivent s'appliquent aux utilisateurs de l'état de Californie (États-Unis).

Informations relatives au perchlorate pour la Californie :

Les produits contenant des batteries à pile cellulaire au lithium (dioxyde de manganèse) peuvent contenir du perchlorate.

Produits à base de perchlorate - des consignes de manipulation spéciales peuvent s'appliquer. Voir [https://www.dtsc.ca.gov/hazardouswaste/perchlorate/.](https://www.dtsc.ca.gov/hazardouswaste/perchlorate/)

### **Chaleur et ventilation des produits**

# **DANGER**

**Les ordinateurs, boîtiers d'alimentation et de nombreux accessoires peuvent générer de la chaleur lorsqu'ils sont sous tension et lorsque les batteries sont en charge. Les ordinateurs portables peuvent émettre une quantité importante de chaleur en raison de leur taille compacte. Respectez toujours ces précautions de base :** 

- **Lorsque l'ordinateur est sous tension ou que la batterie est en charge, la base, le repose-mains et certaines autres parties peuvent chauffer. Évitez de laisser vos mains, vos genoux ou toute autre partie de votre corps en contact prolongé avec une zone chaude de l'ordinateur. Lorsque vous utilisez le clavier, évitez de laisser trop longtemps vos mains sur le repose-mains. En effet, l'activité de votre ordinateur dégage de la chaleur en mode de fonctionnement normal. La quantité de chaleur dépend de l'activité du système et du niveau de charge de la batterie. Un contact prolongé avec votre peau, même à travers des vêtements, peut provoquer des lésions, voire des brûlures. Il est donc recommandé de cesser régulièrement d'utiliser le clavier en ne laissant plus vos mains sur le repose-mains et de ne pas utiliser le clavier pendant des périodes trop prolongées.**
- **Ne faites pas fonctionner votre ordinateur et ne chargez pas la pile à proximité de matériaux inflammables ou dans des environnements explosifs.**
- **Votre produit est équipé d'ouvertures de ventilation, de ventilateurs et/ou de dissipateurs thermiques à des fins de sécurité, de confort et de fiabilité de fonctionnement. Vous risquez de bloquer ces dispositifs par inadvertance si vous placez le produit sur un lit, un canapé, un tapis ou toute autre surface souple. Vous ne devez jamais bloquer, couvrir ou désactiver ces dispositifs.**
- **Lorsque le boîtier d'alimentation est branché sur une prise électrique et qu'il est connecté à l'ordinateur, il dégage de la chaleur. Ne le mettez pas en contact avec une partie de votre corps lorsque vous l'utilisez. Ne l'utilisez jamais pour vous réchauffer. Un contact prolongé avec votre peau, même à travers des vêtements, risque de provoquer des brûlures.**

**Respectez toujours les précautions suivantes pour assurer votre sécurité :** 

- **Lorsque l'ordinateur est branché, ne retirez jamais le carter.**
- **Vérifiez régulièrement l'extérieur de l'ordinateur pour rechercher les éventuelles accumulations de poussière.**
- **Retirez la poussière qui se trouve dans les ventilateurs ou les orifices du panneau frontal. Si vous travaillez dans un environnement poussiéreux ou près d'un lieu de passage important, nettoyez plus souvent votre ordinateur.**
- **Ne réduisez pas et ne bloquez pas les ouvertures de ventilation.**
- **Afin d'éviter tout risque de surchauffe, n'utilisez pas l'ordinateur dans un meuble.**
- **La température de l'air circulant dans l'ordinateur ne doit pas dépasser 35 °C.**

### **Informations relatives à la sécurité du courant électrique**

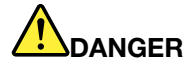

**Le courant électrique provenant de l'alimentation, du téléphone et des câbles de transmission peut présenter un danger.**

**Pour éviter tout risque de choc électrique :** 

- **Évitez d'utiliser votre ordinateur pendant un orage.**
- **Ne manipulez aucun câble et n'effectuez aucune opération d'installation, d'entretien ou de reconfiguration de ce produit au cours d'un orage.**
- **Branchez tous les cordons d'alimentation sur un socle de prise de courant correctement câblé et mis à la terre.**
- **Branchez sur des socles de prise de courant correctement câblés tout équipement connecté à ce produit.**
- **Lorsque cela est possible, n'utilisez qu'une seule main pour brancher ou débrancher les câbles d'interface.**
- **Ne mettez jamais un équipement sous tension en cas d'incendie ou d'inondation, ou en présence de dommages matériels.**
- **Avant de retirer le carter de l'unité, débranchez les cordons d'alimentation, la batterie et tous les câbles (sauf instruction contraire mentionnée dans les procédures d'installation et de configuration).**
- **N'utilisez pas votre ordinateur avant d'avoir correctement mis en place tous les boîtiers des composants internes. N'utilisez jamais l'ordinateur lorsque les composants et les circuits ne sont pas protégés.**

# **DANGER**

**Lorsque vous installez, que vous déplacez, ou que vous manipulez le présent produit ou les périphériques qui lui sont raccordés, reportez-vous aux instructions ci-dessous pour brancher et débrancher les différents cordons.**

#### **Connexion :**

- **1. Mettez les unités hors tension.**
- **2. Commencez par brancher tous les cordons sur les unités.**
- **3. Branchez les cordons d'interface sur des connecteurs.**
- **4. Branchez les cordons d'alimentation sur des prises.**

**Déconnexion :** 

- **1. Mettez les unités hors tension.**
- **2. Débranchez les cordons d'alimentation des prises.**
- **3. Débranchez les cordons d'interface des connecteurs.**
- **4. Débranchez tous les câbles des unités.**
- **5. Mettez les périphériques sous tension.**

Le cordon d'alimentation doit être débranché de la prise murale ou de sa prise avant de procéder à l'installation des autres câbles électriques connectés à l'ordinateur.

Il ne doit être rebranché à la prise de courant murale ou à sa prise qu'une fois tous les autres câbles électriques connectés à l'ordinateur.

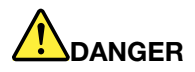

**Pendant un orage, ne procédez à aucun remplacement ni à aucune connexion ou déconnexion du câble de la prise téléphonique murale.**

#### **Consignes de sécurité liées au laser**

#### **ATTENTION :**

**Si des produits laser (tels que des unités de CD, DVD, à fibre optique ou des émetteurs) sont installés, lisez les informations suivantes :** 

- **Ne retirez pas les carters. En ouvrant le produit laser, vous vous exposez au rayonnement dangereux du laser. Aucune pièce de l'unité n'est réparable.**
- **Pour éviter tout risque d'exposition au rayonnement laser, respectez les consignes de réglage et d'utilisation des commandes, ainsi que les procédures décrites dans le présent manuel.**

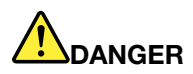

**Certains produits à laser contiennent une diode à laser intégrée de classe 3B. Prenez connaissance des informations suivantes :** 

**Rayonnement laser lorsque la souris est démontée. Évitez toute exposition directe au rayon laser. Évitez de regarder fixement le faisceau ou de l'observer à l'aide d'instruments optiques.**

### **Écran à cristaux liquides (LCD)**

#### **ATTENTION :**

**L'écran à cristaux liquides (LCD) est en verre. Suite à une manipulation incorrecte ou à une chute de l'ordinateur, il peut se briser et le fluide qu'il contient peut s'en échapper. En cas de contact accidentel de ce fluide avec les yeux ou les mains, lavez immédiatement les parties exposées à grande eau pendant au moins quinze minutes. Si des troubles apparaissent, consultez un médecin.**

**Remarque :** Pour des produits dotés de lampes fluorescentes contenant du mercure (c-à-d. non DEL), la lampe fluorescente de l'écran à cristaux liquides (LCD) contient du mercure ; procédez à la mise au rebut conformément à la réglementation en vigueur dans votre pays.

#### **Utilisation du casque ou des écouteurs**

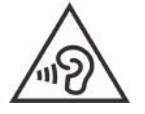

Une pression sonore excessive dans les casques ou les oreillettes peut entraîner une perte de l'audition. En réglant le volume au maximum, la tension de sortie dans le casque ou l'oreillette et le niveau de pression sonore augmentent. Afin de protéger votre audition, réglez l'égaliseur à un niveau approprié.

L'utilisation prolongée d'un casque ou d'écouteurs à un volume élevé peut se révéler nocif si le débit du casque ou des écouteurs n'est pas conforme aux spécifications de la norme EN 50332-2. Le connecteur de sortie casque de votre ordinateur est conforme au sous-alinéa 7 de la norme EN 50332-2. Ces spécifications limitent la tension maximale de sortie efficace de la bande large de l'ordinateur à 150 mV. Pour vous protéger contre toute perte auditive, assurez-vous que les casques ou les écouteurs que vous utilisez sont également conformes aux spécifications de la norme NF EN 50332-2 (alinéa 7 des limites) concernant le voltage de bande large de 75 mV. Toute utilisation de casques non conformes aux spécifications de la norme NF EN 50332-2 peut se révéler dangereuse en raison des niveaux excessifs de pression acoustique.

Si votre ordinateur Lenovo est livré avec un casque ou des écouteurs, l'association de ces dispositifs à l'ordinateur respecte les spécifications de la norme NF EN 50332-1. Si vous utilisez d'autres casques ou écouteurs, assurez-vous qu'ils sont conformes aux spécifications de la norme NF EN 50332-1 (clause 6.5 relative aux valeurs de limitation). Toute utilisation de casques non conformes aux spécifications de la norme NF EN 50332-1 peut se révéler dangereuse en raison des niveaux excessifs de pression acoustique.

### **Avertissement de risque d'étouffement**

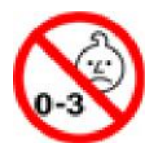

RISQUE D'ÉTOUFFEMENT – Produit contenant des pièces de petite dimension.

Tenir à l'écart des enfants de moins de trois ans.

### **Consigne relative aux sacs plastiques**

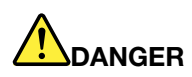

**Les sacs en plastique peuvent être dangereux. Tenez-les à l'écart des bébés et des enfants afin d'éviter tout risque de suffocation.**

#### **Consignes relatives aux composants en verre**

#### **ATTENTION :**

**Certains composants de votre produit peuvent être en verre. Ce verre peut se casser si le produit tombe sur une surface dure ou subit un choc important. Si le verre se casse, le ne touchez pas et n'essayez pas de le retirer. Cessez d'utiliser le produit jusqu'à ce que le verre soit remplacé par du personnel de maintenance qualifié.**

#### **Protection antistatique**

Si l'électricité statique est inoffensive pour votre santé, elle risque en revanche de causer des dommages importants aux composants et options de votre ordinateur. Une manipulation incorrecte des composants sensibles à l'électricité statique risque de les endommager. Lorsque vous déballez une option ou une CRU, n'ouvrez pas l'emballage antistatique qui contient le composant avant que les instructions ne vous demandent de l'installer.

Lorsque vous manipulez des options ou des CRU, ou que vous réalisez des interventions à l'intérieur de l'ordinateur, prenez les précautions suivantes afin d'éviter les dommages liés à l'électricité statique :

• Limitez vos mouvements, car ceux-ci provoquent une accumulation d'électricité statique.

- Manipulez toujours les composants avec précaution. Manipulez les cartes, modules mémoire et autres cartes à circuits imprimés en les tenant par les bords. Ne touchez jamais les circuits imprimés.
- Empêchez toute autre personne de toucher les composants.
- Lorsque vous installez une option ou une CRU sensible à l'électricité statique, mettez l'emballage antistatique du composant en contact avec le carter d'un logement d'extension en métal ou toute autre surface métallique non peinte de l'ordinateur pendant au moins deux secondes. Ceci a pour effet de dissiper une partie de l'électricité statique présente dans l'emballage et votre corps.
- Lorsque cela est possible, retirez le composant de son emballage antistatique au dernier moment et installez-le sans le poser. Sinon, posez-le sur son emballage antistatique, sur une surface plane et lisse.
- Ne placez pas le composant sur le carter de l'ordinateur ni sur toute autre surface métallique.

### **Environnement d'exploitation**

#### **Altitude maximale sans pressurisation**

3 048 m

#### **Température**

- Altitudes jusqu'à 2 438 m
	- En fonctionnement : 5 °C à 35 °C
	- Stockage : 5 °C à 43 °C
- Altitudes au-dessus de 2 438 m
	- Température maximale d'exploitation dans une atmosphère non pressurisée : 31,3 °C

**Remarque :** Lorsque la batterie est en charge, sa température doit être d'au moins 10 °C.

#### **Humidité relative**

- En fonctionnement : 8 % à 95 % du bulbe humide : 23 °C
- Stockage : 5 % à 95 % du bulbe humide : 27 °C

#### **Entretien et maintenance**

Votre ordinateur, s'il fait l'objet de l'entretien et de la maintenance appropriés, vous fournira un service fiable. Vous trouverez dans les rubriques suivantes les informations permettant de garder votre ordinateur en parfait état de fonctionnement.

#### **Conseils d'entretien de base**

Voici quelques précautions élémentaires à respecter pour le bon fonctionnement de l'ordinateur :

- Si possible, placez votre ordinateur dans un endroit correctement ventilé et sec et évitez de l'exposer directement au soleil.
- Conservez les emballages hors de portée des enfants pour éviter tout risque de suffocation.
- N'approchez pas l'ordinateur d'un aimant, d'un téléphone portable activé, d'un appareil électrique ou d'un haut-parleur (respectez une distance d'au moins 13 cm).
- Évitez d'exposer votre ordinateur à des températures extrêmes (inférieures à 5 °C ou supérieures à 35 °C).
- Évitez de placer des objets (même du papier) entre l'écran et le clavier ou sous le repose-mains.
- L'écran de l'ordinateur peut être conçu pour être ouvert et utilisé selon un certain angle. N'ouvrez pas l'écran avec force. Dans le cas contraire, vous risquez d'endommager la charnière de l'ordinateur.
- Ne retournez pas l'ordinateur lorsque le boîtier d'alimentation est connecté afin de ne pas endommager la prise de ce dernier.
- Avant de déplacer votre ordinateur, veillez à enlever tout support et à débrancher toutes les unités ainsi que les cordons et les câbles.
- Pour soulever l'ordinateur ouvert, tenez-le par sa base. Ne le soulevez pas et ne le saisissez pas par l'écran.
- Ne démontez pas votre ordinateur. Sa réparation doit être confiée à un technicien de maintenance Lenovo.
- Ne fixez pas les taquets de l'écran pour maintenir celui-ci ouvert ou fermé.
- Évitez d'exposer directement votre ordinateur et des périphériques à de l'air provenant d'un appareil pouvant produire des ions négatifs. Dans la mesure du possible, mettez votre ordinateur à la masse pour sécuriser la décharge électrostatique.

#### **Nettoyage de votre ordinateur**

Il est conseillé de nettoyer régulièrement l'ordinateur de manière à protéger sa surface et à assurer son bon fonctionnement.

**Nettoyage du boîtier de l'ordinateur** : nettoyez-le avec un tissu non pelucheux, légèrement humidifié avec de l'eau et du savon doux. Évitez d'appliquer des liquides directement sur le carter.

**Nettoyage du clavier** : passez un tissu non pelucheux et légèrement humidifié avec de l'eau et du savon doux sur chacune des touches. Si vous essuyez plusieurs touches à la fois, le chiffon risque d'accrocher une touche adjacente et de l'endommager. Évitez de vaporiser un produit de nettoyage directement sur le clavier. Pour enlever des miettes ou des poussières de dessous les touches, vous pouvez utiliser un soufflet pour appareil photo avec une brosse ou un sèche-cheveux en position froid.

**Nettoyage de l'écran de l'ordinateur** : les rayures, la graisse, la poussière, les produits chimiques et les rayons ultraviolets peuvent altérer la performance de l'écran de l'ordinateur. Essuyez délicatement l'écran avec un chiffon sec, doux et non-pelucheux. Si vous voyez une marque sur votre écran qui ressemble à une rayure, il peut s'agir d'une tache. Essuyez délicatement la tache à l'aide d'un chiffon sec et doux. Si la tache est toujours présente, humidifiez un chiffon doux et non pelucheux avec de l'eau ou un nettoyant pour lunettes mais n'appliquez pas des liquides directement sur l'écran de votre ordinateur. Séchez bien l'écran avant de refermer l'ordinateur.

### <span id="page-55-0"></span>**Annexe B. Informations relatives à l'accessibilité et à l'ergonomie**

Le présent chapitre fournit des informations sur l'accessibilité et l'ergonomie.

### **Informations d'accessibilité**

Lenovo s'engage à fournir un meilleur accès aux informations et aux technologies pour les utilisateurs malentendants, malvoyants ou à mobilité réduite. Cette section présente des méthodes permettant à ces utilisateurs de profiter pleinement de leur ordinateur. La documentation à jour relative aux informations liées à l'accessibilité est disponible à l'adresse suivante :

#### <https://www.lenovo.com/accessibility>

#### **Raccourcis clavier**

La liste suivante regroupe les raccourcis clavier qui peuvent vous aider à simplifier l'utilisation de votre ordinateur.

**Remarque :** Selon le modèle de votre clavier, certains des raccourcis clavier suivants peuvent ne pas être disponibles.

- **Touche du logo Windows+U** : ouvrir les Options d'ergonomie
- **Maj. droite pendant huit secondes** : activer ou désactiver les touches de filtre
- **Maj. cinq fois** : activer ou désactiver les touches rémanentes
- **Verrouillage numérique pendant cinq secondes** : activer ou désactiver les touches de basculement
- **Alt gauche+Maj. gauche+Verrouillage numérique** : activer ou désactiver les touches de la souris
- **Alt gauche+Maj. gauche+PrtScn (ou PrtSc)** : activer ou désactiver le contraste élevé

Pour plus d'informations, consultez [https://windows.microsoft.com](https://windows.microsoft.com/) et effectuez ensuite une recherche à l'aide de l'un des mots-clés suivants : keyboard shortcuts, key combinations, shortcut keys.

#### **Options d'ergonomie**

Les utilisateurs peuvent également utiliser les Options d'ergonomie fournies avec le système d'exploitation Windows pour configurer leur ordinateur en fonction de leurs besoins physiques et cognitifs.

Pour accéder à Options d'ergonomie :

- 1. Allez sur le Panneau de configuration et visualisez ce dernier par catégorie.
- 2. Cliquez sur **Options d'ergonomie** ➙ **Options d'ergonomie**.
- 3. Choisissez l'outil approprié en suivant les instructions à l'écran.

Les Options d'ergonomie comprennent principalement les outils suivants :

• Loupe

La Loupe est un utilitaire pratique qui agrandit une partie ou la totalité de l'écran pour vous permettre de mieux distinguer les éléments.

• Narrateur

Le Narrateur est un lecteur d'écran qui lit tout haut ce qui est affiché à l'écran et décrit certains événements, tels que les messages d'erreur.

• Clavier visuel

Si vous préférez taper ou saisir des données dans votre ordinateur à l'aide d'une souris, d'une manette de jeu ou d'autres périphériques de pointage au lieu du clavier physique, vous pouvez utiliser le clavier visuel. Le clavier visuel affiche un clavier visuel contenant toutes les touches standard. Vous pouvez sélectionner des touches à l'aide de la souris ou d'un autre dispositif de pointage, ou encore appuyer sur l'écran pour sélectionner des touches si votre ordinateur prend en charge l'écran multitactile.

• Contraste élevé

Un contraste élevé est une fonction qui accentue le contraste des couleurs de certains éléments de texte ou de certaines images sur l'écran. Par conséquent, ces éléments sont plus distincts et plus faciles à identifier.

• Clavier personnalisé

Réglez les paramètres du clavier pour faciliter l'utilisation de votre clavier. Par exemple, vous pouvez utiliser le clavier pour contrôler le pointeur ce qui facilitera la saisie de certaines combinaisons de touches sur votre clavier.

• Souris personnalisée

Réglez les paramètres de la souris pour faciliter son utilisation. Vous pouvez par exemple modifier l'apparence du pointeur et rendre la souris plus facile à utiliser pour gérer les fenêtres.

#### **Reconnaissance vocale**

La reconnaissance vocale vous permet de contrôler oralement votre ordinateur.

Vous pouvez utiliser les instructions orales pour contrôler le clavier et la souris. Grâce aux instructions orales, vous pouvez démarrer des programmes, ouvrir des menus, cliquer sur des objets à l'écran, dicter du texte dans des documents, ou encore rédiger et envoyer des e-mails.

Pour utiliser la reconnaissance vocale :

- 1. Allez sur le Panneau de configuration et visualisez ce dernier par catégorie.
- 2. Cliquez sur **Options d'ergonomie** ➙ **Reconnaissance vocale**.
- 3. Suivez les instructions à l'écran.

#### **Technologies de lecteur d'écran**

Les technologies de lecteur d'écran concernent principalement les interfaces de logiciels, les systèmes d'aide et divers documents en ligne. Pour plus d'informations sur les lecteurs d'écran, consultez les ressources suivantes :

- Pour utiliser des PDF avec des lecteurs d'écran : <https://www.adobe.com/accessibility.html?promoid=DJGVE>
- Pour utiliser le lecteur d'écran JAWS : <https://www.freedomscientific.com/Products/Blindness/JAWS>
- Pour utiliser le lecteur d'écran NVDA : <https://www.nvaccess.org/>

#### **Résolution d'écran**

Vous pouvez faciliter la lecture des textes et des images qui s'affichent à l'écran en réglant la résolution d'écran de votre ordinateur.

Pour ajuster la résolution d'écran :

1. Cliquez avec le bouton droit de la souris sur une zone vide du bureau, puis sélectionnez **Paramètres d'affichage** ➙ **Affichage**.

2. Suivez les instructions à l'écran.

**Remarque :** Si vous définissez une résolution trop basse, certains éléments risquent de ne pas s'ajuster correctement à l'écran.

#### **Taille des éléments personnalisable**

Vous pouvez faciliter la lecture des éléments à l'écran en réglant leur taille.

- Pour modifier la taille d'un élément temporairement, utilisez la Loupe dans les Options d'ergonomie.
- Pour modifier la taille des éléments de manière permanente :
	- Modifiez les tailles de tous les éléments qui se trouvent sur votre écran.
		- 1. Cliquez avec le bouton droit de la souris sur une zone vide du bureau, puis sélectionnez **Paramètres d'affichage** ➙ **Affichage**.
		- 2. Suivez les instructions à l'écran pour modifier la taille des éléments. Pour certaines applications, votre configuration peut ne prendre effet que lors de votre prochaine connexion.
	- Modifiez la taille de tous les éléments qui se trouvent sur une page Web.

Maintenez la touche Ctrl enfoncée et appuyez sur la touche plus (+) pour agrandir la taille d'un texte, ou sur la touche moins (-) pour la réduire.

– Modifiez la taille de tous les éléments du bureau ou d'une fenêtre.

**Remarque :** Cette fonction n'est pas disponible sur toutes les fenêtres.

Si vous avez une souris à molette, maintenez la touche Ctrl enfoncée, puis faites tourner la molette pour modifier la taille de l'élément.

#### **Connecteurs standard**

Votre ordinateur est doté de connecteurs standard qui vous permettent de connecter des périphériques d'assistance.

#### **Documentation dans des formats accessibles**

Lenovo met à votre disposition la documentation électronique dans des formats accessibles, qu'ils s'agissent de fichiers PDF balisés ou de fichiers HTML (HyperText Markup Language). La documentation électronique Lenovo est développée dans l'objectif de permettre à des utilisateurs malvoyants de consulter le contenu à l'aide d'un lecteur d'écran. Chaque image de la documentation est également accompagnée d'un texte d'explication afin que les utilisateurs malvoyants puissent la comprendre à l'aide d'un lecteur d'écran.

### **Informations relatives à l'ergonomie**

De bonnes pratiques ergonomiques sont importantes pour tirer le meilleur parti de votre ordinateur personnel et éviter toute sensation d'inconfort. Agencez votre bureau et votre matériel afin de l'adapter à vos besoins personnels et au type de travail que vous effectuez. En outre, des habitudes saines permettent d'optimiser les performances et d'obtenir un meilleur confort lors de l'utilisation de l'ordinateur.

En voyage, votre environnement de travail change constamment. L'adaptation aux sources de lumière ambiantes, une assise active et un bon positionnement de votre matériel informatique peuvent vous permettre d'améliorer vos performances et votre confort.

L'exemple suivant présente un utilisateur en environnement de travail conventionnel. Même si vous ne vous trouvez pas dans cette situation, vous pouvez suivre la plupart de ces conseils. Prenez de bonnes habitudes, vous ne pourrez qu'en bénéficier.

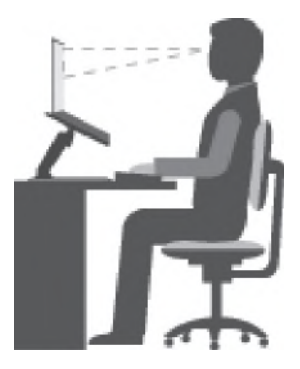

**Position générale** : changez de position de travail afin d'éviter de ressentir un sentiment d'inconfort si vous restez dans la même position pendant une période prolongée. De courtes mais fréquentes pauses vous permettent aussi d'éviter tout sentiment d'inconfort provenant de votre position de travail.

**Affichage** : placez l'écran de manière à conserver une distance de vue confortable comprise entre 510 et 760 mm. Évitez la lumière éblouissante ou les reflets sur l'écran qui peuvent provenir de l'éclairage au plafond ou de sources de lumière extérieures. Nettoyez régulièrement l'écran et réglez la luminosité de façon à permettre une vision confortable. Appuyez sur la touche de contrôle de la luminosité pour régler la luminosité de l'écran.

**Position de la tête** : maintenez votre tête et votre cou dans une position confortable et neutre (verticale ou droite).

**Chaise** : utilisez une chaise à hauteur réglable qui supporte correctement votre dos. Réglez la chaise selon vos besoins.

**Position des bras et des mains** : si possible, utilisez les accoudoirs ou toute autre partie de votre plan de travail pour bénéficier d'un support pour vos bras. Gardez les avant-bras, les poignets et les mains dans une position souple (horizontale). Tapez délicatement sur les touches.

**Position des jambes** : gardez les cuisses parallèles au sol et les pieds à plat sur le sol ou le repose-pieds.

#### **En voyage**

Il peut s'avérer difficile d'observer les règles d'ergonomie optimales lorsque vous utilisez l'ordinateur en dehors de votre bureau. Quel que soit l'environnement, essayez de tenir compte d'un maximum de conseils d'utilisation. Une assise correcte et un éclairage approprié, par exemple, vous aideront à conserver des niveaux de confort et de performances souhaitables. Si votre zone de travail ne se trouve pas dans un bureau, veillez à bien adopter une position assise active et prenez des pauses. De nombreuses solutions de produits sont disponibles pour vous aider à modifier et à développer votre ordinateur afin qu'il corresponde au mieux à vos besoins. Consultez le site Web ci-après pour visualiser certaines de ces options : [https://](https://www.lenovo.com/accessories) [www.lenovo.com/accessories](https://www.lenovo.com/accessories). Découvrez les solutions d'installation pour stations d'accueil et produits externes qui offrent les possibilités de réglage et les fonctions les mieux adaptées à vos besoins.

#### **Problèmes de vision**

Les écrans d'affichage des ordinateurs portables sont conçus pour répondre aux normes les plus strictes. Ces écrans fournissent des images vives et claires, un affichage de grande taille, lumineux, facile à regarder et ne provoquant pas de fatigue oculaire. Toute activité visuelle intense et soutenue peut provoquer une fatigue. Si vous avez des questions sur la fatigue visuelle et le manque de confort visuel, demandez des conseils à un spécialiste.

### <span id="page-59-0"></span>**Annexe C. Informations relatives à la conformité**

Ce chapitre fournit des informations relatives à la réglementation, à l'environnement, au RoHS et à ENERGY STAR concernant les produits Lenovo.

### **Déclarations de conformité aux fréquences radio**

Les modèles d'ordinateur équipés de communications sans fil respectent les normes de fréquence radio et de sécurité du pays ou de la région où leur utilisation sans fil est autorisée.

En plus de ce document, lisez attentivement le document Regulatory Notice spécifique à votre pays ou région avant d'utiliser les périphériques sans fil fournis avec votre ordinateur.

### **Union européenne — Conformité à la directive concernant l'équipement radio**

Le présent produit satisfait aux exigences et normes essentielles applicables s'appliquant à la directive du Conseil européen sur les équipements radio 2014/53/UE concernant le rapprochement des législations des États membres relatives à la compatibilité électromagnétique. Le texte complet de la déclaration de l'UE de conformité du système et les déclarations de l'UE sur les modèles sans fil sont disponibles aux adresses suivantes :

- Pour les ordinateurs portables : [https://www.lenovo.com/us/en/social\\_responsibility/EU\\_DoC\\_notebooks](https://www.lenovo.com/us/en/social_responsibility/EU_DoC_notebooks)
- Pour les tablettes : [https://www.lenovo.com/us/en/social\\_responsibility/EU\\_DoC\\_notebooks](https://www.lenovo.com/us/en/social_responsibility/EU_DoC_notebooks)
- Pour les périphériques sans fil : [https://www.lenovo.com/us/en/social\\_responsibility/EU\\_DoC\\_wireless\\_](https://www.lenovo.com/us/en/social_responsibility/EU_DoC_wireless_options) **[options](https://www.lenovo.com/us/en/social_responsibility/EU_DoC_wireless_options)**

Lenovo décline toute responsabilité en cas de non-respect de cette directive résultant d'une modification non recommandée du produit, y compris l'installation de cartes en option non Lenovo. Ce produit respecte les limites des caractéristiques d'immunité des appareils de traitement de l'information définies par la classe B de la norme européenne, harmonisées dans le cadre des Directives de conformité. La conformité aux limites établies pour les équipements de classe B offre une garantie acceptable contre les interférences avec les appareils de communication sous licence dans les zones résidentielles.

### **Brésil**

Este equipamento não tem direito à proteção contra interferência prejudicial e não pode causar interferência em sistemas devidamente autorizados.

This equipment is not protected against harmful interference and may not cause interference with duly authorized systems.

### **Mexique**

**Advertencia**: En Mexico la operación de este equipo está sujeta a las siguientes dos condiciones: (1) es posible que este equipo o dispositivo no cause interferencia perjudicial y (2) este equipo o dispositivo debe aceptar cualquier interferencia, incluyendo la que pueda causar su operación no deseada.

**Singapour**

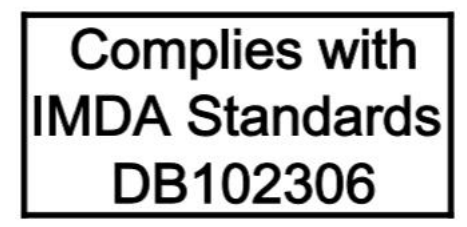

### **Corée**

무선설비 전파 혼신 **(**사용주파수 **2400**∼**2483.5 , 5725**∼**5825** 무선제품해당**)**  해당 무선설비가 전파혼신 가능성이 있으므로 인명안전과 관련된 서비스는 할 수 없음

**SAR** 정보

본 장치는 전파 노출에 대한 가이드라인을 충족합니다.

본 장치는 무선 송수신기 입니다. 본 장치는 국제 가이드라인으로 권장되는 전파 노출에 대한 제한을 초과하지 않도록 설계되었습니다. 장치 액세서리 및 최신 부품을 사용할 경우 SAR 값이 달라질 수 있 습니다. SAR 값은 국가 보고 및 테스트 요구 사항과 네트워크 대역에 따라 다를 수 있습니다. 본 장치 는 사람의 신체에서 20mm 이상의 거리에서 사용할 수 있습니다.

### **Informations environnementales sur les pays et régions**

Cette section fournit des informations environnementales, de recyclage et RoHS concernant les produits Lenovo.

### **Informations relatives à l'environnement et au recyclage**

Lenovo encourage les propriétaires de matériel informatique (IT) à recycler leur matériel dès lors que celui-ci n'est plus utilisé. Lenovo propose une gamme de programmes et services concernant le recyclage du matériel informatique. Pour plus d'informations sur le recyclage des produits Lenovo, consultez la page suivante :

<https://www.lenovo.com/recycling>

Les dernières informations relatives à l'environnement sur nos produits sont disponibles à l'adresse suivante :

<https://www.lenovo.com/ecodeclaration>

### **Informations DEEE importantes**

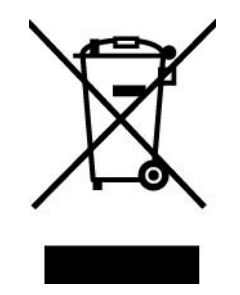

La marque DEEE sur les produits Lenovo s'applique aux pays soumis à la réglementation DEEE ainsi qu'aux réglementations relatives aux déchets électroniques (par exemple, la directive européenne DEEE, la réglementation relative à la gestion des déchets électroniques en Inde). Les appareils sont marqués conformément à la réglementation en vigueur en matière de déchets d'équipements électriques et électroniques (DEEE). Cette réglementation concerne la collecte et le recyclage des appareils usagés dans chaque zone géographique. Cette marque est apposée sur différents produits pour indiquer que ces derniers ne doivent pas être jetés, mais déposés dans les systèmes de collecte spécialement conçus pour récupérer les produits en fin de vie.

Les utilisateurs d'équipements électriques et électroniques (EEE) portant la marque DEEE, ne doivent pas mettre au rebut ces équipements comme des déchets municipaux non triés, mais ils doivent utiliser la structure de collecte mise à leur disposition pour le retour, le recyclage et la récupération des déchets d'équipements électriques et électroniques et pour réduire tout effet potentiel des équipements électriques et électroniques sur l'environnement et la santé en raison de la présence possible de substances dangereuses. Les équipements électriques et électroniques de Lenovo (EEE) peuvent contenir des pièces et des composants qui, arrivés en fin de vie, sont considérés comme des déchets dangereux.

Les équipements électriques et électroniques et les déchets d'équipements électriques et électroniques (DEEE) peuvent être livrés gratuitement sur le lieu de vente ou chez tout distributeur commercialisant des équipements électriques et électroniques et des DEEE de la même nature et fonction que les équipements électriques et électroniques usagés.

Pour plus d'informations sur les équipements portant la marque DEEE, consultez le site :

#### <https://www.lenovo.com/recycling>

#### **Informations sur les DEEE pour la Hongrie**

En tant que fabricant, Lenovo assume les coûts découlant des obligations de Lenovo en vertu de la loi hongroise n°197/2014 (VIII.1.) sous-sections (1)-(5) de la section 12.

#### **Déclarations relatives au recyclage pour le Japon**

#### **Collecting and recycling a disused Lenovo computer or monitor**

If you are a company employee and need to dispose of a Lenovo computer or monitor that is the property of the company, you must do so in accordance with the Law for Promotion of Effective Utilization of Resources. Computers and monitors are categorized as industrial waste and should be properly disposed of by an industrial waste disposal contractor certified by a local government. In accordance with the Law for Promotion of Effective Utilization of Resources, Lenovo Japan provides, through its PC Collecting and Recycling Services, for the collecting, reuse, and recycling of disused computers and monitors. For details, visit the Lenovo Web site at:

#### <https://www.lenovo.com/recycling/japan>

Pursuant to the Law for Promotion of Effective Utilization of Resources, the collecting and recycling of homeused computers and monitors by the manufacturer was begun on October 1, 2003. This service is provided free of charge for home-used computers sold after October 1, 2003. For details, go to:

<https://www.lenovo.com/recycling/japan>

#### **Disposing of Lenovo computer components**

Some Lenovo computer products sold in Japan may have components that contain heavy metals or other environmental sensitive substances. To properly dispose of disused components, such as a printed circuit board or drive, use the methods described above for collecting and recycling a disused computer or monitor.

#### **Disposing of disused lithium batteries from Lenovo computers**

A button-shaped lithium battery is installed inside your Lenovo computer to provide power to the computer clock while the computer is off or disconnected from the main power source. If you need to replace it with a new one, contact your place of purchase or contact Lenovo for service. If you need to dispose of a disused lithium battery, insulate it with vinyl tape, contact your place of purchase or an industrial-waste-disposal operator, and follow their instructions.

Disposal of a lithium battery must comply with local ordinances and regulations.

#### **Disposing of a disused battery from Lenovo notebook computers**

Your Lenovo notebook computer has a lithium ion battery or a nickel metal hydride battery. If you are a company employee who uses a Lenovo notebook computer and need to dispose of a battery, contact the proper person in Lenovo sales, service, or marketing, and follow that person's instructions. You also can refer to the instructions at:

<https://www.lenovo.com/jp/ja/environment/recycle/battery/>

If you use a Lenovo notebook computer at home and need to dispose of a battery, you must comply with local ordinances and regulations. You also can refer to the instructions at:

<https://www.lenovo.com/jp/ja/environment/recycle/battery/>

### **Informations sur le recyclage pour le Brésil**

Declarações de Reciclagem no Brasil

#### Descarte de um Produto Lenovo Fora de Uso

Equipamentos elétricos e eletrônicos não devem ser descartados em lixo comum, mas enviados à pontos de coleta, autorizados pelo fabricante do produto para que sejam encaminhados e processados por empresas especializadas no manuseio de resíduos industriais, devidamente certificadas pelos orgãos ambientais, de acordo com a legislação local.

A Lenovo possui um canal específico para auxiliá-lo no descarte desses produtos. Caso você possua um produto Lenovo em situação de descarte, ligue para o nosso SAC ou encaminhe um e-mail para: reciclar@lenovo.com, informando o modelo, número de série e cidade, a fim de enviarmos as instruções para o correto descarte do seu produto Lenovo.

#### **Informations sur le recyclage des piles et batteries pour l'Union européenne**

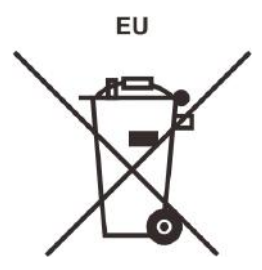

**Remarque :** Ce logo s'applique uniquement aux pays de l'Union Européenne (EU).

Les piles et batteries ou emballages des piles et batteries sont étiquetés conformément à la Directive Européenne 2006/66/CE sur les piles, les accumulateurs et les piles/accumulateurs usagés. Cette directive, applicable à l'ensemble de l'Union européenne, concerne la collecte et le recyclage des piles, batteries et accumulateurs usagés. Cette marque est apposée sur différentes piles et batteries pour indiquer que ces dernières ne doivent pas être jetées, mais récupérés en fin de vie, conformément à cette directive.

Conformément à la Directive européenne 2006/66/CE, cette étiquette est apposée sur les piles, batteries et accumulateurs pour indiquer qu'ils doivent être collectés séparément et recyclés en fin de vie. Par ailleurs, l'étiquette peut représenter le symbole chimique du métal contenu dans la batterie (Pb pour le plomb, Hg pour le mercure ou Cd pour le cadmium). Les utilisateurs de piles, batteries et accumulateurs ne doivent pas les mettre au rebut comme des déchets municipaux non triés, mais utiliser la structure de collecte mise à disposition des clients pour le retour, le recyclage et le traitement des piles, batteries et accumulateurs. La participation des clients est essentielle pour réduire tout effet potentiel des piles, batteries et accumulateurs sur l'environnement et la santé en raison de la présence possible de substances dangereuses dans ces équipements.

Avant de placer les équipements électriques et électroniques (EEE) dans des zones ou sites de collecte des déchets, l'utilisateur final des équipements contenant des batteries et/ou des accumulateurs doit retirer ces éléments en vue d'une mise au rebut distincte.

#### **Élimination des batteries au lithium et des batteries des produits Lenovo**

Une batterie au lithium à pile cellulaire peut être installée dans votre produit Lenovo. Vous trouverez davantage d'informations sur les batterie dans la documentation sur le produit. Si la batterie doit être remplacée, contactez votre revendeur ou Lenovo pour ce service. Si vous devez mettre au rebut une batterie au lithium, isolez-la avec une bande adhésive en vinyle, et contactez votre revendeur ou un fournisseur de services de mise au rebut et suivez leurs instructions.

#### **Élimination de batteries des produits Lenovo**

Votre périphérique Lenovo peut contenir un bloc de batteries au lithium-ion ou un bloc de batterie aux hydrures métalliques de nickel. Vous trouverez davantage d'informations sur le bloc de batteries dans la documentation sur le produit. Si vous devez mettre au rebut un bloc de batteries, isolez-le avec une bande adhésive en vinyle, et contactez le service commercial ou d'assistance de Lenovo, votre revendeur ou un fournisseur de services de mise au rebut et suivez leurs instructions. Vous pouvez également vous reporter aux instructions fournies dans le guide d'utilisation de votre produit.

Pour en savoir plus sur la collecte et le traitement appropriés, accédez à l'adresse suivante :

<https://www.lenovo.com/lenovo/environment>

### **Informations sur le recyclage pour la Chine**

《废弃电器电子产品回收处理管理条例》提示性说明

联想鼓励拥有联想品牌产品的用户当不再需要此类产品时, 遵守国 家废弃电器电子产品回收处理相关法律法规, 将其交给当地具有国 家认可的回收处理资质的厂商进行回收处理。更多回收服务信息, 请点击进入http://support.lenovo.com.cn/activity/551.htm

### **Informations sur le recyclage des piles et batteries pour Taïwan**

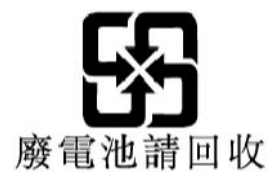

### **Informations sur le recyclage des piles et batteries pour les États-Unis et le Canada**

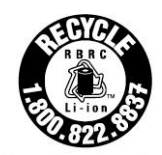

**US & Canada Only** 

### **Directive RoHS (Restriction of Hazardous Substances) des différents pays et régions**

Les dernières informations relatives à l'environnement sur les produits Lenovo sont disponibles à l'adresse suivante :

<https://www.lenovo.com/ecodeclaration>

#### **Directive RoHS pour l'Union européenne**

Ce produit Lenovo et les accessoires fournis (câbles, cordons, etc.) sont conformes à la directive européenne 2011/65/UE relative à la limitation de l'utilisation de certaines substances dangereuses dans les équipements électriques et électroniques (« RoHS recast » ou « RoHS 2 »).

Pour en savoir plus sur la conformité de Lenovo à la directive RoHS sur le plan mondial, consultez :

<https://www.lenovo.com/rohs-communication>

#### **Directive RoHS pour la Turquie**

The Lenovo product meets the requirements of the Republic of Turkey Directive on the Restriction of the Use of Certain Hazardous Substances in Waste Electrical and Electronic Equipment (WEEE).

#### Türkiye AEEE Yönetmeliğine Uygunluk Beyanı

Bu Lenovo ürünü, T.C. Cevre ve Orman Bakanlığı'nın "Atık Elektrik ve Elektronik Eşyalarda Bazı Zararlı Maddelerin Kullanımının Sınırlandırılmasına Dair Yönetmelik (AEEE)" direktiflerine uygundur.

AEEE Yönetmeliğine Uygundur.

#### **Directive RoHS pour l'Ukraine**

Цим підтверджуємо, що продукція Леново відповідає вимогам нормативних актів України, які обмежують вміст небезпечних речовин

#### **Directive RoHS pour l'Inde**

RoHS compliant as per E-Waste (Management) Rules.

#### **Directive RoHS pour la Chine**

The information in the following table is applicable to products manufactured on or after January 1, 2015 for sale in the People's Republic of China.

### 产品中有害物质的名称及含量

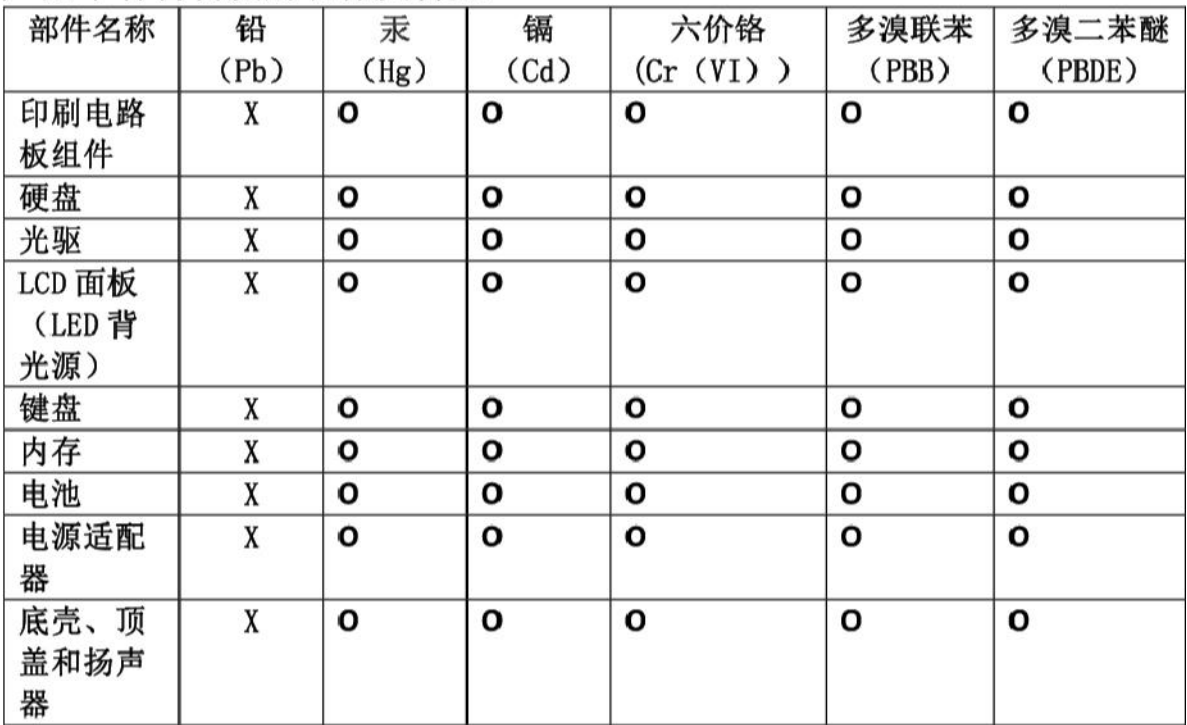

注:

本表依据SJ/T 11364的规定编制。

O: 表示该有害物质在该部件所有均质材料中的含量均在 GB/T 26572标准规定的 限量要求以下。

X: 表示该有害物质至少在该部件的某一均质材料中的含量超出GB/T 26572 标准规定的限量要求。标有"X"的部件,皆因全球技术发展水平限制而无法实现 有害物质的替代。印刷电路板组件包括印刷电路板(PCB)及其组件、集成电路 (IC) 和连接器。某些型号的产品可能不包含上表中的某些部件, 请以实际购买 机型为准。

#### 图示:

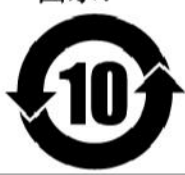

在中华人民共和国境内销售的电子信息产品上将印有"环 保使用期限"(EPuP)符号。圆圈中的数字代表产品的正常环保使 用期限。

#### **Directive RoHS pour Taïwan**

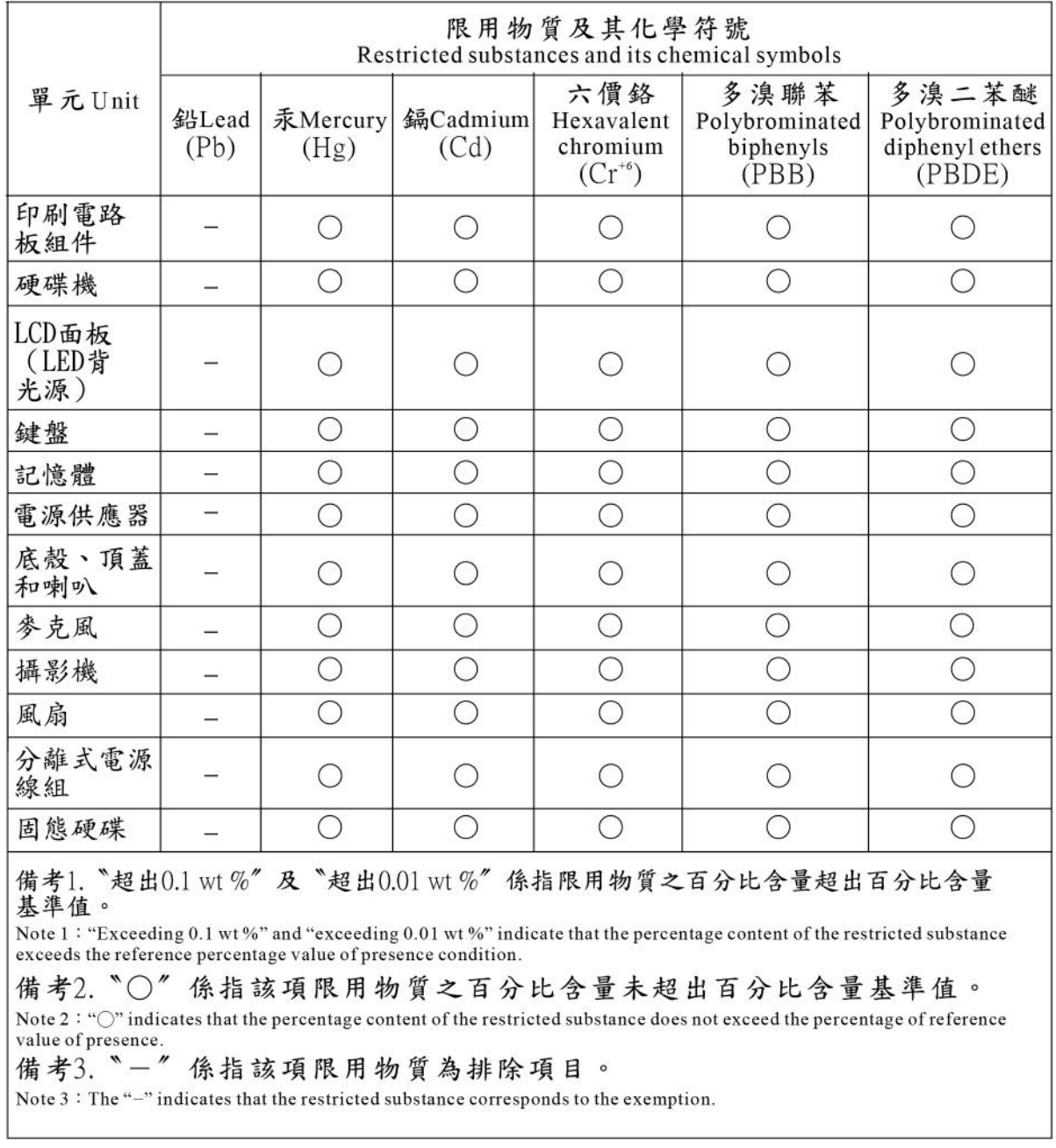

### **Avis sur les émissions électromagnétiques**

### **Déclaration de conformité de la Federal Communications Commission (FCC) du fournisseur**

Les informations qui suivent concernentLenovo IdeaPad S340-14IWL, Lenovo IdeaPad S340-15IWL, Lenovo IdeaPad S340-14API, Lenovo IdeaPad S340-15API, Lenovo IdeaPad S340-14IWLTouch, Lenovo IdeaPad S340-15IWLTouch, Lenovo IdeaPad S340-14APITouch, Lenovo IdeaPad S340-15APITouch, types de machine: 81N7, 81N8, 81NB, 81NC, 81QD, 81QF, 81QE, 81QG.

This equipment has been tested and found to comply with the limits for a Class B digital device, pursuant to Part 15 of the FCC Rules. These limits are designed to provide reasonable protection against harmful interference in a residential installation. This equipment generates, uses, and can radiate radio frequency energy and, if not installed and used in accordance with the instructions, may cause harmful interference to radio communications. However, there is no guarantee that interference will not occur in a particular installation. If this equipment does cause harmful interference to radio or television reception, which can be determined by turning the equipment off and on, the user is encouraged to try to correct the interference by one or more of the following measures:

- Reorient or relocate the receiving antenna.
- Increase the separation between the equipment and receiver.
- Connect the equipment into an outlet on a circuit different from that to which the receiver is connected.
- Consult an authorized dealer or service representative for help.

Lenovo is not responsible for any radio or television interference caused by using other than recommended cables and connectors or by unauthorized changes or modifications to this equipment. Unauthorized changes or modifications could void the user's authority to operate the equipment.

This device complies with Part 15 of the FCC Rules. Operation is subject to the following two conditions: (1) this device may not cause harmful interference, and (2) this device must accept any interference received, including interference that may cause undesired operation.

Responsible Party: Lenovo (United States) Incorporated 7001 Development Drive Morrisville, NC 27560 Email: FCC@lenovo.com

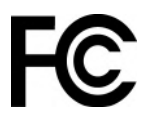

### **Déclaration de conformité industrie Canada**

CAN ICES-3(B)/NMB-3(B)

### **Conformité aux directives de l'Union européenne**

Contact UE : Lenovo (Slovakia), Landererova 12, 811 09 Bratislava, Slovakia

# CE

#### **Conformité à la Directive EMC**

Le présent produit satisfait aux exigences de protection énoncées dans la directive 2014/30/EU du Conseil concernant le rapprochement des législations des États membres relatives à la compatibilité électromagnétique.

Ce produit respecte les limites des caractéristiques d'immunité des appareils de traitement de l'information définies par la classe B de la norme européenne, harmonisées dans le cadre des Directives de conformité. Les exigences de la catégorie B, relatives aux équipements, visent à offrir une protection adéquate vis-à-vis des services de diffusion dans les environnements résidentiels.

### **Avis de conformité à la réglementation pour la classe B (Allemagne)**

Hinweis zur Einhaltung der Klasse B zur elektromagnetischen Verträglichkeit

Dieses Produkt entspricht den Schutzanforderungen der EU-Richtlinie zur elektromagnetischen Verträglichkeit Angleichung der Rechtsvorschriften über die elektromagnetische Verträglichkeit in den EU-Mitgliedsstaaten und hält die Grenzwerte der Klasse B der Norm gemäß Richtlinie.

Um dieses sicherzustellen, sind die Geräte wie in den Handbüchern beschrieben zu installieren und zu betreiben. Des Weiteren dürfen auch nur von der Lenovo empfohlene Kabel angeschlossen werden. Lenovo übernimmt keine Verantwortung für die Einhaltung der Schutzanforderungen, wenn das Produkt ohne Zustimmung der Lenovo verändert bzw. wenn Erweiterungskomponenten von Fremdherstellern ohne Empfehlung der Lenovo gesteckt/eingebaut werden.

Zulassungsbescheinigung laut dem Deutschen Gesetz über die elektromagnetische Verträglichkeit von Betriebsmitteln, EMVG vom 20. Juli 2007 (früher Gesetz über die elektromagnetische Verträglichkeit von Geräten), bzw. der EU Richtlinie 2014/30/EU, der EU Richtlinie 2014/53/EU Artikel 3.1b), für Geräte der Klasse B.

Dieses Gerät ist berechtigt, in Übereinstimmung mit dem Deutschen EMVG das EG-Konformitätszeichen - CE - zu führen. Verantwortlich für die Konformitätserklärung nach Paragraf 5 des EMVG ist die Lenovo (Deutschland) GmbH, Meitnerstr. 9, D-70563 Stuttgart.

### **Avis de conformité VCCI à la réglementation pour la classe B (Japon)**

```
この装置は、クラスB機器です。この装置は、住宅環境で使用することを目的
としていますが、この装置がラジオやテレビジョン受信機に近接して使用される
と、受信障害を引き起こすことがあります。
取扱説明書に従って正しい取り扱いをして下さい。
```
 $VCCI - B$ 

### **Avis de conformité aux normes japonaises pour les produits qui se branchent sur l'alimentation principale dont l'intensité mesurée est inférieure ou égale à 20 A par phase**

```
日本の定格電流が 20A/相 以下の機器に対する高調波電流規制
高調波電流規格 JIS C 61000-3-2 適合品
```
### **Consignes relatives au cordon d'alimentation pour le Japon**

The ac power cord shipped with your product can be used only for this specific product. Do not use the ac power cord for other devices.

```
本製品およびオプションに電源コード・セットが付属する場合は、
それぞれ専用のものになっていますので他の電気機器には使用し
ないでください。
```
### **Autres informations relatives à la conformité**

Cette section fournit d'autres informations relatives à la conformité concernant les produits Lenovo.

### **Certification TCO**

Pour obtenir des informations au sujet de la certification TCO sur votre ordinateur, accédez à l'adresse suivante :

<https://www.lenovo.com/tco-cert>

### **Avis de classification pour l'exportation**

L'exportation de ce produit est sujette aux réglementations EAR (Export Administration Regulations) des États-Unis et porte le numéro de contrôle ECCN (Export Classification Control Number) 5A992.c. Il peut être réexporté à l'exception des pays sous embargo recensés dans la liste EAR E1.

### **Taïwan - Informations de maintenance pour les produits Lenovo**

```
委製商/進口商名稱: 荷蘭商聯想股份有限公司台灣分公司
進口商地址: 台北市中山區北安路780號7樓
進口商電話: 0800-000-702 (代表號)
```
### **Déclaration de vision préventive Taïwan**

警語:使用過度恐傷害視力

注意事項:

- 使用30分鐘請休息10分鐘。
- 2歲以下幼兒不看螢幕,2歲以上每天看螢幕不要超過1小時。

### **Marque de conformité pour l'Eurasie**

# FAL

### **Notice relative aux fonctions audio pour le Brésil**

Ouvir sons com mais de 85 decibéis por longos períodos pode provocar danos ao sistema auditivo.

### **Informations sur les modèles ENERGY STAR**

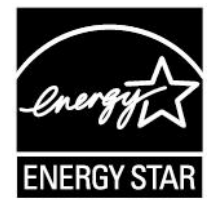

ENERGY STAR est un programme commun de l'agence américaine de protection de l'environnement (U.S. Environmental Protection Agency) et du département américain à l'énergie (U.S. Department of Energy) qui a pour but de réaliser des économies et de protéger l'environnement par le biais de produits et de pratiques efficaces.

Lenovo est fier d'offrir à ses clients des produits répondant aux normes fixées par le programme ENERGY STAR. Les types de machines 81N7, 81N8, 81NB, 81NC, 81QD, 81QF, 81QE, 81QG ont été conçus et testés au moment de la fabrication pour répondre aux normes du programme ENERGY STAR concernant les ordinateurs.

Pour plus d'informations sur les produits certifiés Lenovo ENERGY STAR, accédez au site :

[https://www.lenovo.com/us/en/social\\_responsibility/energy/](https://www.lenovo.com/us/en/social_responsibility/energy/)

En utilisant les produits conformes ENERGY STAR et en profitant des fonctions de gestion de l'énergie de votre ordinateur, vous participez à l'effort de réduction de la consommation d'électricité. Une consommation réduite en électricité permet des économies au niveau de votre budget, participe à la protection de l'environnement et réduit les émissions de gaz à effet de serre.

Pour plus d'informations sur ENERGY STAR, accédez au site Web suivant : <https://www.energystar.gov>

Lenovo vous encourage à utiliser l'énergie de façon efficace au quotidien. Pour vous aider dans cette démarche, Lenovo a prédéfini un mode de gestion de l'alimentation par défaut. Pour modifier le mode de gestion de l'alimentation, reportez-vous à la section [« Définir le mode de gestion de l'alimentation » à la page](#page-28-0)  [22.](#page-28-0)

### **Annexe D. Avis et marques**

#### **Notices**

Le présent document peut contenir des informations ou des références concernant certains produits, logiciels ou services Lenovo non annoncés dans ce pays. Pour plus de détails, référez-vous aux documents d'annonce disponibles dans votre pays, ou adressez-vous à votre partenaire commercial Lenovo. Toute référence à un produit, logiciel ou service Lenovo n'implique pas que seul ce produit, logiciel ou service puisse être utilisé. Tout autre élément fonctionnellement équivalent peut être utilisé, s'il n'enfreint aucun droit de Lenovo. Il est de la responsabilité de l'utilisateur d'évaluer et de vérifier lui-même les installations et applications réalisées avec des produits, logiciels ou services non expressément référencés par Lenovo.

Lenovo peut détenir des brevets ou des demandes de brevets en attente concernant les produits mentionnés dans ce document. La remise de ce document ne vous donne aucun droit de licence sur ces brevets ou demandes de brevet. Si vous désirez recevoir des informations concernant l'acquisition de licences, veuillez en faire la demande par écrit à l'adresse suivante :

Lenovo (United States), Inc. 1009 Think Place - Building One Morrisville, NC 27560  $U.S.A$ Attention: Lenovo Director of Licensing

LE PRESENT DOCUMENT EST LIVRE EN L'ETAT SANS AUCUNE GARANTIE EXPLICITE OU IMPLICITE. LENOVO DECLINE NOTAMMENT TOUTE RESPONSABILITE RELATIVE A CES INFORMATIONS EN CAS DE CONTREFACON AINSI QU'EN CAS DE DEFAUT D'APTITUDE A L'EXECUTION D'UN TRAVAIL DONNE. Certaines juridictions n'autorisent pas l'exclusion des garanties implicites, auquel cas l'exclusion ci-dessus ne vous sera pas applicable.

Il est mis à jour périodiquement. Chaque nouvelle édition inclut les mises à jour. Pour fournir un meilleur service, Lenovo se réserve le droit d'améliorer et/ou de modifier les produits et logiciels décrits dans les manuels fournis avec votre ordinateur et le contenu du manuel, à tout moment et sans préavis.

L'interface et la fonction du logiciel, ainsi que la configuration matérielle décrite dans les manuels fournis avec votre ordinateur, peuvent ne pas correspondre exactement à la configuration réelle de l'ordinateur que vous achetez. Pour la configuration du produit, reportez-vous au contrat associé (le cas échéant) ou à la liste de présentation du produit, ou consultez le distributeur pour la vente de produits. Lenovo pourra utiliser ou diffuser, de toute manière qu'elle jugera appropriée et sans aucune obligation de sa part, tout ou partie des informations qui lui seront fournies.

Les produits décrits dans ce document ne sont pas conçus pour être implantés ou utilisés dans un environnement où un dysfonctionnement pourrait entraîner des dommages corporels ou le décès de personnes. Les informations contenues dans ce document n'affectent ni ne modifient les garanties ou les spécifications des produits Lenovo. Rien dans ce document ne doit être considéré comme une licence ou une garantie explicite ou implicite en matière de droits de propriété intellectuelle de Lenovo ou de tiers. Toutes les informations contenues dans ce document ont été obtenues dans des environnements spécifiques et sont présentées en tant qu'illustration. Les résultats peuvent varier selon l'environnement d'exploitation utilisé.

Lenovo pourra utiliser ou diffuser, de toute manière qu'elle jugera appropriée et sans aucune obligation de sa part, tout ou partie des informations qui lui seront fournies.
Les références à des sites Web non Lenovo sont fournies à titre d'information uniquement et n'impliquent en aucun cas une adhésion aux données qu'ils contiennent. Les éléments figurant sur ces sites Web ne font pas partie des éléments de ce produit Lenovo et l'utilisation de ces sites relève de votre seule responsabilité.

Les données de performance indiquées dans ce document ont été déterminées dans un environnement contrôlé. Par conséquent, les résultats peuvent varier de manière significative selon l'environnement d'exploitation utilisé. Certaines mesures évaluées sur des systèmes en cours de développement ne sont pas garanties sur tous les systèmes disponibles. En outre, elles peuvent résulter d'extrapolations. Les résultats peuvent donc varier. Il incombe aux utilisateurs de ce document de vérifier si ces données sont applicables à leur environnement d'exploitation.

Ce document est protégé par des droits d'auteur de Lenovo et ne fait l'objet d'aucune licence open source ni d'aucun accord Linux qui pourrait être associé au logiciel livré avec ce produit. Lenovo peut mettre à jour ce document à tout moment et sans préavis.

Pour obtenir les dernières informations ou pour tout commentaire ou question, contactez ou visitez le site Web de Lenovo :

### <https://support.lenovo.com>

### **Marques**

LENOVO, le logo LENOVO et IdeaPad sont des marques de Lenovo. Intel, Optane et Thunderbolt sont des marques d'Intel Corporation ou de ses filiales aux États-Unis et/ou dans d'autres pays. Microsoft, Windows, Direct3D et Cortana sont des marques du groupe Microsoft. Les termes HDMI et HDMI High-Definition Multimedia Interface sont des marques déposées de HDMI Licensing LLC aux États-Unis et dans d'autres pays. Wi-Fi et Miracast sont des marques déposées de Wi-Fi Alliance. USB-C est une marque d'USB Implementers Forum. Toutes les autres marques sont la propriété de leurs propriétaires respectifs. © 2018 Lenovo.

# **Lenovo IdeaPad S340 Series SETUP GUIDE**

Guide de configurationEinrichtungsanleitung Guida di configurazione Installatiegids Manual de Configuração

enove

## **Initial Setup**

Configuration initiale I Erstkonfiguration I Configurazione iniziale I Eerste installatie I Configuração inicial

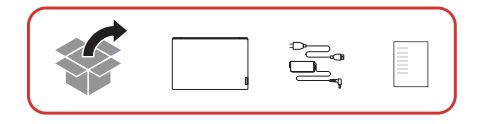

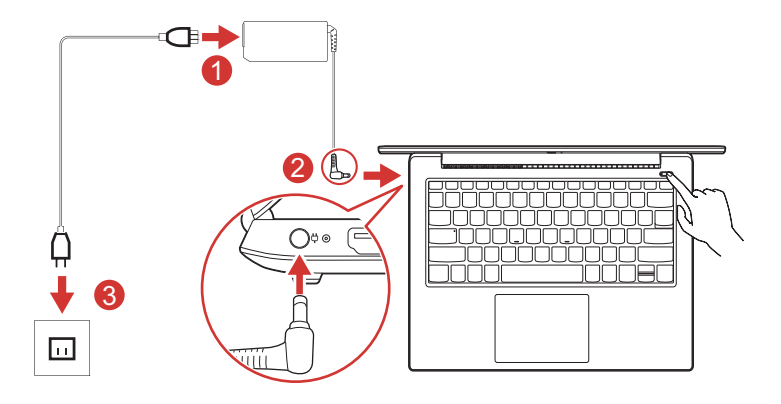

### **Overview**

Présentation I Überblick I Panoramica I Overzicht I Descrição geral

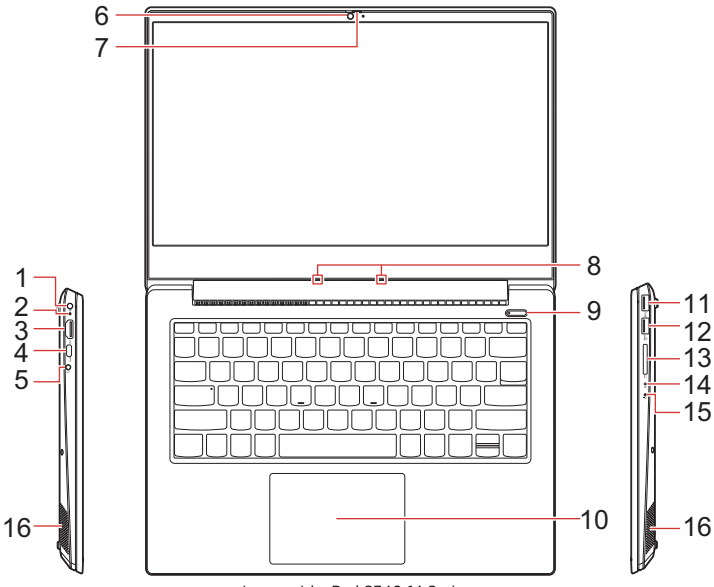

Lenovo IdeaPad S340-14 Series

### **Overview**

Présentation I Überblick I Panoramica I Overzicht I Descrição geral

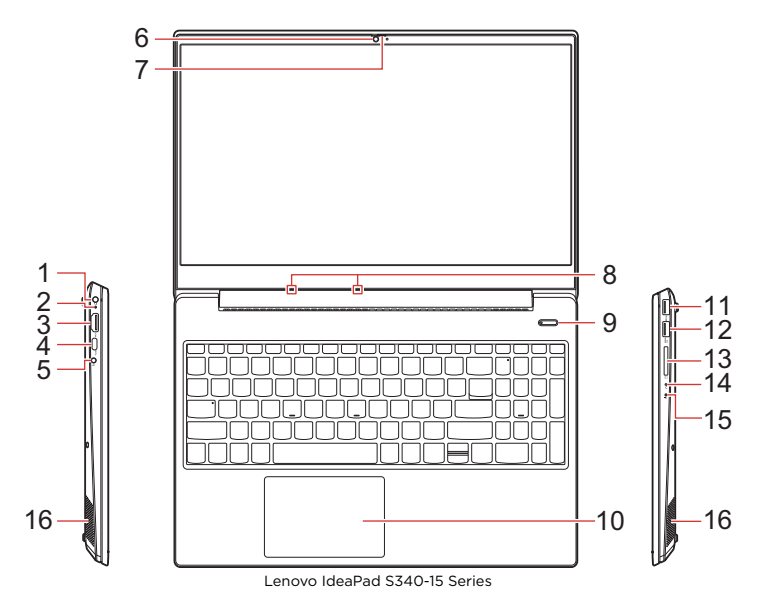

- 1. Power connector
- 2. Battery/charging status indicator
- 3. HDMI™ connector
- 4. USB-C™ connector
- 5. Audio connector
- 6. Camera
- 7. Privacy Shutter
- 8. Microphones
- 1. Connecteur d'alimentation
- 2. Voyant d'état de batterie/ chargement
- 3. Connecteur HDMI™
- 4. Connecteur USB-C™
- 5. Connecteur audio
- 6. Caméra
- 7. Obturateur de protection
- 8. Microphones
- 1. Netzteilanschluss
- 2. Akku-/Ladeanzeige
- 3. HDMI™-Anschluss
- 4. USB-C™-Anschluss
- 5. Audioanschluss
- 6. Kamera
- 7. Privatsphäreverschluss
- 8. Mikrofone
- 1. Connettore di alimentazione
- 2. Batteria/Indicatore di stato della carica
- 3. Connettore HDMI™
- 4. Connettore USB-C™
- 5. Connettore audio
- 6. Fotocamera
- 7. Otturatore per la privacy
- 8. Microfoni
- 9. Power button
- 10. Touchpad
- 11. USB 3.0 connector
- 12. Always On USB 3.0 connector
- 13. SD-card slot
- 14. Novo button
- 15. Power indicator
- 16. Speakers
- 9. Bouton d'alimentation
- 10. Pavé tactile
- 11. Connecteur USB 3.0
- 12. Connecteur Always On USB 3.0
- 13. Logement pour carte SD
- 14. Bouton Novo
- 15. Voyant d'alimentation
- 16. Haut-parleurs
- 9. Betriebsspannungsschalter
- 10. Touchpad
- 11. USB 3.0-Anschluss
- 12. Always On USB 3.0-Anschluss
- 13. Steckplatz für SD-Karte
- 14. Novo-Taste
- 15. Betriebsanzeige
- 16. Lautsprecher
- 9. Pulsante di alimentazione
- 10. Touchpad
- 11. Connettore USB 3.0
- 12. Connettore Always On USB 3.0
- 13. Slot per schede SD
- 14. Pulsante Novo
- 15. Indicatore di alimentazione
- 16. Altoparlanti
- 1. Voedingsaansluiting
- 2. Statuslampje voor batterij/ opladen
- 3. HDMI™-aansluiting
- 4. USB-C™-aansluiting
- 5. Audioaansluiting
- 6. Camera
- 7. Privacysluiter
- 8. Microfoons
- 1. Conector de alimentação
- 2. Indicador de estado de carregamento/bateria
- 3. Conector HDMI™
- 4. Conector USB-C™
- 5. Conector de áudio
- 6. Câmara
- 7. Cobertura de privacidade
- 8. Microfones
- 9. Aan/uit-knop
- 10. Touchpad
- 11. USB 3.0-aansluiting
- 12. Always On USB 3.0-aansluiting
- 13. SD-kaartsleuf
- 14. Novo-knop
- 15. Aan/uit-lampje
- 16. Luidsprekers
- 9. Botão para ligar/desligar
- 10. Touchpad
- 11. Conector USB 3.0
- 12. Conector Always On USB 3.0 (sempre ligado)
- 13. Ranhura para cartões SD
- 14. Botão Novo
- 15. Indicador de energia
- 16. Colunas

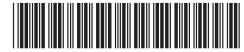

Printed in China PN: SP40U47518

# **Additional information**

Informations complémentaires I Zusätzliche Informationen I Informazioni aggiuntive I Aanvullende informatie I Informações adicionais

#### **Specific Absorption Rate (ICNIRP)**

YOUR DEVICE MEETS INTERNATIONAL GUIDELINES FOR EXPOSURE TO RADIO WAVES. Your device is a radio transmitter and receiver. It is designed not to exceed the limits for exposure to radio waves (radio frequency electromagnetic fields) recommended by international guidelines. The guidelines were developed by an independent scientific organization (ICNIRP) and include a substantial safety margin designed to assure the safety of all persons, regardless of age and health. The radio wave exposure guidelines use a unit of measurement known as the Specific Absorption Rate, or SAR. The Europe 10g SAR limit for mobile devices is 2.0 W/kg. Tests for SAR are conducted using standard operating positions with the device transmitting at its highest certified power level in all tested frequency bands. The highest SAR values under the ICNIRP guidelines for your device are as follows:

#### **Maximum body-worn SAR with 0 mm separation distance: 1.08 W/kg (Lenovo IdeaPad S340-14 Series), 0.85 W/kg (Lenovo IdeaPad S340-15 Series)**

During use, the actual SAR values for your device are usually well below the values stated. This is because, for purposes of system efficiency and to minimize interference on the network, the operating power of your mobile device is automatically decreased when full power is not needed for the data connection. The lower the power output of the device, the lower its SAR value. If you are interested in further reducing your RF exposure then you can easily do so by limiting your usage or simply keeping the device away from the body.

#### **European Union — compliance with the Radio Equipment Directive**

Hereby, Lenovo (Singapore) Pte. Ltd., declares that the radio equipment type Lenovo IdeaPad S340-14/ 15 Series are in compliance with Directive 2014/53/ EU.

The full text of the system EU declaration of conformity and the EU wireless module declarations are available at the following Internet addresses:

• For notebook computers: https://www.lenovo.com/eu-doc-notebooks • For tablets:

https://www.lenovo.com/eu-doc-tablets

This radio equipment operates with the following frequency bands and maximum radio-frequency power:

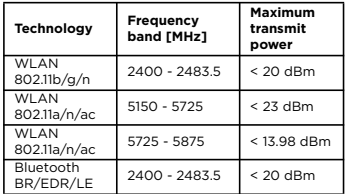

#### **Débit d'absorption spécifique (ICNIRP)**

VOTRE PÉRIPHÉRIQUE EST CONFORME AUX DIRECTIVES INTERNATIONALES RELATIVES À L'EXPOSITION AUX ONDES RADIOÉLECTRIQUES. Votre périphérique est un transmetteur et un récepteur d'ondes radioélectriques. Il est conçu de sorte à ne pas dépasser les limites d'exposition aux ondes radioélectriques (champs électromagnétiques de fréquence radio) recommandées par les directives internationales. Ces directives ont été édictées par une organisation scientifique indépendante (ICNIRP) et incluent une marge de sécurité substantielle, afin d'assurer la sécurité de tous, quels que soient l'âge et l'état de santé.

Les directives relatives à l'exposition aux ondes radioélectriques s'appuient sur une unité de mesure dénommée le Débit d'absorption spécifique, ou DAS. La limite DAS 10g pour l'Europe pour les périphériques mobiles est de 2,0 W/kg. Les tests DAS sont réalisés en plaçant le périphérique dans diverses positions de fonctionnement standard et à un taux de transmission maximal selon son niveau de puissance homologué, dans toutes les bandes de fréquence testées. Les valeurs DAS maximales de votre périphérique, selon les directives ICNIRP sont les suivantes :

#### **Valeur SAR maximale avec distance de 0 mm : 1,08 W/kg (Lenovo IdeaPad S340-14 Series), 0,85 W/kg (Lenovo IdeaPad S340-15 Series)**

Au cours de son utilisation, les valeur DAS de votre périphériques sont en général largement inférieures à celles répertoriées. En effet, la puissance de fonctionnement de votre périphérique mobile est automatiquement réduite lorsque celui-ci ne nécessite pas d'utiliser ses capacités maximales en vue d'une connexion mobile, et ce afin d'optimiser les performances du système et de minimiser les

interférences avec le réseau. Plus la puissance de sortie du périphérique sera réduite, plus sa valeur DAS sera moindre.

Si vous souhaitez réduire davantage votre exposition aux fréquences radio, vous pouvez aisément limiter votre utilisation ou bien vous maintenir à distance de votre périphérique.

#### **Union européenne — Conformité à la directive concernant l'équipement radio**

Lenovo (Singapore) Pte. Ltd., déclare par la présente que les catégories d'équipement radio de type Lenovo IdeaPad S340-14/15 Series sont conformes à la directive 2014/53/EU. Le texte complet de la déclaration de l'UE de conformité du système et les déclarations de l'UE sur les modèles sans fil sont disponibles aux adresses suivantes :

- Pour les ordinateurs portables : https://www.lenovo.com/eu-doc-notebooks • Pour les tablettes :
- https://www.lenovo.com/eu-doc-tablets Cet équipement radio utilise les bandes de fréquences suivantes et une alimentation à haute fréquence maximum :

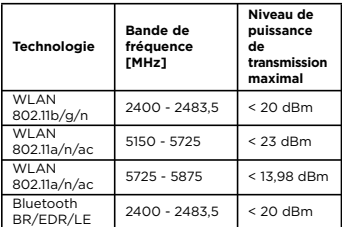

#### **Spezifische Absorptionsrate (ICNIRP)**

IHRE EINHEIT ERFÜLLT DIE INTERNATIONALEN RICHTLINIEN FÜR DIE BELASTUNG DURCH FUNKWELLEN.

Ihr Gerät ist ein Funksender und Funkempfänger. Es wurde so konzipiert, dass die in internationalen Richtlinien empfohlenen Grenzwerte für die Belastung durch Funkwellen (hochfrequente elektromagnetische Felder) nicht überschritten werden. Die Richtlinien wurden von der

unabhängigen, wissenschaftlichen Organisation ICNIRP entwickelt und beinhalten

Sicherheitsspannen, um den Schutz aller Personen unabhängig von Alter und Gesundheit zu gewährleisten.

Für die Richtlinien für die Belastung durch Funkwellen wird die Maßeinheit SAR (Spezifische Absorptionsrate) verwendet. Der europäische 10g SAR-Begrenzung für mobile Geräte beträgt 2,0 W/ kg. SAR-Werte werden in Versuchen an Standardbetriebsstandorten mit einem Gerät bei höchstem Leistungspegel in allen geprüften

Frequenzbereichen ermittelt. Die höchsten SAR-Werte entsprechend der ICNIRP-Richtlinien für Ihr Gerät sehen wie folgt aus:

#### **Maximaler SAR am Körper getragen mit 0 mm Abstand: 1,08 W/kg (Lenovo IdeaPad S340-14 Series), 0,85 W/kg (Lenovo IdeaPad S340-15 Series)**

Während des Gebrauchs sind die tatsächlichen SAR-Werte für Ihr Gerät in der Regel wesentlich geringer als die angegebenen Werte. Dies liegt daran, dass die Betriebsleistung Ihres mobilen Geräts für mehr Systemeffizienz und zur Minimierung der Interferenz im Netzwerk automatisch verringert wird, wenn für die Datenverbindung nicht die gesamte Leistung benötigt wird. Je niedriger die Leistungsabgabe des Geräts, desto niedriger sein SAR-Wert. Wenn Sie die Belastung durch Funkwellen weiter verringern möchten, können Sie dies ganz einfach tun, indem Sie Ihre Nutzung einschränken oder das Gerät ganz einfach von Ihrem Körper fernhalten.

#### **Europäische Union – Erfüllung der Funkanlagen-Richtlinie**

Hiermit erklärt Lenovo (Singapur) Pte. Ltd., dass die Funkanlage des Typs Lenovo IdeaPad S340-14/15 Series are der Richtlinie 2014/53/EU entspricht. Die vollständige EU-Konformitätserklärung für das System sowie die EU-Richtlinien für drahtlose Module finden Sie unter den folgenden Internetadressen:

- Bei Notebook-Computern: https://www.lenovo.com/eu-doc-notebooks
- Bei Tablets:

https://www.lenovo.com/eu-doc-tablets Dieses Funkgerät arbeitet mit den folgenden Frequenzbändern und der folgenden maximalen HF-Leistung:

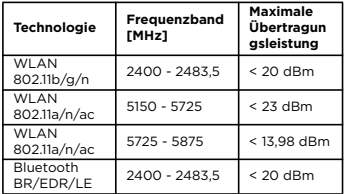

#### **Requisito SAR (Specific Absorption Rate) (ICNIRP)**

IL DISPOSITIVO RISPETTA LE LINEE GUIDA INTERNAZIONALI DI ESPOSIZIONE ALLE ONDE RADIO.

Il dispositivo è un trasmettitore e ricevitore radio. È progettato per non superare i limiti di esposizione alle onde radio (campi elettromagnetici di frequenza radio) consigliati dalle linee guida internazionali. Le linee guida sono state redatte da un'organizzazione scientifica indipendente

(ICNIRP) e prevedono un notevole margine di tolleranza per garantire la massima sicurezza di tutti gli utenti, indipendentemente da età e salute. Le linee guida sull'esposizione alle onde radio sono basate su un'unità di misura nota come SAR (Specific Absorption Rate). Il limite SAR 10g in Europa per i dispositivi mobili è di 2 W/kg. I test SAR sono stati effettuati utilizzando un ambiente operativo standard con un dispositivo che trasmette ai massimi livelli certificati in tutte le bande di frequenza collaudate. I valori SAR più elevati secondo le linee guida ICNIRP per il dispositivo sono i seguenti:

#### **SAR corporeo massimo con distanza minima di 0 mm: 1,08 W/kg (Lenovo IdeaPad S340-14 Series), 0,85 W/kg (Lenovo IdeaPad S340-15 Series)**

Durante l'uso, i valori SAR effettivi del dispositivo sono risultati generalmente inferiori a quelli dichiarati. Ciò avviene poiché, per garantire la massima efficienza del sistema e ridurre le interferenze di rete, la potenza di esercizio del dispositivo mobile è stata automaticamente ridotta quando la connessione dati non richiedeva il livello massimo di alimentazione. Più bassa è

l'alimentazione del dispositivo, minore è il valore SAR.

È possibile ridurre facilmente l'esposizione alle frequenze radio limitando l'uso dei dispositivi o mantenendoli a una corretta distanza dal corpo.

#### **Unione Europea - Conformità alla direttiva sulle apparecchiature radio per l'Unione Europea**

Lenovo (Singapore) Pte. Ltd., dichiara che le apparecchiature radio tipo Lenovo IdeaPad S340- 14/15 Series sono conformi alla Direttiva 2014/53/ UE.

Il testo integrale della dichiarazione di conformità dei sistemi dell'UE e delle dichiarazioni dei moduli wireless dell'UE sono disponibili ai seguenti indirizzi Internet:

- Per i computer notebook:
- https://www.lenovo.com/eu-doc-notebooks Per i tablet:
- https://www.lenovo.com/eu-doc-tablets Questa apparecchiatura radio funziona con le

seguenti bande di frequenza e di alimentazione a radiofrequenza massime:

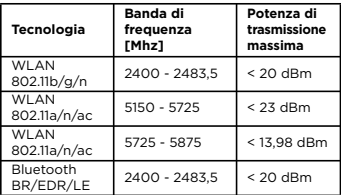

#### **Specifieke absorptiesnelheid (ICNIRP)**

DIT APPARAAT VOLDOET AAN DE INTERNATIONALE RICHTLIJNEN VOOR BLOOTSTELLING AAN RADIOGOLVEN. Het apparaat is een radiozender en een ontvanger. Het is zodanig ontworpen dat de limieten voor blootstelling aan radiogolven (radiofrequente elektromagnetische velden) die door internationale richtlijnen worden aanbevolen, niet worden overschreden. De richtlijnen zijn ontwikkeld door een onafhankelijke wetenschappelijke organisatie (ICNIRP) en bevatten een aanzienlijke veiligheidsmarge om de veiligheid te garanderen van alle personen, ongeacht ouderdom en gezondheid.

In de richtlijnen voor blootstelling aan radiogolven wordt een maateenheid gebruikt die bekend staat als Specifieke absorptiesnelheid of SAR. De Europese 10g SAR-limiet voor mobiele apparatuur is 2,0 W/kg. De tests voor SAR worden uitgevoerd met standaardopstellingen waarbij het apparaat op het hoogste gecertificeerde vermogensniveau uitzendt in alle geteste frequentiebanden. De hoogste SAR-waarden volgens de ICNIRPrichtlijnen voor uw apparaat zijn:

#### **Maximale SAR op het lichaam op een afstand van 0 mm: 1,08 W/kg (Lenovo IdeaPad S340-14 Series), 0,85 W/kg (Lenovo IdeaPad S340-15 Series)**

Tijdens het gebruik zijn de werkelijke SAR-waarden voor uw apparaat gewoonlijk heel wat lager dan de opgegeven waarden. Dit komt doordat het uitvoervermogen van uw mobiele apparaat automatisch wordt verlaagd wanneer niet het volledige vermogen is vereist voor de gegevensverbinding, om een efficiënt systeem te realiseren en de interferentie in het netwerk te minimaliseren. Hoe lager het uitvoervermogen van het apparaat is, des te lager de SAR-waarde is. Als u de RF-blootstelling verder wilt verlagen, kunt u het gebruik van het apparaat beperken of het apparaat uit de buurt van het lichaam houden.

#### **Europese Unie - naleving van de richtlijnen inzake radioapparatuur**

Hierbij verklaart Lenovo (Singapore) Pte. Ltd. dat de radioapparatuur van het type Lenovo IdeaPad S340-14/15 Series voldoet aan Richtlijn 2014/53/EU. De volledige tekst van de EU-verklaring van conformiteit van het systeem en de EU-verklaringen inzake draadloze modules zijn beschikbaar op de volgende internetadressen:

- Voor notebookcomputers: https://www.lenovo.com/eu-doc-notebooks
- Voor tablets:

https://www.lenovo.com/eu-doc-tablets Deze radioapparatuur werkt met de volgende frequentiebanden en maximaal radiofrequentievermogen:

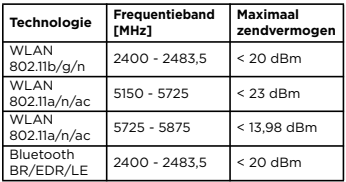

#### **Taxa de Absorção Específica (ICNIRP)**

O SEU DISPOSITIVO CUMPRE AS DIRETRIZES INTERNACIONAIS PARA EXPOSIÇÃO A ONDAS DE RÁDIO.

O dispositivo é um transmissor e recetor de rádio. Foi concebido para não exceder os limites de exposição a ondas de rádio (campos

eletromagnéticos de radiofrequência) recomendados pelas diretrizes internacionais. As diretrizes foram desenvolvidas por uma organização científica independente (ICNIRP) e incluem uma margem de segurança substancial concebida para garantir a segurança de todas as pessoas, independentemente da sua idade ou estado de saúde.

As diretrizes de exposição a ondas de rádio utilizam uma unidade de medição conhecida como SAR, ou Taxa de Absorção Específica. O limite de 10g SAR na Europa para dispositivos móveis é de 2,0 W/kg. Os testes de SAR são levados a cabo utilizando posições de funcionamento padrão, com o dispositivo a emitir o respetivo nível de potência certificado mais elevado em todas as bandas de frequência testadas. Os valores SAR mais elevados ao abrigo das diretrizes da ICNIRP para o seu dispositivo são os seguintes:

#### **SAR máxima para dispositivos aplicados ao corpo com distância de separação de 0 mm: 1,08 W/kg (Lenovo IdeaPad S340-14 Series), 0,85 W/kg (Lenovo IdeaPad S340-15 Series)**

Durante a utilização, os valores SAR reais do dispositivo encontram-se geralmente bastante abaixo dos valores indicados. Tal deve-se ao facto de, por motivos de eficiência do sistema e para minimização da interferência na rede, a potência de funcionamento do seu dispositivo móvel ser automaticamente reduzida quando não é necessária a potência total para a ligação de dados. Quanto mais baixa a potência de saída do dispositivo, mais baixo será o respetivo valor SAR. Se estiver interessado em reduzir mais a sua exposição a RF, poderá efetuá-lo facilmente limitando a utilização ou simplesmente mantendo o dispositivo afastado do corpo.

#### **União Europeia - conformidade com a Diretiva de Equipamento de Rádio**

Por este meio, a Lenovo (Singapore) Pte. Ltd. declara que o tipo de equipamento de rádio Lenovo IdeaPad S340-14/15 Series está em conformidade com a diretiva 2014/53/UE.

O texto integral da declaração de conformidade da UE do sistema e as declarações da UE do módulo sem fios estão disponíveis nos seguintes endereços na Internet:

- Para os computadores portáteis:
- https://www.lenovo.com/eu-doc-notebooks • Para tablets:

https://www.lenovo.com/eu-doc-tablets Este equipamento de rádio funciona com as seguintes bandas de frequência e potência de radiofrequência máxima:

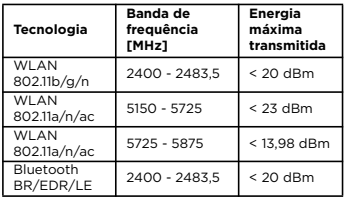

### **E-manual**

Manuel en ligne | E-Handbuch | Manuale elettronico | E-handleiding | Manual eletrónico

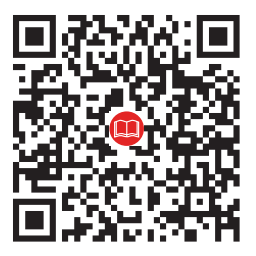

#### **First Edition (January 2019) © Copyright Lenovo 2019.**

LIMITED AND RESTRICTED RIGHTS NOTICE: If data or software is delivered pursuant to a General Services Administration "GSA" contract, use, reproduction, or disclosure is subject to restrictions set forth in Contract No. GS-35F-05925.

#### **Reduce I Reuse I Recycle**

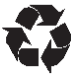